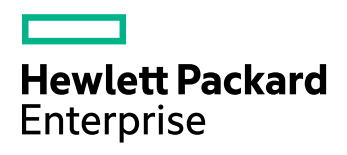

# **HPE Connector Framework Server**

Software Version: 11.0

Connector Framework Server Administration Guide

Document Release Date: March 2016 Software Release Date: March 2016

## **Legal Notices**

#### **Warranty**

The only warranties for Hewlett Packard Enterprise Development LP products and services are set forth in the express warranty statements accompanying such products and services. Nothing herein should be construed as constituting an additional warranty. HPE shall not be liable for technical or editorial errors or omissions contained herein.

The information contained herein is subject to change without notice.

#### **Restricted Rights Legend**

Confidential computer software. Valid license from HPE required for possession, use or copying. Consistent with FAR 12.211 and 12.212, Commercial Computer Software, Computer Software Documentation, and Technical Data for Commercial Items are licensed to the U.S. Government under vendor's standard commercial license.

#### **Copyright Notice**

© Copyright 2016 Hewlett Packard Enterprise Development LP

#### **Trademark Notices**

Adobe™ is a trademark of Adobe Systems Incorporated.

Microsoft® and Windows® are U.S. registered trademarks of Microsoft Corporation.

UNIX® is a registered trademark of The Open Group.

This product includes an interface of the 'zlib' general purpose compression library, which is Copyright © 1995-2002 Jean-loup Gailly and Mark Adler.

## **Documentation Updates**

HPE Big Data Support provides prompt and accurate support to help you quickly and effectively resolve any issue you may encounter while using HPE Big Data products. Support services include access to the Customer Support Site (CSS) for online answers, expertise-based service by HPE Big Data support engineers, and software maintenance to ensure you have the most up-to-date technology.

#### To access the Customer Support Site

• go to [https://customers.autonomy.com](https://customers.autonomy.com/)

The Customer Support Site includes:

- **Knowledge Base**. An extensive library of end user documentation, FAQs, and technical articles that is easy to navigate and search.
- <sup>l</sup> **Support Cases**. A central location to create, monitor, and manage all your cases that are open with technical support.
- **.** Downloads. A location to download or request products and product updates.
- **Requests**. A place to request products to download or product licenses.

#### To contact HPE Big Data Customer Support by email or phone

• go to <http://www.autonomy.com/work/services/customer-support>

## **Support**

The title page of this document contains the following identifying information:

- Software Version number, which indicates the software version.
- Document Release Date, which changes each time the document is updated.
- Software Release Date, which indicates the release date of this version of the software.

To check for recent updates or to verify that you are using the most recent edition of a document, visit the Knowledge Base on the HPE Big Data Customer Support Site. To do so, go to [https://customers.autonomy.com](https://customers.autonomy.com/), and then click **Knowledge Base**.

The Knowledge Base contains documents in PDF and HTML format as well as collections of related documents in ZIP packages. You can view PDF and HTML documents online or download ZIP packages and open PDF documents to your computer.

## **About this PDF Version of Online Help**

This document is a PDF version of the online help. This PDF file is provided so you can easily print multiple topics from the help information or read the online help in PDF format. Because this content was originally created to be viewed as online help in a web browser, some topics may not be formatted properly. Some interactive topics may not be present in this PDF version. Those topics can be successfully printed from within the online help.

# **Contents**

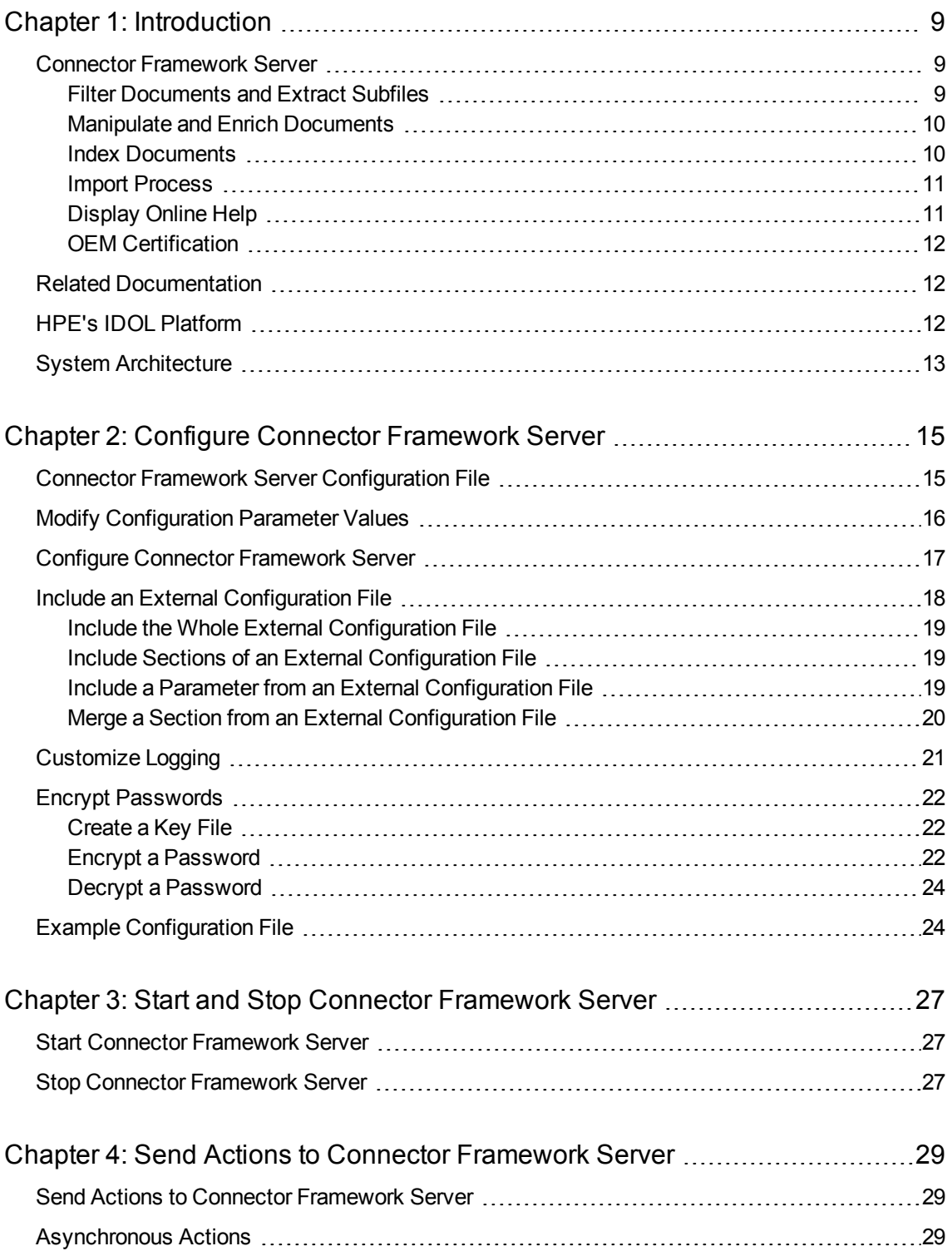

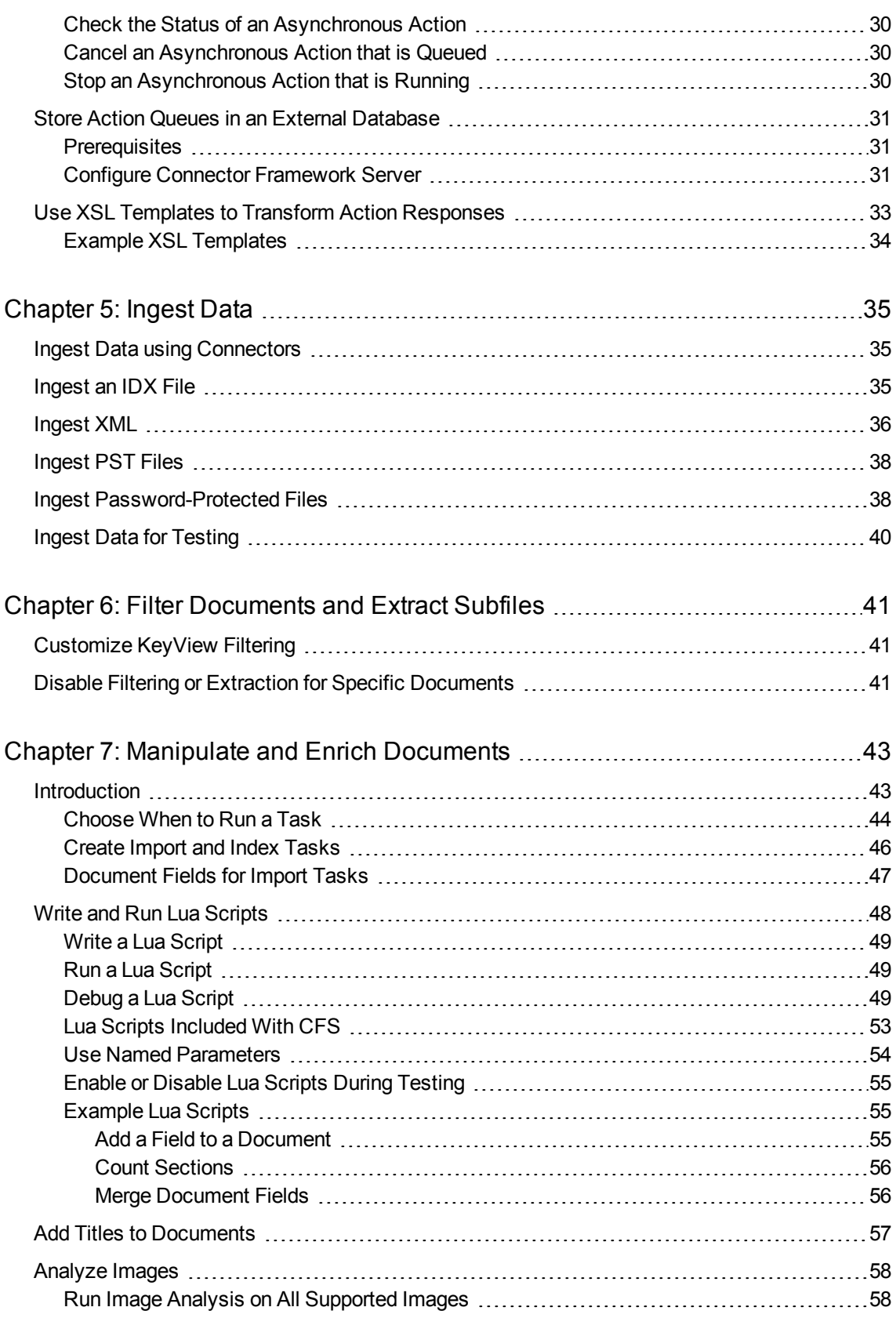

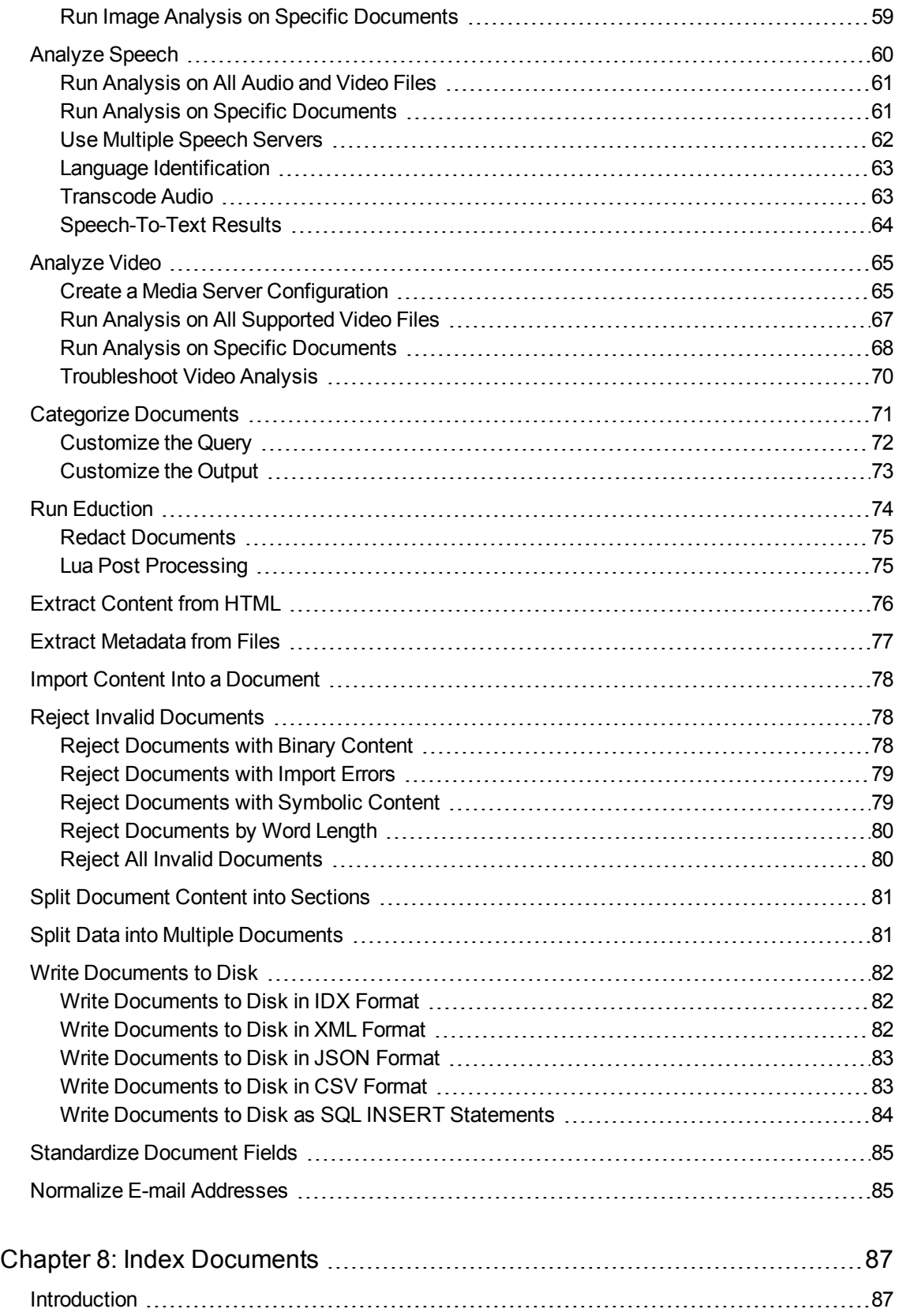

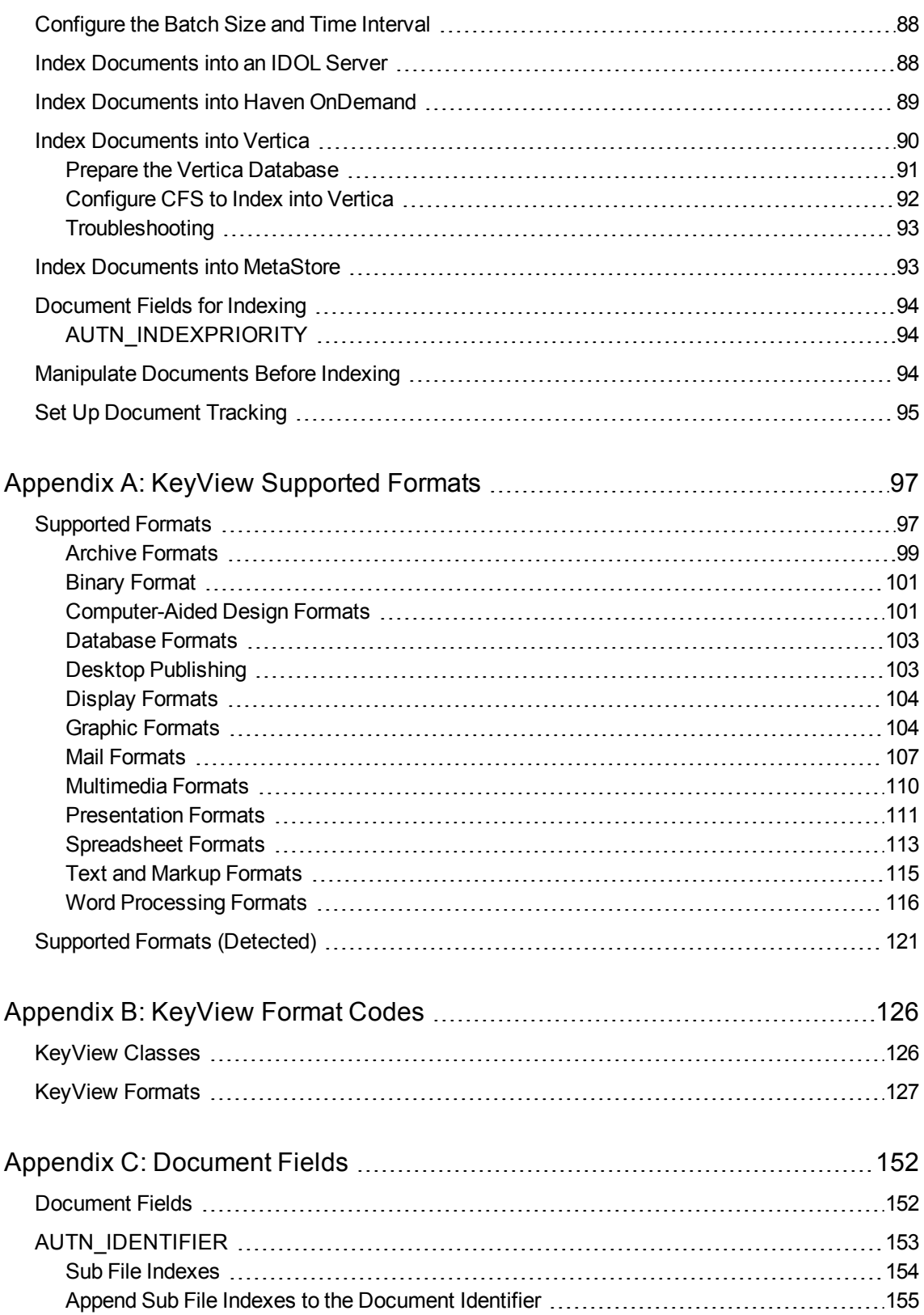

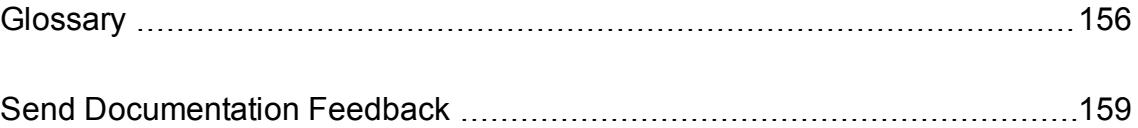

# <span id="page-8-0"></span>**Chapter 1: Introduction**

This section provides an overview of Connector Framework Server.

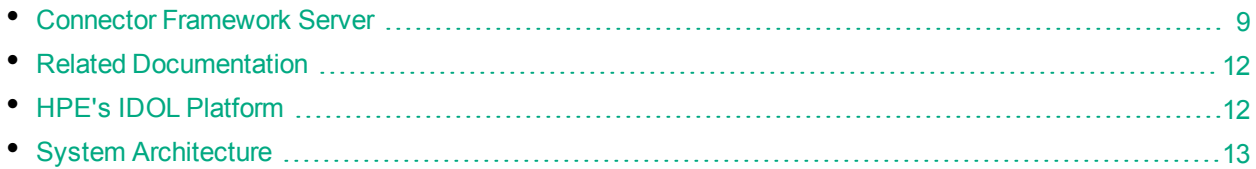

# <span id="page-8-1"></span>**Connector Framework Server**

Connector Framework Server (CFS) processes the information that is retrieved by connectors, and then indexes the information into one or more indexes, such as IDOL Server or Haven OnDemand.

When connectors send documents to CFS, the documents contain only metadata extracted from the repository, such as the location of a file or record that the connector has retrieved. CFS extracts the filespecific metadata and file content from the file and adds it to the document. This allows IDOL to search and extract meaning from the information contained in the repository, without needing to process the information in its native format.

CFS also provides features to manipulate and enrich documents before they are indexed. CFS includes customizable import tasks that you can run, and supports the Lua scripting language so that you can write your own tasks and develop custom processing rules.

A single CFS can process information from any number of connectors. For example, a CFS might process files retrieved by a File System Connector, web pages retrieved by a Web Connector, and e-mail messages retrieved by an Exchange Connector.

## <span id="page-8-2"></span>**Filter Documents and Extract Subfiles**

CFS uses KeyView to extract meaningful information from the files and records retrieved by a connector. KeyView can extract the file content, metadata, and subfiles from over 1,000 different file types.

- <sup>l</sup> *File content* is the main content of a file, for example the body of an e-mail message.
- *Metadata* is information about a file itself, for example the sender of an e-mail message or the date and time when it was received.
- Subfiles are files that are contained with the main file. For example, an e-mail message might contain embedded images or attachments that you want to index.

CFS adds this information to a document so that it can be processed by IDOL.

#### **Related Topics**

**.** ["Customize](#page-40-1) KeyView Filtering" on page 41

## <span id="page-9-0"></span>**Manipulate and Enrich Documents**

CFS provides features to manipulate and enrich documents. This means that you can add additional information to the documents, and improve the quality of the information, before the documents are indexed into IDOL. For example, you can:

- Add additional fields to a document.
- Extract content from HTML pages, discarding irrelevant content such as headers, sidebars, advertisements, and scripts.
- Split long documents into multiple sections. This can improve performance when you query IDOL, because IDOL can return a specific part of a document in response to a query.
- Reject documents that do not contain content in a specific language.
- <sup>l</sup> Perform *Eduction* on document fields. Eduction extracts *entities* from a document, and writes them to specific document fields. An entity can be a word, phrase, or block of information - for example an address or telephone number.
- Perform Optical Character Recognition (OCR), object detection, or face recognition on image files and add the results to the document.
- Extract speech from audio and video files, and add the transcription to the document content.

The simplest way to manipulate documents is to use the *import tasks* and *index tasks* that are included with CFS. For information about the tasks that are available, see "Manipulate and Enrich [Documents"](#page-42-0) on [page 43.](#page-42-0) You can configure these tasks by modifying configuration parameters in the CFS configuration file.

Import tasks can call other services, for example an IDOL Speech Server or Image Server. You can use an Image Server to perform Optical Character Recognition, logo detection, or face recognition on images. You can use an IDOL Speech Server to extract speech from audio and video files. This enables IDOL to use the data in images and speech for retrieval, clustering, and other operations.

CFS also supports Lua, an embedded scripting language. You can write Lua scripts to manipulate documents and define custom processing rules. For information about the Lua functions that are provided with CFS, refer to the *Connector Framework Server Reference*.

#### **Related Topics**

- "Import [Process"](#page-10-0) on the next page
- <span id="page-9-1"></span>**.** "Write and Run Lua [Scripts"](#page-47-0) on page 48

## **Index Documents**

After CFS finishes processing documents, it automatically indexes them into one or more indexes. You can index documents into:

- <sup>l</sup> **IDOL Server** (or send them to a *Distributed Index Handler*, so that they can be distributed across multiple IDOL servers).
- <sup>l</sup> **Haven OnDemand**.
- <sup>l</sup> **Vertica**.

# <span id="page-10-0"></span>**Import Process**

This section describes the import process for new documents that are added to IDOL through CFS.

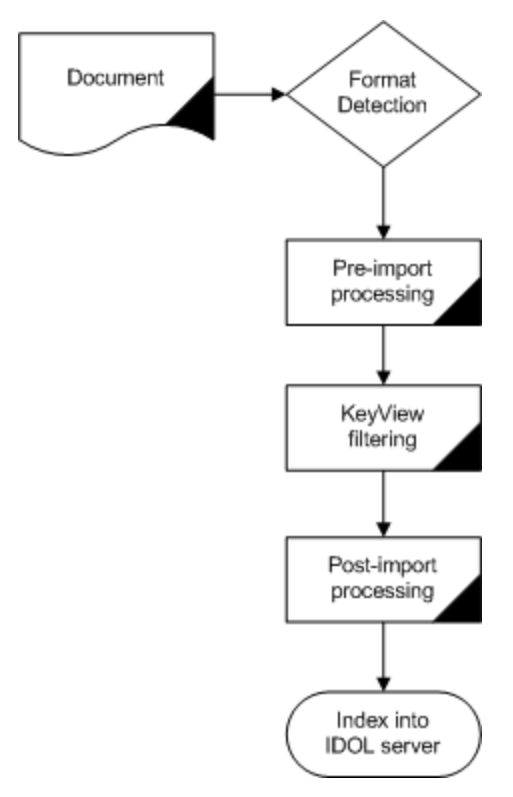

- 1. Connectors aggregate files from repositories and send documents to CFS. A single CFS can process documents from multiple connectors. For example, CFS might receive HTML files from HTTP Connectors, e-mail messages from Exchange Connector, and database records from ODBC Connector.
- 2. CFS performs pre-import tasks. Pre-import tasks occur before files are filtered by KeyView. For more information about import tasks, see "Manipulate and Enrich [Documents"](#page-9-0) on the previous [page](#page-9-0).
- 3. KeyView filters the document content, and extracts sub-files. For more information about KeyView filtering and sub-files, see "Filter [Documents](#page-8-2) and Extract Subfiles" on page 9.
- 4. CFS performs post-import tasks. Post-import tasks occur after KeyView has extracted document content.
- <span id="page-10-1"></span>5. The data is indexed into IDOL.

# **Display Online Help**

You can display the Connector Framework Server Reference by sending an action from your web browser. The Connector Framework Server Reference describes the actions and configuration parameters that you can use with Connector Framework Server.

For Connector Framework Server to display help, the help data file (help.dat) must be available in the installation folder.

#### To display help for Connector Framework Server

- 1. Start Connector Framework Server.
- 2. Send the following action from your web browser:

http://*host*:*port*/action=Help

where:

- *host* is the IP address or name of the machine on which Connector Framework Server is installed.
- *port* is the ACI port by which you send actions to Connector Framework Server (set by the Port parameter in the [Server] section of the configuration file).

For example:

<span id="page-11-0"></span>http://12.3.4.56:9000/action=help

## **OEM Certification**

<span id="page-11-1"></span>Connector Framework Server works in OEM licensed environments.

# **Related Documentation**

The following documents provide more details on Connector Framework Server.

<sup>l</sup> *Connector Framework Server Reference*

The *Connector Framework Server Reference* describes the configuration parameters and actions that are supported by CFS.

<sup>l</sup> *IDOL Server Administration Guide*

The *IDOL Server Administration Guide* describes the operations that IDOL Server can perform, and describes how to set them up.

<sup>l</sup> *Distributed Index Handler (DIH) Administration Guide*

This guide describes how you can use a DIH to distribute aggregated documents across multiple IDOL Servers.

<sup>l</sup> *License Server Administration Guide*

<span id="page-11-2"></span>This guide describes how to use a License Server to license multiple IDOL services.

# **HPE's IDOL Platform**

At the core of Connector Framework Server is HPE's *Intelligent Data Operating Layer* (IDOL).

IDOL gathers and processes unstructured, semi-structured, and structured information in any format from multiple repositories using IDOL connectors and a global relational index. It can automatically form a contextual understanding of the information in real time, linking disparate data sources together based on the concepts contained within them. For example, IDOL can automatically link concepts contained in an email message to a recorded phone conversation, that can be associated with a stock trade. This information is then imported into a format that is easily searchable, adding advanced retrieval, collaboration, and personalization to an application that integrates the technology.

<span id="page-12-0"></span>For more information on IDOL, see the *IDOL Getting Started Guide*.

# **System Architecture**

An IDOL infrastructure can include the following components:

- **Connectors**. Connectors extract data from repositories and send the data to CFS.
- <sup>l</sup> **Connector Framework Server**.
- <sup>l</sup> **IDOL Server**. IDOL Server provides features to analyze unstructured information and extract meaning from that information.
- <sup>l</sup> **Distributed Index Handler (DIH)**. The Distributed Index Handler distributes data across multiple IDOL servers. Using multiple IDOL servers can increase the availability and scalability of the system.

These components can be installed in many different configurations. The simplest installation consists of a single connector, a single CFS, and a single IDOL server.

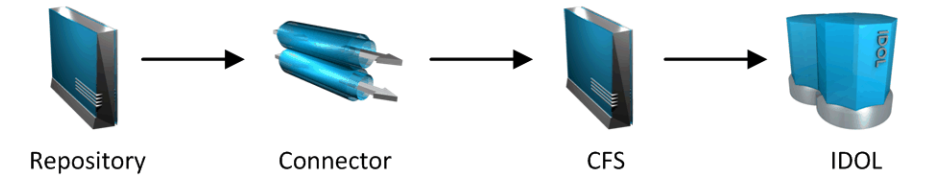

A more complex configuration might include more than one connector, or use a Distributed Index Handler (DIH) to index content across multiple IDOL servers.

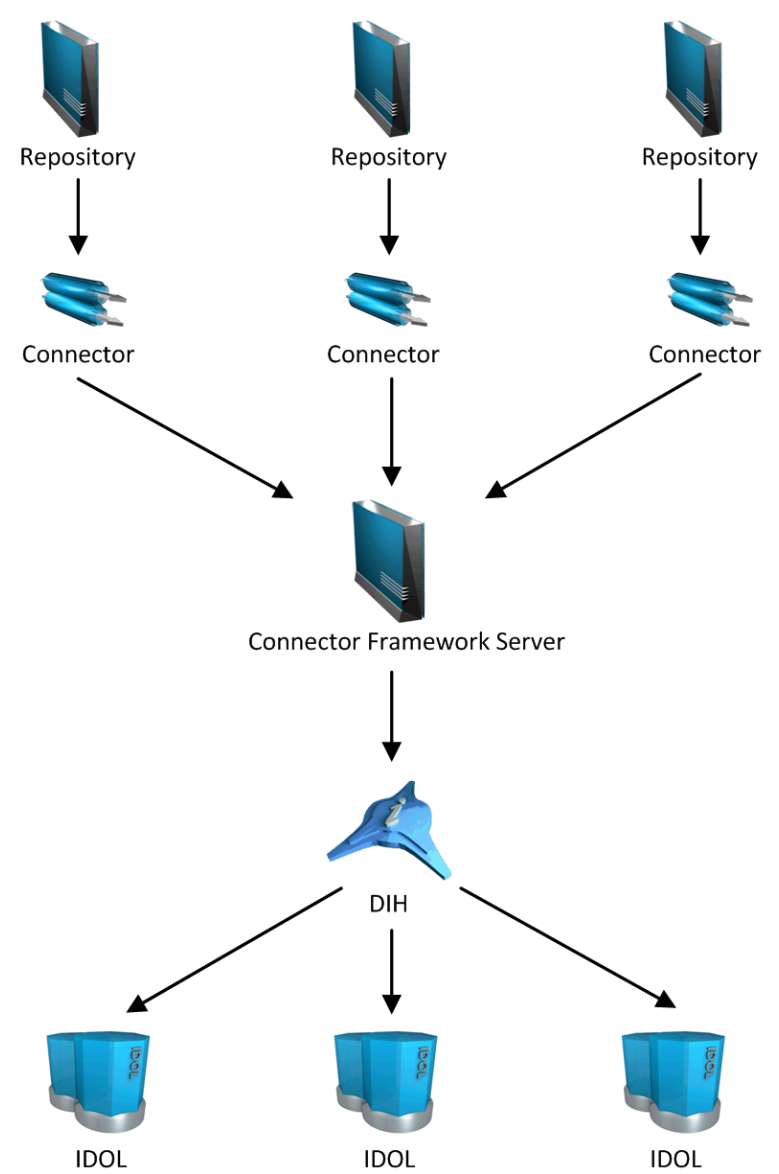

# <span id="page-14-0"></span>**Chapter 2: Configure Connector Framework Server**

This section describes how to configure CFS.

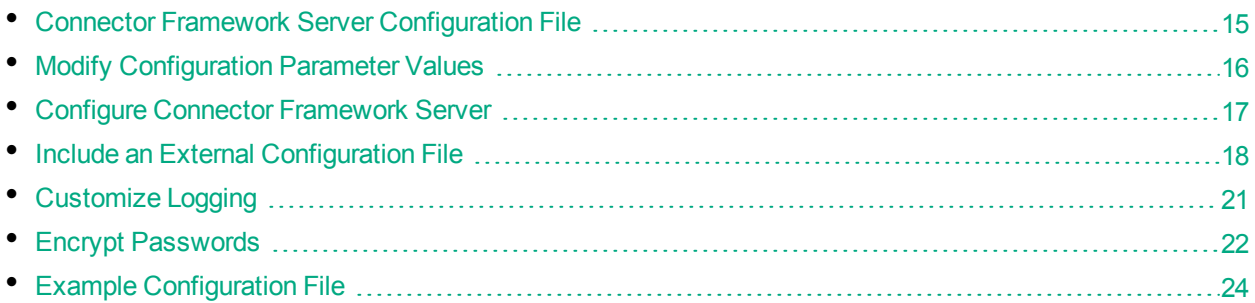

# <span id="page-14-1"></span>**Connector Framework Server Configuration File**

To configure CFS, modify the configuration file. The file is located in the CFS installation folder and can be modified with a text editor.

The parameters in the configuration file are divided into sections that represent CFS functionality. CFS supports standard Server, Service, Logging, and License parameters.

# **Service Section**

The [Service] section specifies the service port used by CFS. It also specifies which machines are permitted to send service actions to CFS.

# **Server Section**

The [Server] section specifies the ACI port of the Connector Framework Server. When you configure connectors, the IngestPort parameter in the connector configuration file should point to this port. The [Server] section also specifies which machines can send actions to CFS.

# **Actions Section**

The [Actions] section specifies how CFS processes actions that are sent to the ACI port.

# **Logging Section**

The [Logging] section contains configuration parameters that determine how messages are logged. You can create separate log streams for different message types. The configuration file also contains a section to configure each of the log streams.

## **Indexing Section**

The [Indexing] section specifies the host name or IP address, and port, of machines where data is sent after it has been processed by CFS. This is usually the IP address and ACI port of an IDOL Server. You can use other indexing parameters to specify how data is indexed.

## **ImportService Section**

The [ImportService] section specifies details for KeyView.

## **ImportTasks Section**

The [ImportTasks] section is used to set up custom import tasks. CFS performs these tasks on data before it is indexed into IDOL Server. For more information about Import Tasks, see ["Manipulate](#page-42-0) and Enrich [Documents"](#page-42-0) on page 43.

## **IndexTasks Section**

The [IndexTasks] section is used to set up custom index tasks. IDOL connectors detect when documents are updated or removed from a repository. The connectors pass this information to CFS so that the documents can be updated or removed from IDOL Server. When CFS receives this information, it can perform custom Index tasks before the information is sent to IDOL. For more information about Index tasks, see "Manipulate and Enrich [Documents"](#page-42-0) on page 43.

#### **Related Topics**

- **.** "Example [Configuration](#page-23-1) File" on page 24
- <span id="page-15-0"></span>• ["Customize](#page-20-0) Logging" on page 21

# **Modify Configuration Parameter Values**

You modify Connector Framework Server configuration parameters by directly editing the parameters in the configuration file. When you set configuration parameter values, you must use UTF-8.

**Caution:** You must stop and restart Connector Framework Server for new configuration settings to take effect.

This section describes how to enter parameter values in the configuration file.

## **Enter Boolean Values**

The following settings for Boolean parameters are interchangeable:

TRUE =  $true = ON = on = Y = y = 1$ FALSE =  $false = OFF = off = N = n = 0$ 

# **Enter String Values**

To enter a comma-separated list of strings when one of the strings contains a comma, you can indicate the start and the end of the string with quotation marks, for example:

*ParameterName*=**cat,dog,bird,"wing,beak",turtle**

Alternatively, you can escape the comma with a backslash:

*ParameterName*=**cat,dog,bird,wing\,beak,turtle**

If any string in a comma-separated list contains quotation marks, you must put this string into quotation marks and escape each quotation mark in the string by inserting a backslash before it. For example:

*ParameterName*=**"<font face=\"arial\" size=\"+1\"><b>","<p>"**

<span id="page-16-0"></span>Here, quotation marks indicate the beginning and end of the string. All quotation marks that are contained in the string are escaped.

# **Configure Connector Framework Server**

This section describes how to configure CFS.

#### To configure CFS

- 1. Stop CFS, if it is running.
- 2. Open the CFS configuration file.
- 3. In the [Service] section, specify the service information, for example:

ServicePort The port for CFS to use as the service port.

4. In the [Server] section, set the following parameters:

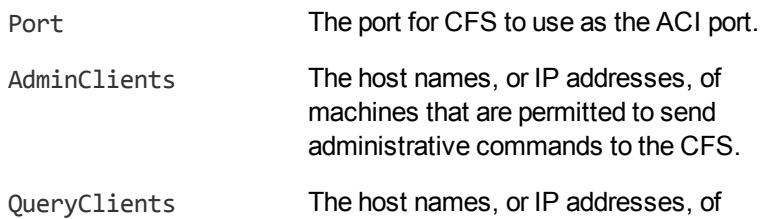

machines that are permitted to send queries to the CFS ACI port.

5. (Optional) In the [ImportService] section, you can set parameters to configure KeyView. You can choose the number of threads to use, specify the folders to use for extracting files, and customize how documents are imported.

ThreadCount The number of threads to use for importing documents.

For information about the configuration parameters that you can set, refer to the *Connector Framework Server Reference*.

6. Save the configuration file.

#### **Related Topics**

- "Start and Stop Connector [Framework](#page-26-0) Server" on page 27
- "Connector Framework Server [Configuration](#page-14-1) File" on page 15
- <span id="page-17-0"></span>• ["Customize](#page-20-0) Logging" on page 21

# **Include an External Configuration File**

You can share configuration sections or parameters between ACI server configuration files. The following sections describe different ways to include content from an external configuration file.

You can include a configuration file in its entirety, specified configuration sections, or a single parameter.

When you include content from an external configuration file, the GetConfig and ValidateConfig actions operate on the combined configuration, after any external content is merged in.

In the procedures in the following sections, you can specify external configuration file locations by using absolute paths, relative paths, and network locations. For example:

```
../sharedconfig.cfg
K:\sharedconfig\sharedsettings.cfg
\\example.com\shared\idol.cfg
file://example.com/shared/idol.cfg
```
Relative paths are relative to the primary configuration file.

**Note:** You can use nested inclusions, for example, you can refer to a shared configuration file that references a third file. However, the external configuration files must not refer back to your original configuration file. These circular references result in an error, and Connector Framework Server does not start.

Similarly, you cannot use any of these methods to refer to a different section in your primary configuration file.

## <span id="page-18-0"></span>**Include the Whole External Configuration File**

This method allows you to import the whole external configuration file at a specified point in your configuration file.

#### To include the whole external configuration file

- 1. Open your configuration file in a text editor.
- 2. Find the place in the configuration file where you want to add the external configuration file.
- 3. On a new line, type a left angle bracket (<), followed by the path to and name of the external configuration file, in quotation marks (""). You can use relative paths and network locations. For example:
	- < "K:\sharedconfig\sharedsettings.cfg"
- <span id="page-18-1"></span>4. Save and close the configuration file.

## **Include Sections of an External Configuration File**

This method allows you to import one or more configuration sections from an external configuration file at a specified point in your configuration file. You can include a whole configuration section in this way, but the configuration section name in the external file must exactly match what you want to use in your file. If you want to use a configuration section from the external file with a different name, see ["Merge](#page-19-0) a Section from an External [Configuration](#page-19-0) File" on the next page.

#### To include sections of an external configuration file

- 1. Open your configuration file in a text editor.
- 2. Find the place in the configuration file where you want to add the external configuration file section.
- 3. On a new line, type a left angle bracket  $\langle \cdot \rangle$ , followed by the path to and name of the external configuration file, in quotation marks (""). You can use relative paths and network locations. After the configuration file name, add the configuration section name that you want to include. For example:

```
< "K:\sharedconfig\extrasettings.cfg" [License]
```
**Note:** You cannot include a section that already exists in your configuration file.

<span id="page-18-2"></span>4. Save and close the configuration file.

## **Include a Parameter from an External Configuration File**

This method allows you to import a parameter from an external configuration file at a specified point in your configuration file. You can include a section or a single parameter in this way, but the value in the external file must exactly match what you want to use in your file.

#### To include a parameter from an external configuration file

- 1. Open your configuration file in a text editor.
- 2. Find the place in the configuration file where you want to add the parameter from the external configuration file.
- 3. On a new line, type a left angle bracket  $\langle \cdot \rangle$ , followed by the path to and name of the external configuration file, in quotation marks (""). You can use relative paths and network locations. After the configuration file name, add the name of the configuration section name that contains the parameter, followed by the parameter name. For example:

< "license.cfg" [License] LicenseServerHost

To specify a default value for the parameter, in case it does not exist in the external configuration file, specify the configuration section, parameter name, and then an equals sign  $(=)$  followed by the default value. For example:

< "license.cfg" [License] LicenseServerHost=localhost

<span id="page-19-0"></span>4. Save and close the configuration file.

## **Merge a Section from an External Configuration File**

This method allows you to include a configuration section from an external configuration file as part of your Connector Framework Server configuration file. For example, you might want to specify a standard SSL configuration section in an external file and share it between several servers. You can use this method if the configuration section that you want to import has a different name to the one you want to use.

#### To merge a configuration section from an external configuration file

- 1. Open your configuration file in a text editor.
- 2. Find or create the configuration section that you want to include from an external file. For example:

[SSLOptions1]

3. After the configuration section name, type a left angle bracket  $\langle \cdot \rangle$ , followed by the path to and name of the external configuration file, in quotation marks (""). You can use relative paths and network locations. For example:

[SSLOptions1] < "../sharedconfig/ssloptions.cfg"

If the configuration section name in the external configuration file does not match the name that you want to use in your configuration file, specify the section to import after the configuration file name. For example:

[SSLOptions1] < "../sharedconfig/ssloptions.cfg" [SharedSSLOptions]

In this example, Connector Framework Server uses the values in the [SharedSSLOptions] section of the external configuration file as the values in the [SSLOptions1] section of the Connector Framework Server configuration file.

**Note:** You can include additional configuration parameters in the section in your file. If these

parameters also exist in the imported external configuration file, Connector Framework Server uses the values in the local configuration file. For example:

[SSLOptions1] < "ssloptions.cfg" [SharedSSLOptions] SSLCACertificatesPath=C:\IDOL\HTTPConnector\CACERTS\

<span id="page-20-0"></span>4. Save and close the configuration file.

# **Customize Logging**

You can customize logging by setting up your own *log streams*. Each log stream creates a separate log file in which specific types of message are logged.

CFS supports the following log message types:

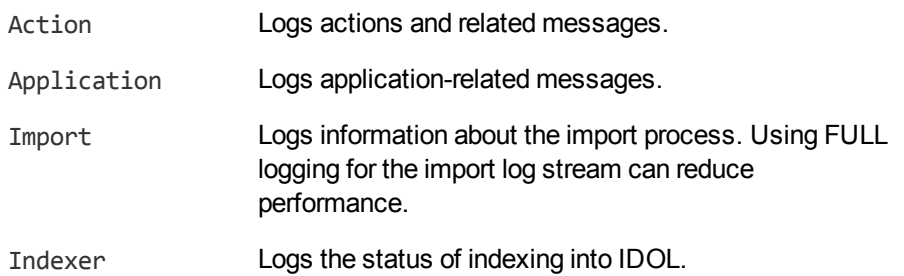

## To set up log streams

- 1. Open the CFS configuration file in a text editor.
- 2. Find the [Logging] section. If the configuration file does not contain a [Logging] section, create it.
- 3. In the [Logging] section, create a list of the log streams you want to set up using the format *N=LogStreamName*. List the log streams in consecutive order, starting from 0 (zero). For example:

```
[Logging]
LogDirectory=logs
0=ApplicationLogStream
1=ActionLogStream
```
4. Create a new section for each of the log streams you defined. Each section must have the same name as the log stream. For example:

```
[ApplicationLogStream]
[ActionLogStream]
```
5. Specify the settings for each log stream in the appropriate section. You can specify the type of logging to perform (for example, full logging), the maximum size of log files, and so on. For example:

```
[ApplicationLogStream]
logfile=application.log
logtypecsvs=application
```
Connector Framework Server Administration Guide Chapter 2: Configure Connector Framework Server

```
loglevel=full
loghistorysize=50
logtime=true
logecho=false
logmaxsizekbs=1024
[ActionLogStream]
logfile=logs/action.log
logtypecsvs=action
loglevel=full
loghistorysize=50
logtime=true
logecho=false
logmaxsizekbs=1024
```
- 6. Save and close the configuration file.
- <span id="page-21-0"></span>7. Restart CFS for your changes to take effect. For information about how to start and stop CFS, see "Start and Stop Connector [Framework](#page-26-0) Server" on page 27.

# **Encrypt Passwords**

<span id="page-21-1"></span>HPE recommends that you encrypt all passwords that you enter into a configuration file.

## **Create a Key File**

A key file is required to use AES encryption.

#### **To create a new key file**

- 1. Open a command-line window and change directory to the Connector Framework Server installation folder.
- 2. At the command line, type:

```
autpassword -x -tAES -oKeyFile=./MyKeyFile.ky
```
A new key file is created with the name MyKeyFile.ky

**Caution:** To keep your passwords secure, you must protect the key file. Set the permissions on the key file so that only authorized users and processes can read it. Connector Framework Server must be able to read the key file to decrypt passwords, so do not move or rename it.

## <span id="page-21-2"></span>**Encrypt a Password**

The following procedure describes how to encrypt a password.

#### **To encrypt a password**

- 1. Open a command-line window and change directory to the Connector Framework Server installation folder.
- 2. At the command line, type:

autpassword -e -t*EncryptionType* [-oKeyFile] [-c*FILE* -s*SECTION* -p*PARAMETER*] *PasswordString*

where:

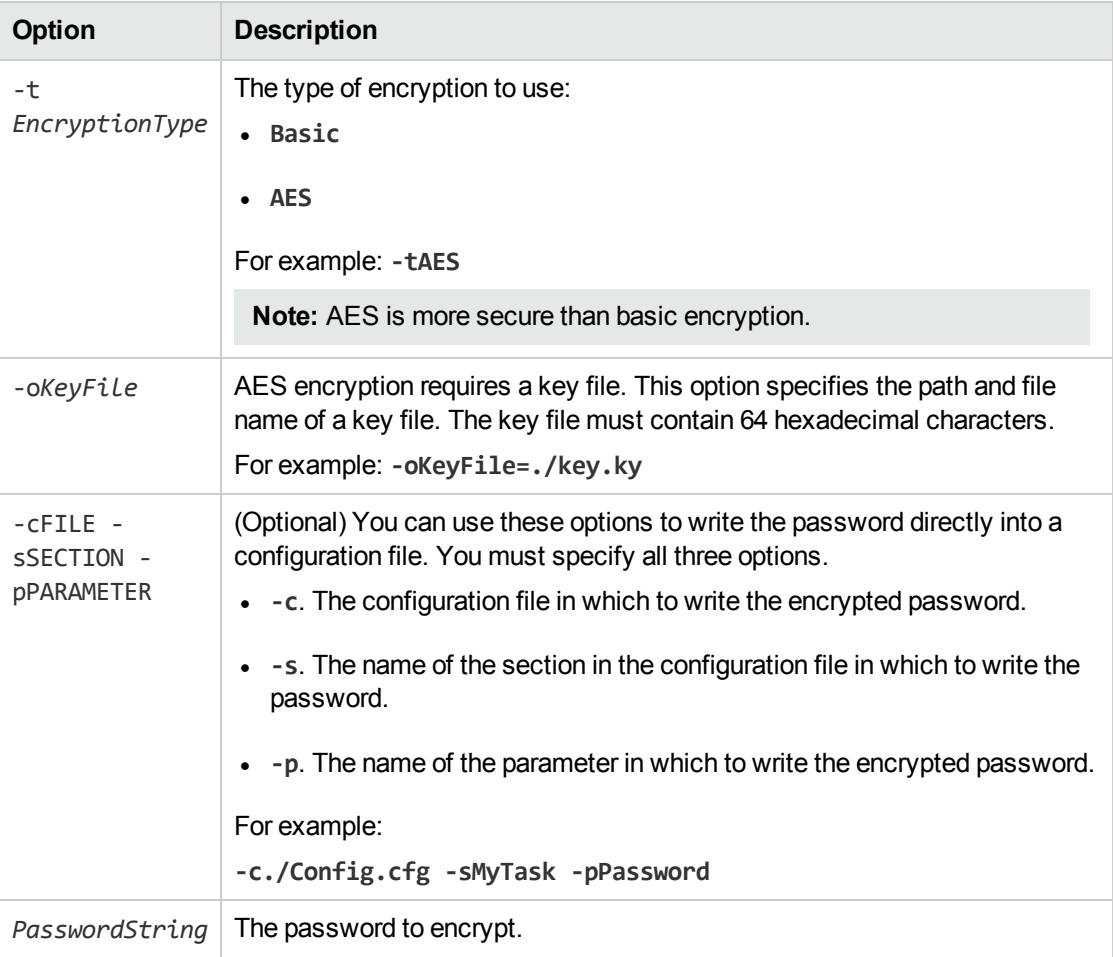

For example:

autpassword -e -tBASIC *MyPassword*

autpassword -e -tAES -oKeyFile=./key.ky *MyPassword*

autpassword -e -tAES -oKeyFile=./key.ky -c./Config.cfg -sDefault -pPassword *MyPassword*

The password is returned, or written to the configuration file.

## <span id="page-23-0"></span>**Decrypt a Password**

The following procedure describes how to decrypt a password.

#### **To decrypt a password**

- 1. Open a command-line window and change directory to the Connector Framework Server installation folder.
- 2. At the command line, type:

autpassword -d -t*EncryptionType* [-oKeyFile] *PasswordString*

where:

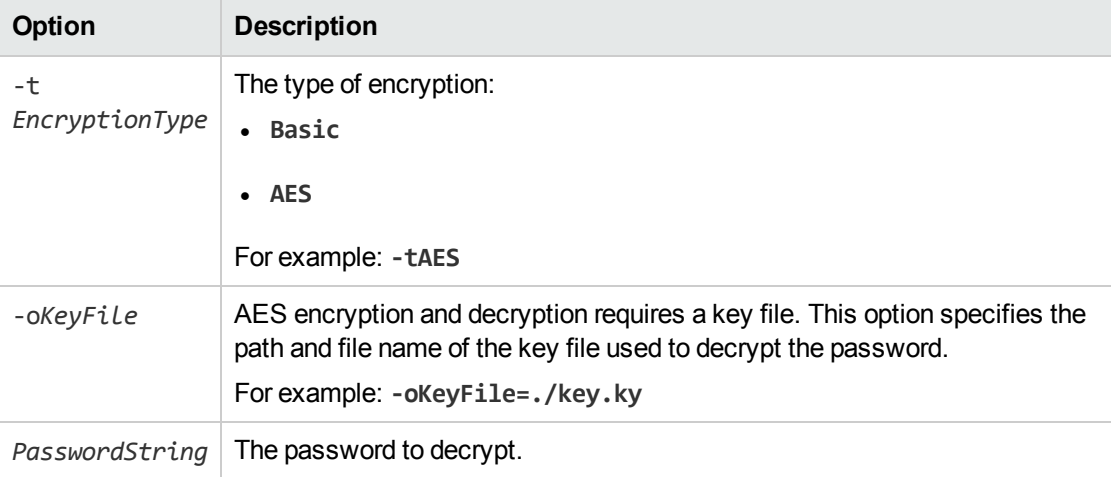

For example:

```
autpassword -d -tBASIC 9t3M3t7awt/J8A
```
autpassword -d -tAES -oKeyFile=./key.ky 9t3M3t7awt/J8A

<span id="page-23-1"></span>The password is returned in plain text.

# **Example Configuration File**

This section contains an example configuration file, which meets the minimum configuration requirements.

```
[Service]
Port=7001
ServiceStatusClients=*
ServiceControlClients=*.*.*.*
[Server]
```
Port=7000 QueryClients=\* Connector Framework Server Administration Guide Chapter 2: Configure Connector Framework Server

AdminClients=::1,127.0.0.1 MaxInputString=-1 MaxFileUploadSize=-1

[Actions] MaxQueueSize=100

[Logging] LogLevel=NORMAL 0=ApplicationLogStream 1=ActionLogStream 2=ImportLogStream 3=IndexLogStream

[ApplicationLogStream] LogTypeCSVs=application LogFile=application.log

[ActionLogStream] LogTypeCSVs=action LogFile=action.log

[ImportLogStream] LogTypeCSVs=import LogFile=import.log

[IndexLogStream] LogTypeCSVs=indexer LogFile=indexer.log

[Indexing] IndexerSections=IdolServer IndexBatchSize=1000 IndexTimeInterval=300

[IdolServer] Host=idol Port=9000 DefaultDatabaseName=News SSLConfig=SSLOptions

[SSLOptions] SSLMethod=SSLV23

[ImportService] KeyviewDirectory=filters ExtractDirectory=temp ThreadCount=3 ImportInheritFieldsCSV=AUTN\_GROUP,AUTN\_IDENTIFIER,DREDBNAME Connector Framework Server Administration Guide Chapter 2: Configure Connector Framework Server

[ImportTasks] //Post0=lua:<path\_to\_lua\_file> Post0=IdxWriter:C:\Autonomy\ConnectorFramework\IDX\output.idx

# <span id="page-26-0"></span>**Chapter 3: Start and Stop Connector Framework Server**

This section describes how to start and stop CFS.

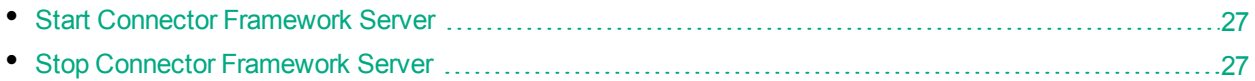

# <span id="page-26-1"></span>**Start Connector Framework Server**

This section describes how to start Connector Framework Server.

### To start CFS on Windows

- 1. Open the Windows Services dialog box.
- 2. Select the **ConnectorFramework** service (you might have chosen a different name for the service during the installation process).
- 3. Click **Start**.
- 4. (*Optional*). To verify that CFS is ready, send the following action to the ACI port.

http://*host*:*port*/action=getstatus

A response is displayed.

## To start CFS on UNIX

- 1. Change to the CFS installation directory.
- 2. Run the start script by using the following command.

<span id="page-26-2"></span>./startconnectorFramework.sh

# **Stop Connector Framework Server**

This section describes how to stop Connector Framework Server.

#### To stop CFS on Windows

- 1. Open the Windows Services dialog box.
- 2. Select the **ConnectorFramework** service (you might have chosen a different name for the service during the installation process).
- 3. Click **Stop**, and close the Windows Services dialog box.

Connector Framework Server Administration Guide Chapter 3: Start and Stop Connector Framework Server

## To stop CFS on UNIX

- 1. Change to the CFS installation directory.
- 2. Run the stop script by using the following command.

./stopconnectorFramework.sh

# <span id="page-28-0"></span>**Chapter 4: Send Actions to Connector Framework Server**

This section describes how to send actions to Connector Framework Server.

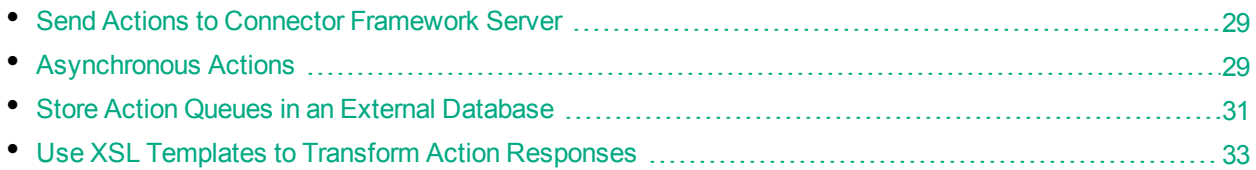

# <span id="page-28-1"></span>**Send Actions to Connector Framework Server**

Connector Framework Server actions are HTTP requests, which you can send, for example, from your web browser. The general syntax of these actions is:

http://*host*:*port*/action=*action*&*parameters*

where:

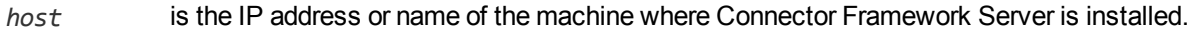

- *port* is the Connector Framework Server ACI port. The ACI port is specified by the Port parameter in the [Server] section of the Connector Framework Server configuration file. For more information about the Port parameter, see the *Connector Framework Server Reference*.
- *action* is the name of the action you want to run.

*parameters* are the required and optional parameters for the action.

**Note:** Separate individual parameters with an ampersand (&). Separate parameter names from values with an equals sign (=). You must percent-encode all parameter values.

<span id="page-28-2"></span>For more information about actions, see the *Connector Framework Server Reference*.

# **Asynchronous Actions**

When you send an asynchronous action to Connector Framework Server, the CFS adds the task to a queue and returns a token. Connector Framework Server performs the task when a thread becomes available. You can use the token with the QueueInfo action to check the status of the action and retrieve the results of the action.

Most of the actions sent to CFS are ingest actions, so when you use the QueueInfo action, query the ingest action queue, for example:

/action=QueueInfo&QueueName=ingest&QueueAction=GetStatus

## <span id="page-29-0"></span>**Check the Status of an Asynchronous Action**

To check the status of an asynchronous action, use the token that was returned by Connector Framework Server with the QueueInfo action. For more information about the QueueInfo action, refer to the *Connector Framework Server Reference*.

#### To check the status of an asynchronous action

• Send the QueueInfo action to Connector Framework Server with the following parameters.

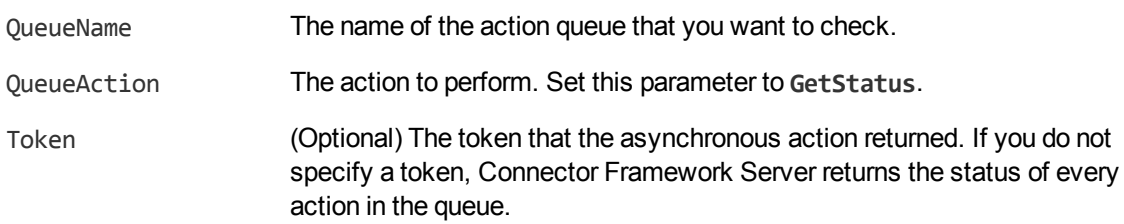

#### For example:

<span id="page-29-1"></span>/action=QueueInfo&QueueName=ingest&QueueAction=getstatus&Token=...

## **Cancel an Asynchronous Action that is Queued**

To cancel an asynchronous action that is waiting in a queue, use the following procedure.

#### To cancel an asynchronous action that is queued

• Send the QueueInfo action to Connector Framework Server with the following parameters.

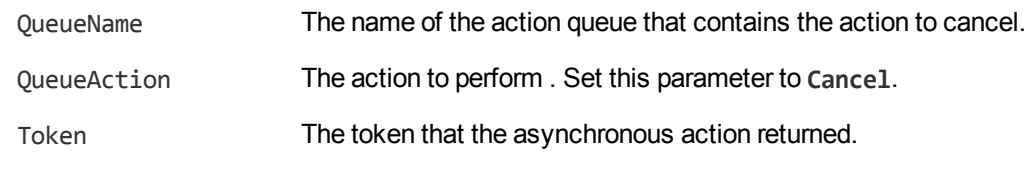

For example:

<span id="page-29-2"></span>/action=QueueInfo&QueueName=ingest&QueueAction=Cancel&Token=...

## **Stop an Asynchronous Action that is Running**

You can stop an asynchronous action at any point.

### To stop an asynchronous action that is running

• Send the QueueInfo action to Connector Framework Server with the following parameters.

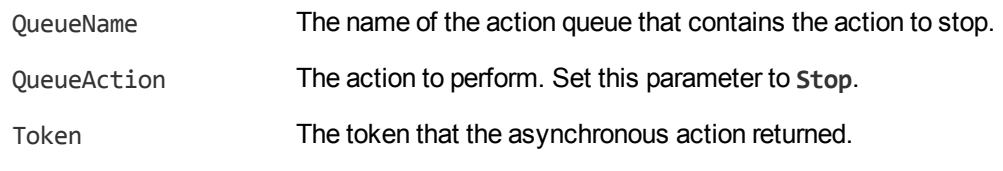

#### For example:

<span id="page-30-0"></span>/action=QueueInfo&QueueName=ingest&QueueAction=Stop&Token=...

# **Store Action Queues in an External Database**

Connector Framework Server provides asynchronous actions. Each asynchronous action has a queue to store requests until threads become available to process them. You can configure Connector Framework Server to store these queues either in an internal database file, or in an external database hosted on a database server.

The default configuration stores queues in an internal database. Using this type of database does not require any additional configuration.

You might want to store the action queues in an external database so that several servers can share the same queues. In this configuration, sending a request to any of the servers adds the request to the shared queue. Whenever a server is ready to start processing a new request, it takes the next request from the shared queue, runs the action, and adds the results of the action back to the shared database so that they can be retrieved by any of the servers. You can therefore distribute requests between components without configuring a Distributed Action Handler (DAH).

**Note:** You cannot use multiple servers to process a single request. Each request is processed by one server.

## <span id="page-30-1"></span>**Prerequisites**

- PostgreSQL 9.0 or later.
- <sup>l</sup> You must set the PostgreSQL ODBC driver setting MaxVarChar to **0** (zero). If you use a DSN, you can configure this parameter when you create the DSN. Otherwise, you can set the MaxVarcharSize parameter in the connection string.

# <span id="page-30-2"></span>**Configure Connector Framework Server**

To configure Connector Framework Server to use a shared action queue, follow these steps.

#### To store action queues in an external database

- 1. Stop Connector Framework Server, if it is running.
- 2. Open the Connector Framework Server configuration file.
- 3. Find the relevant section in the configuration file:
	- To store queues for all asynchronous actions in the external database, find the  $[Actions]$ section.
	- To store the queue for a single asynchronous action in the external database, find the section that configures that action.
- 4. Set the following configuration parameters.

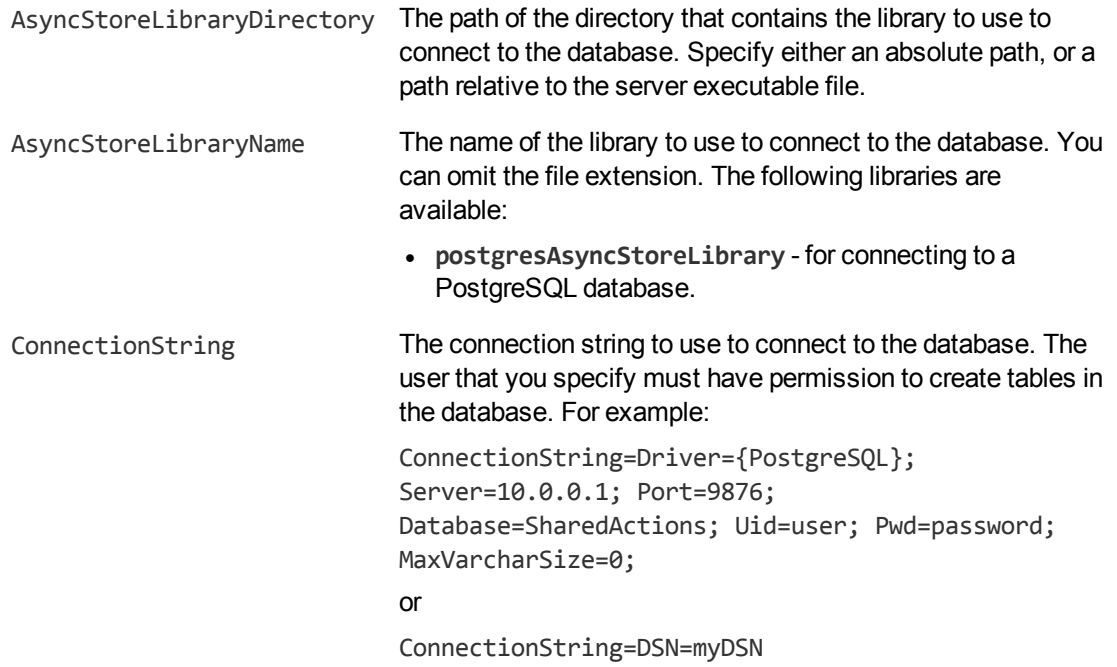

For example:

```
[Actions]
AsyncStoreLibraryDirectory=acidlls
AsyncStoreLibraryName=postgresAsyncStoreLibrary
ConnectionString=DSN=ActionStore
```
5. If you are using the same database to store action queues for more than one type of component, set the following parameter in the [Actions] section of the configuration file.

DatastoreSharingGroupName The group of components to share actions with. You can set this parameter to any string, but the value must be the same for each server in the group. For example, to configure several Connector Framework Servers to share their action queues, set this parameter to the same value in every Connector Framework Server configuration. HPE recommends setting

this parameter to the name of the component.

**Caution:** Do not configure different components (for example, two different types of connector) to share the same action queues. This will result in unexpected behavior.

```
For example:
```

```
[Actions]
...
DatastoreSharingGroupName=ComponentType
```
6. Save and close the configuration file.

<span id="page-32-0"></span>When you start Connector Framework Server it connects to the shared database.

# **Use XSL Templates to Transform Action Responses**

You can transform the action responses returned by Connector Framework Server using XSL templates. You must write your own XSL templates and save them with either an .xsl or .tmpl file extension.

After creating the templates, you must configure Connector Framework Server to use them, and then apply them to the relevant actions.

## To enable XSL transformations

- 1. Ensure that the autnxslt library is located in the same directory as Connector Framework Server. If the library is not included in your installation, you can obtain it from HPE Support.
- 2. Open the Connector Framework Server configuration file in a text editor.
- 3. In the [Server] section, ensure that the XSLTemplates parameter is set to **true**.

**Caution:** If XSLTemplates is set to **true** and the autnxslt library is not present in the same directory as the configuration file, the server will not start.

- 4. (Optional) In the [Paths] section, set the TemplateDirectory parameter to the path to the directory that contains your XSL templates. The default directory is acitemplates.
- 5. Save and close the configuration file.
- 6. Restart Connector Framework Server for your changes to take effect.

### To apply a template to action output

• Add the following parameters to the action:

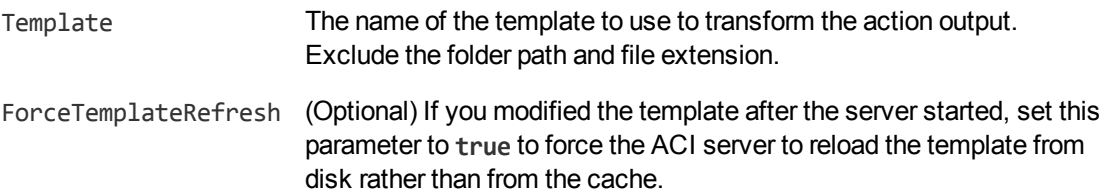

### For example:

```
action=QueueInfo&QueueName=Ingest
                &QueueAction=GetStatus
                &Token=...
                &Template=myTemplate
```
In this example, Connector Framework Server applies the XSL template myTemplate to the response from an Ingest action.

**Note:** If the action returns an error response, Connector Framework Server does not apply the XSL template.

# <span id="page-33-0"></span>**Example XSL Templates**

Connector Framework Server includes the following sample XSL templates, in the acitemplates folder:

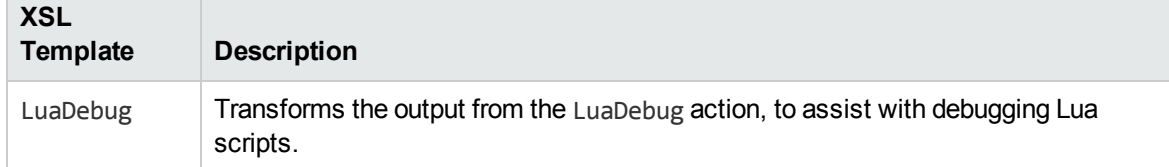

# <span id="page-34-0"></span>**Chapter 5: Ingest Data**

This section describes how to send data to CFS.

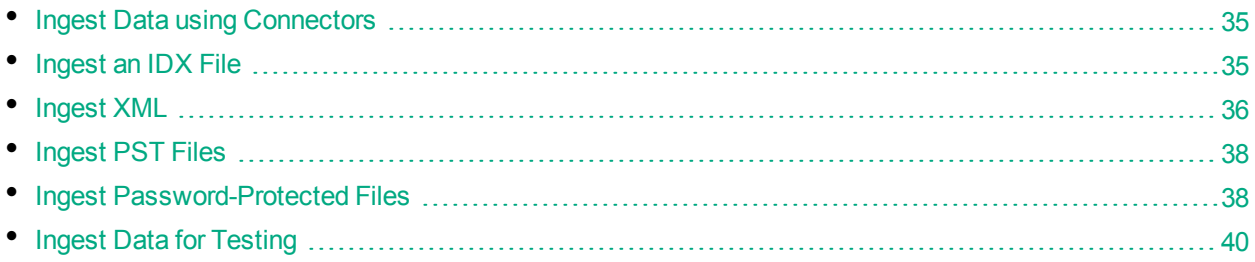

# <span id="page-34-1"></span>**Ingest Data using Connectors**

To configure a connector to send data to CFS, follow these steps.

#### To configure a connector to send data to CFS

- 1. Stop the connector, if it is running. For information about how to stop a connector, refer to the connector's documentation.
- 2. Open the connector's configuration file in a text editor.
- 3. In the [Ingestion] section, set the following parameters:

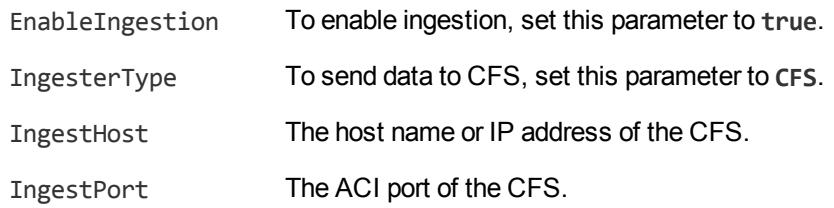

For example:

[Ingestion] **EnableIngestion=True IngesterType=CFS IngestHost=localhost IngestPort=7000**

<span id="page-34-2"></span>4. Save and close the configuration file. You can now start the connector.

# **Ingest an IDX File**

You can ingest an IDX file using the Ingest action.

Use the adds parameter to specify the document that you want to ingest. This parameter takes XML like the following example which ingests  $c:\data.idx$ :

```
<adds>
   <add>
      <source filename="c:\data.idx" />
   </add>
</adds>
```
The XML must be URL encoded:

http://*server*:*port*/action=ingest&adds=[*URL encoded XML*]

<span id="page-35-0"></span>For more information about the Ingest action, refer to the *Connector Framework Server Reference*.

# **Ingest XML**

Many systems export data in XML format. You can use CFS to ingest the XML.

CFS attempts to parse any XML file that it receives according to rules that are specified in the [XMLParsing] section of its configuration file. The parameters in the [XMLParsing] section specify:

- How to divide the XML into documents.
- How to populate each document's DREREFERENCE field.
- How to populate each document's DRECONTENT field.

XML files that are successfully parsed are not sent to KeyView, but can still be manipulated by import tasks. Only when CFS is unable to parse an XML file is it sent to KeyView.

#### To configure settings for ingesting XML

- 1. Open the CFS configuration file.
- 2. In the [XMLParsing] section, set the following parameters:

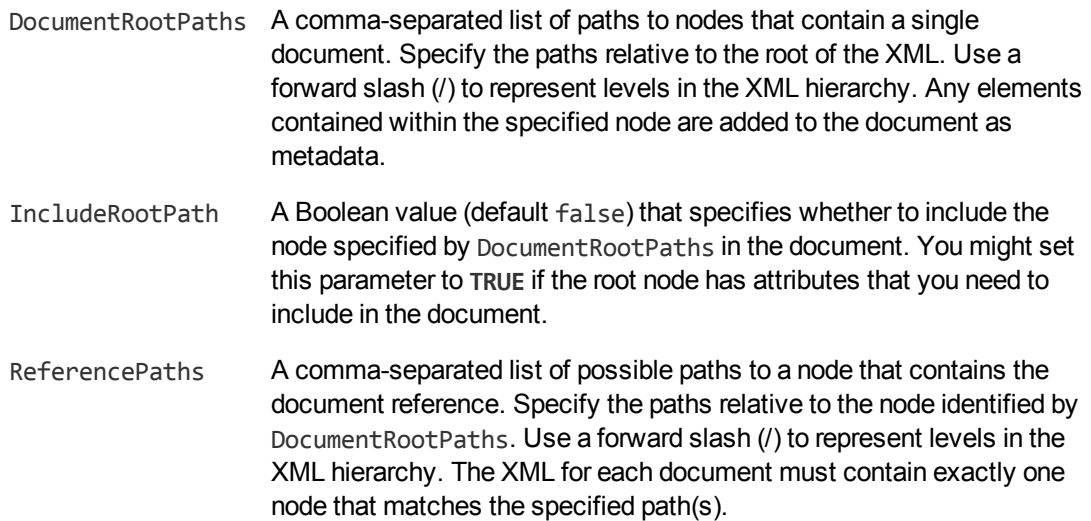
Connector Framework Server Administration Guide Chapter 5: Ingest Data

```
ContentPaths A comma-separated list of possible paths to a node that contains the
                      document content. Specify the paths relative to the node identified by
                      DocumentRootPaths. Use a forward slash (/) to represent levels in the
                      XML hierarchy. If multiple content nodes are identified for a single
                      document, a document is produced with multiple sections.
```
3. Save and close the configuration file.

### **Example**

Consider the following XML:

```
<xml>
  <documents>
      <document>
         <metadata>
           <name>This is the name of the document</name>
           <created>28/02/15 11:01:17</created>
           <modified>28/02/15 15:23:00</modified>
         </metadata>
         <content>Here is some content</content>
       </document>
       <document>
         <metadata>
           <name>This is another document</name>
           <created>01/03/15 12:21:13</created>
           <modified>02/03/15 13:23:03</modified>
         </metadata>
         <different_content>Here is some content</different_content>
       </document>
    </documents>
```
 $\langle xm1 \rangle$ 

To ingest this XML file, you might use the following configuration:

[XMLParsing] DocumentRootPaths=documents/document ReferencePaths=metadata/name ContentPaths=content,different\_content

To ingest the XML, send the ingest action to CFS:

```
http://localhost:7000/action=ingest&adds=%3Cadds%3E%3Cadd%3E%3Csource%20
                                         filename%3D%22xmlfile.xml%22%20
                                         lifetime%3D%22permanent%22%20%2F%3E
                                         %3C%2Fadd%3E%3C%2Fadds%3E
```
This would produce the following documents:

#DREREFERENCE This is the name of the document #DREFIELD UUID="bfa1a8aac0b772d1ee467d830fa179bc" Connector Framework Server Administration Guide Chapter 5: Ingest Data

```
#DREFIELD DocTrackingId="3cd0e5cf3160163adf7445d013ef10b1"
#DREFIELD ImportVersion="1207655"
#DREFIELD KeyviewVersion="10220"
#DREFIELD metadata/created="28/02/15 11:01:17"
#DREFIELD metadata/modified="28/02/15 15:23:00"
#DRECONTENT
Here is some content
#DREENDDOC
#DREREFERENCE This is another document
```

```
#DREFIELD UUID="aadf6628fccd0c6b885a79e2e39f4357"
#DREFIELD DocTrackingId="66a63287d85b500159c5b5fb099b99a5"
#DREFIELD ImportVersion="1207655"
#DREFIELD KeyviewVersion="10220"
#DREFIELD metadata/created="01/03/15 12:21:13"
#DREFIELD metadata/modified="02/03/15 13:23:03"
#DRECONTENT
Here is some content
#DREENDDOC
```
# **Ingest PST Files**

Consider the following points before ingesting Microsoft Outlook Personal Folders (PST) files:

- The best results are usually obtained when KeyView uses MAPI to extract and filter PST files. To use MAPI, you must:
	- Run CFS on Windows.
	- Install Microsoft Outlook on the same machine as CFS. If you are using 64-bit CFS, install 64-bit Outlook. If you are using 32-bit CFS, install 32-bit Outlook.
	- Ensure that MAPI has write access to the PST files. Set the WorkingDirectory parameter in the [ImportService] section of the CFS configuration file so that CFS copies files to a working directory and processes the copies, rather than processing the files in their original location.
- PST files can contain a large amount of data and KeyView might not finish processing them within the default time limit allowed by CFS. Consider increasing the value of the KeyviewTimeout parameter, in the [ImportService] section of the CFS configuration file.

# **Ingest Password-Protected Files**

To process password-protected files you must provide CFS with the passwords.

#### To specify the passwords for password-protected files

- 1. Create a credentials file to contain the passwords for your password-protected files:
	- a. Open a text editor and create a new text file.
	- b. Create an [ImportService] section in the file.
	- c. In the ImportService section, set the following parameter:

ImportCredentialCount The total number of file name and password combinations specified in the credentials file.

For example:

**[ImportService] ImportCredentialCount=1**

d. Create a new section in the file, named [Credential*N*], where *N* is the number of the file name/password combination, starting from 0.

In the new section, set the following parameters:

- FileSpec The name of the password protected file(s). You can use the  $*$  wildcard to match the file name(s).
- Password The password for the file(s). You can encrypt the password using the password encryption utility. For information about how to do this, see "Encrypt [Passwords"](#page-21-0) on page 22.
- UserName The user name to use to open the file(s). Set this parameter if a user name is required to access the file.
- NotesIDFile The path of the ID file. Set this parameter for .nsf files only.

For example, the following settings could be used to specify a single password for all ZIP files:

```
[ImportService]
ImportCredentialCount=1
```
**[Credential0] FileSpec=\*.zip Password=9t3M3t7awt/J8A**

- e. To specify further file name and password combinations, repeat steps c and d.
- f. Save the file to a suitable location.
- 2. Specify the location of the credentials file. There are several ways to do this:
	- To use the credentials file you created for all ingested documents, set the CFS configuration parameter ImportCredentialFile to the path of the file. For more information about this parameter, refer to the *Connector Framework Server Reference*.
	- To use the credentials file that you created to process a single document, set the document field AUTN\_CREDENTIALS. This field accepts either the path to the credentials file, or the credentials file content. You can encrypt the text using the password encryption utility. The AUTN CREDENTIALS field is removed from all documents before they are indexed. When you

send an ingest action to CFS, you can set this field using the xmlmetadata element in the adds or updates action parameter. For more information about the ingest action, refer to the *Connector Framework Server Reference*.

## <span id="page-39-0"></span>**Ingest Data for Testing**

To ingest data for testing purposes, you can use the IngestTest action. You can use this action to view the output of the import process for a small amount of data, without the data being indexed into IDOL.

The IngestTest action has the following parameters:

```
/action=IngestTest
             &config=[base64_encoded_config]
            &adds=[URL_encoded_adds_xml]
```
IngestTest is similar to the Ingest action, but has the following differences which make it suitable for testing:

- Ingest Test is a synchronous action, and the document data is returned in the ACI response.
- Indexing, whether as a result of ingestion or as a result of an import task, is disabled.
- Update and Delete commands are disabled (you cannot use the updates and removes action parameters like you can with the Ingest action).
- Any writer tasks that have been configured (IdxWriter, XmlWriter, JsonWriter, CsvWriter, SqlWriter) are disabled.
- Logging to the import log stream is disabled. The log messages are redirected to the action response.
- The global Lua variable is test is set to true. You can use this variable in your Lua scripts to prevent certain parts of your scripts from running when you use the IngestTest action.

For more information about the IngestTest action and its parameters, refer to the *Connector Framework Server Reference*.

# **Chapter 6: Filter Documents and Extract Subfiles**

CFS automatically extracts metadata, content, and sub-files from all files that are ingested. KeyView does not need to be configured, but this section describes how to customize the filtering and extraction process.

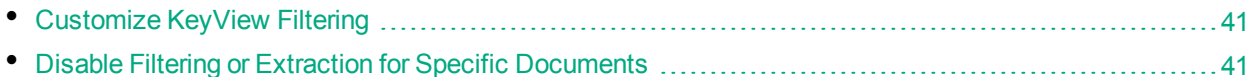

## <span id="page-40-0"></span>**Customize KeyView Filtering**

If necessary, you can customize the filtering and extraction process. For example, you can choose whether to extract comments added by reviewers to a Microsoft Word document.

To customize filtering, use the Import Service parameters, in the [ImportService] section of the CFS configuration file. For information about the parameters that you can set, refer to the *Connector Framework Server Reference*.

You can also customize KeyView filtering by modifying the configuration parameters in the KeyView filters\formats.ini configuration file. For more information about customizing KeyView filtering by modifying formats.ini, refer to the KeyView documentation.

# <span id="page-40-1"></span>**Disable Filtering or Extraction for Specific Documents**

To prevent KeyView from processing specific documents, you can add the following fields to documents. You can add the fields with any value.

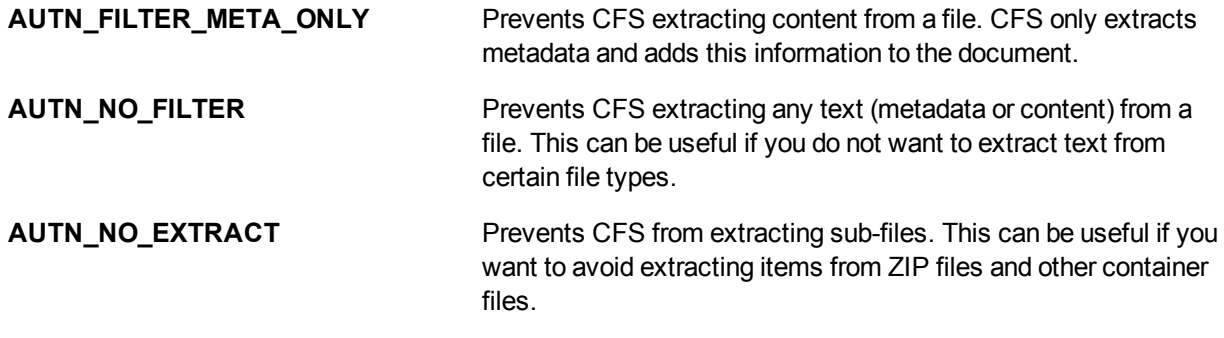

**Note:** To add a field to a document, use a Lua script. You must run the Lua script using a *Pre* import task. This is because *Post* import tasks run after KeyView filtering.

#### **Related Topics**

Connector Framework Server Administration Guide Chapter 6: Filter Documents and Extract Subfiles

- "Write and Run Lua [Scripts"](#page-47-0) on page 48
- "Add a Field to a [Document"](#page-54-0) on page 55

# **Chapter 7: Manipulate and Enrich Documents**

This section describes how to manipulate and enrich documents using CFS.

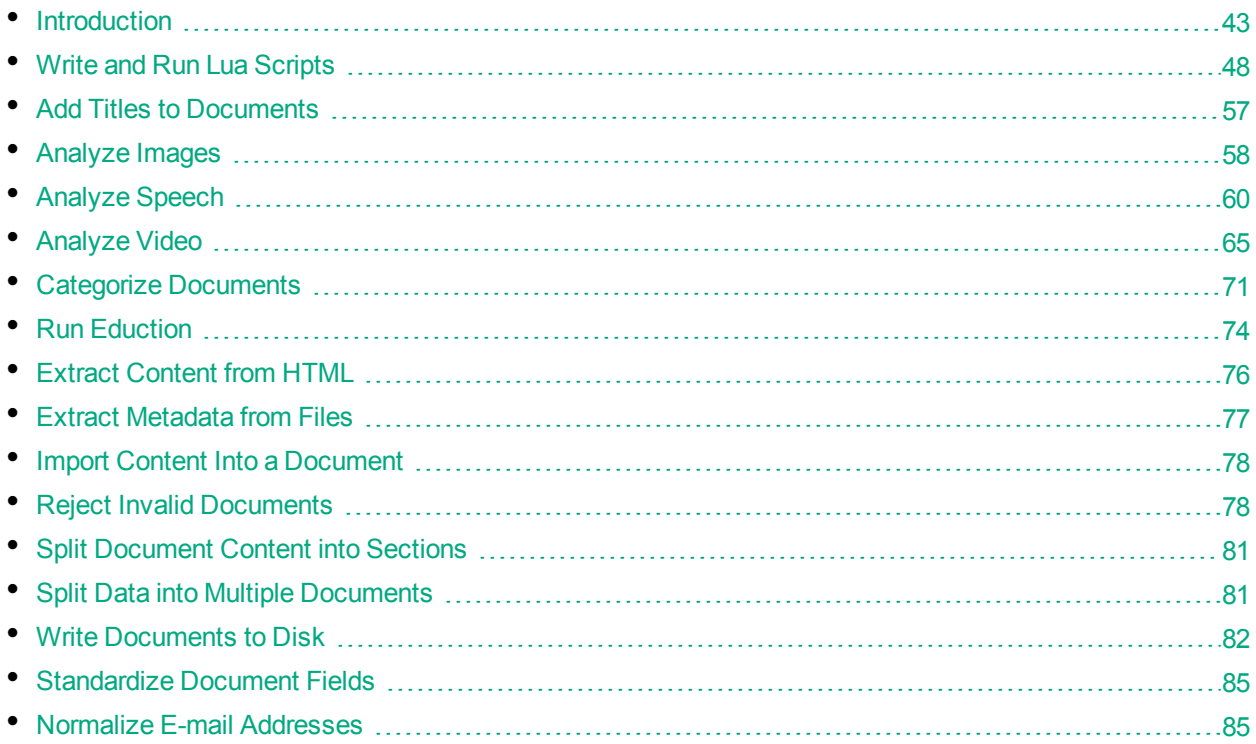

# <span id="page-42-0"></span>**Introduction**

The documents produced by connectors and CFS contain information extracted from the source repository. In many cases you might want to add additional information to documents, or modify the structure of the documents, before they are indexed.

To modify documents before they are indexed, use *Import Tasks* and *Index Tasks*. These are customizable processing tasks that you can run on documents. You can use these tasks to write documents to disk, manipulate documents, reject documents, and run custom Lua scripts.

## **Write documents to disk**

You can write documents to disk in IDX or XML format. This allows you to view the information that is being indexed, so that you can check the information is being indexed as you expected. If necessary, you can then use other import tasks to manipulate and enrich the information.

## **Manipulate and enrich documents**

You can use import tasks to enrich documents. For example, you can:

- extract the meaningful content from HTML, and discard advertisements, headers, and sidebars.
- divide document content into sections. Dividing a document can result in more relevant query results, because IDOL can return a specific part of a document in response to a query.
- extract speech from audio and video files, and write a transcription of the speech to the document content. IDOL Server can then use the speech for retrieval, clustering, and other operations.

## **Validate and reject documents**

You can reject documents that you do not want to index, for example those that do not appear to contain valid content. When a document is rejected, it is not processed further and is not indexed. However, you can index the document into an IDOL Server that has been configured to handle failed documents.

## **Run a Lua Script**

Lua is an embedded scripting language that you can use to manipulate documents and define custom processing rules. CFS includes Lua functions for manipulating documents and running other tasks.

## **Choose When to Run a Task**

*Import Tasks* run when new documents are processed by CFS, before the documents are indexed. You can run Import Tasks before and/or after KeyView filtering.

- Pre-import tasks run before KeyView filtering. At this point the document only contains metadata extracted from the repository by the connector.
- Post-import tasks run after KeyView filtering. At this point the document also contains any content and metadata that was extracted from the file associated with the document.

*Index Tasks* run when a document's metadata (but not its content) is updated, or when a document is deleted. When a connector detects that document metadata has been updated or that a document has been deleted from a repository, it sends this information to CFS so that the document can be updated or removed from indexes such as IDOL Server.

- Update index tasks run when a document's metadata (but not its content) is updated.
- Delete index tasks run when a document is deleted from a repository.

You can run some tasks, such as the Lua task, at any point during the import or indexing process.

You can run other tasks only at specific points within the import or indexing process. For example, to validate the content of documents you must use a post-import task. You cannot use a pre-import task because pre-import tasks occur before KeyView filtering, when documents do not contain any content.

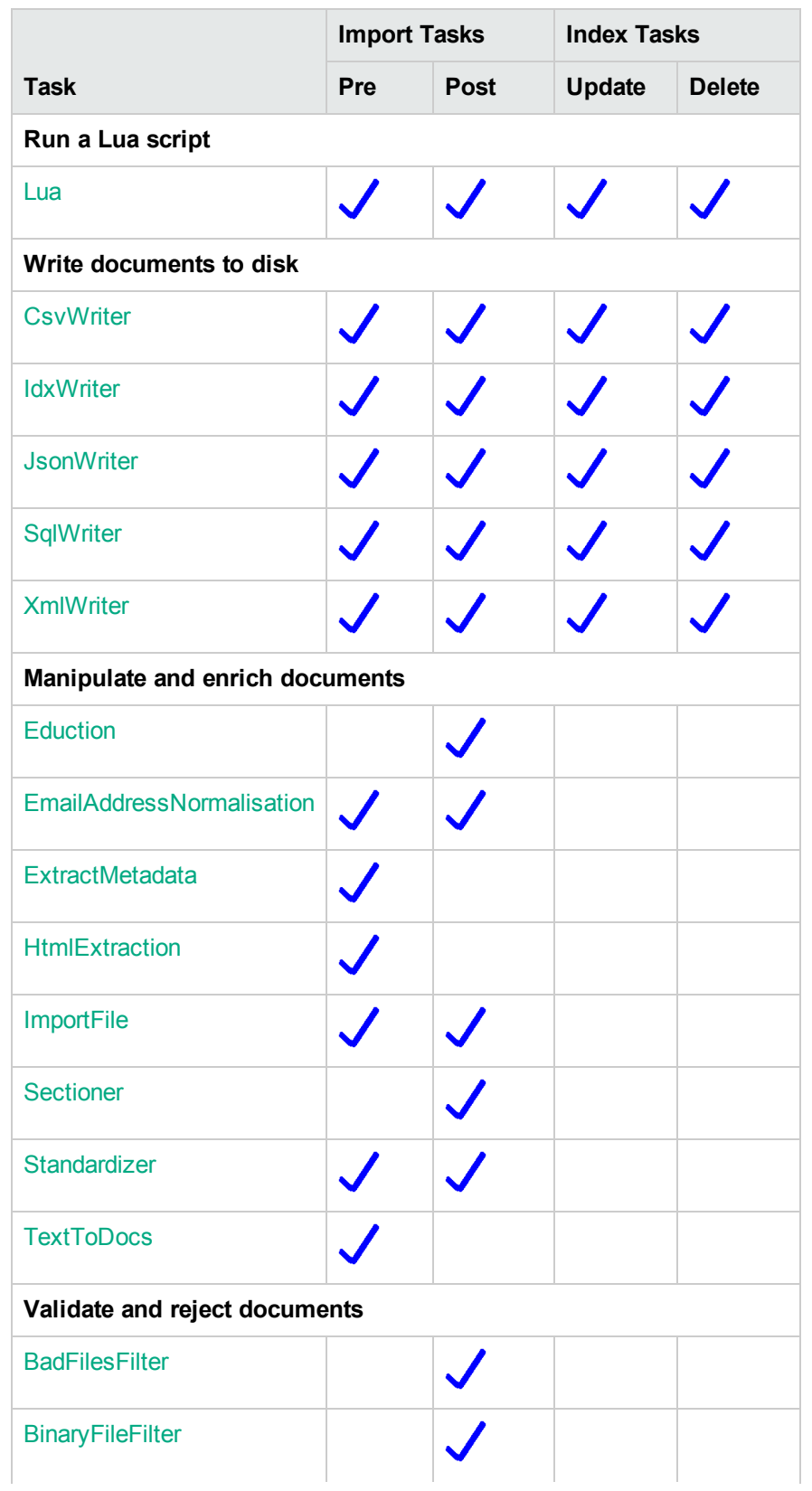

The following table shows when you can run each type of task.

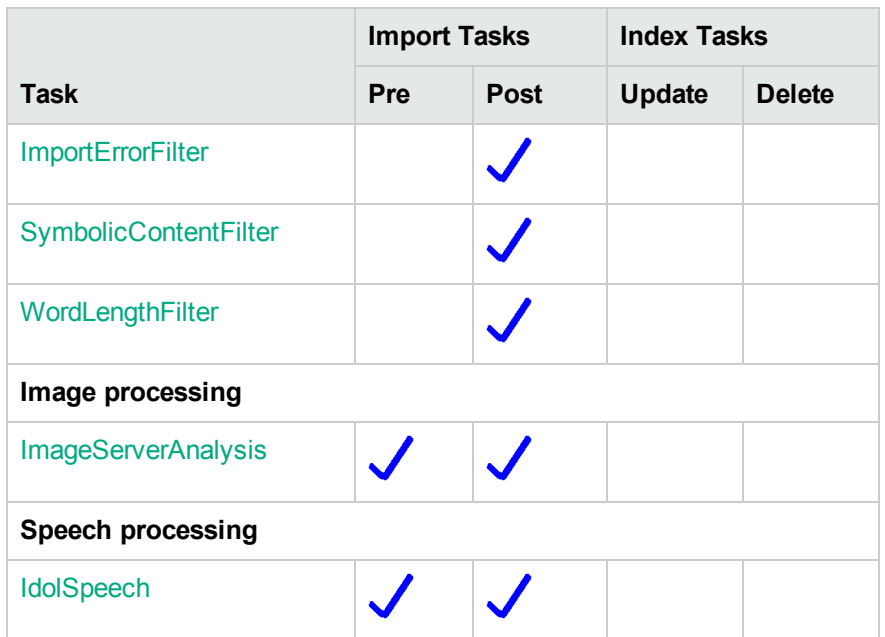

You can also call many of the tasks from a Lua script, which allows more advanced processing. For example, you might want to run a task only on selected documents. For information about the Lua functions that are provided by CFS, refer to the *Connector Framework Server Reference*.

### **Related Topics**

• "Import [Process"](#page-10-0) on page 11.

## **Create Import and Index Tasks**

Import tasks are configured in the [ImportTasks] section of the CFS configuration file. Import tasks run when files are imported, for example when a new item is retrieved from a repository or when the content of a file in a repository is updated. Use the Pre parameter to specify a list of tasks to run before KeyView filtering, and the Post parameter to specify a list of tasks to run after KeyView filtering.

Index tasks are configured in the [IndexTasks] section of the CFS configuration file. Use the Update parameter to specify a list of tasks to run when a connector instructs CFS to update the metadata of a document. Use the Delete parameter to specify a list of tasks to run when a connector instructs CFS to delete a document from indexes such as IDOL Server.

The tasks that you define run in sequence. In the following example, CFS creates an IDX file, then runs a Lua script, and then creates another IDX file:

```
[ImportTasks]
Post0=IdxWriter:C:\IDXArchive\before_script.idx
Post1=Lua:C:\Scripts\my_script.lua
Post2=IdxWriter:C:\IDXArchive\after_script.idx
```
### To create an import task

- 1. Stop CFS.
- 2. Open the CFS configuration file.
- 3. Find the [ImportTasks] section of the configuration file, or create it if it does not exist.
- 4. Add the task by setting the Pre or Post parameter.

The value of the Pre or Post parameter must be the name of the task that you want to run. Some tasks also require further information, such as the name of a file or the name of a section in the configuration file.

For example, to run a Lua script before KeyView filtering:

```
[ImportTasks]
Pre0=Lua:myscript.lua
```
5. Some import tasks require you to identify the documents to process by adding a field to the documents. For example, the IdolSpeech task only runs on documents that have the AUTN\_ NEEDS TRANSCRIPTION field. For more information about the document fields that are used with import tasks, see ["Document](#page-46-0) Fields for Import Tasks" below.

To add a field to the documents that you want to process, use a Lua script. In the following example, a Lua script named Filter. Lua runs before an IdolSpeech import task, to identify suitable documents and add the field AUTN\_NEEDS\_TRANSCRIPTION.

```
[ImportTasks]
Pre0=Lua:Filter.lua
Pre1=IdolSpeech:IdolSpeechSettings
```
6. Save the configuration file and restart CFS.

### To create an index task

- 1. Stop CFS.
- 2. Open the CFS configuration file.
- 3. Find the [IndexTasks] section of the configuration file, or create it if it does not exist.
- 4. Add the task by setting the Update or Delete parameter.

The value of the Update or Delete parameter must be the name of the task that you want to run. Some tasks also require further information, such as the name of a file or the name of a section in the configuration file.

For example:

```
[IndexTasks]
Update0=Lua:myscript.lua
```
<span id="page-46-0"></span>5. Save the configuration file and restart CFS.

## **Document Fields for Import Tasks**

You can customize how documents are processed by import tasks, by adding the following fields to your documents.

**Note:** The Lua script that adds the document fields must run before the import tasks.

### **AUTN\_NEEDS\_TRANSCRIPTION**

To use an IDOL Speech Server to extract the speech from a document that represents an audio or video file, you must add the field AUTN\_NEEDS\_TRANSCRIPTION to the document. The IdolSpeech task only runs on documents that have this field. The field can have any value. For more information about the IdolSpeech task, see ["Analyze](#page-59-0) Speech" on page 60.

### **AUTN\_FORMAT\_CORRECT\_FOR\_TRANSCRIPTION**

To bypass the transcoding step of an IdolSpeech task, add the field AUTN\_FORMAT\_CORRECT\_FOR TRANSCRIPTION. The field can have any value. Documents that have this field are not sent to a Transcode Server. For more information about the IdolSpeech task, see ["Analyze](#page-59-0) Speech" on [page 60](#page-59-0).

### **AUTN\_AUDIO\_LANGUAGE**

To bypass the language identification step of an IdolSpeech task add the field AUTN\_AUDIO\_LANGUAGE. The value of the field must be the name of the IDOL Speech Server language pack to use for extracting speech. Documents that have this field are not sent to the IDOL Speech Server for language identification. For more information about the IdolSpeech task, see ["Analyze](#page-59-0) Speech" on page 60.

### **AUTN\_NEEDS\_IMAGE\_SERVER\_ANALYSIS**

To perform analysis on image files using the ImageServerAnalysis task, you must add this field to every document that you want to analyze. The field can have any value.

### **AUTN\_NEEDS\_VIDEO\_SERVER\_ANALYSIS**

<span id="page-47-0"></span>To perform analysis on video files using the VideoServerAnalysis task, you must add this field to every document that you want to analyze. The field can have any value.

# **Write and Run Lua Scripts**

Connector Framework Server supports Lua, an embedded scripting language. CFS supports all standard Lua functions. For more information about Lua, refer to <http://www.lua.org/>.

You can use a Lua script to:

- Add or modify document fields.
- Run built-in processing tasks, such as Eduction or image analysis.
- Call out to an external service, for example to alert a user.
- Interface with other libraries.

## **Write a Lua Script**

Your Lua script must have the following structure:

```
function handler(document)
```
... end

The handler function is called for each document and is passed a document object. The document object is an internal representation of the document being processed. Modifying this object changes the document.

For CFS to continue processing the document, the function must return **true**. If the function returns **false**, the document is discarded.

The script can also terminate due to an error, for example if you use the Lua error function or call a Lua function that causes an error. In this case CFS continues to process the document, but places an error message in the ImportErrorDescription field.

**Tip:** You can write a library of useful functions to share between multiple scripts, which you can then include in the scripts by adding **dofile("library.lua")** to the top of the lua script outside of the handler function.

## **Run a Lua Script**

To run a Lua script, create a Lua import or index task, and specify the path to your script. You can run Lua scripts using *pre* and *post* Import Tasks, and using *update* and *delete* index tasks. For example:

```
[ImportTasks]
Post0=Lua:c:\scripts\script1.lua
```
## **Debug a Lua Script**

When you run a Lua script and the script fails due to an error, CFS writes the error to the import log stream, and to the ImportErrorDescription field of any documents that are affected.

To debug your Lua scripts, you can use the LuaDebug action. You can use this action to pause and resume scripts, and set and remove breakpoints. When a script is paused you can view the values of variables, view a stack trace, and step over single lines.

### **Sessions**

CFS can have more than one import thread, and might run multiple Lua scripts concurrently. This means that you can have multiple Lua Debugging sessions. You might want to pause or continue running scripts on one thread but not others. Some of the commands available through the LuaDebug action allow or require you to specify a session action parameter. If the session parameter is optional and you do not specify a session, the command applies to all sessions. To view open sessions and

obtain the values you can set for the session action parameter, use the command /action=LuaDebug&command=get-status.

### **Example**

The following procedure demonstrates how to set a breakpoint in a script, view the values of Lua variables when the script is paused, and step over single lines. The actions in this procedure assume that your CFS is running on the local machine and is listening for actions on port 7000. For more information about the LuaDebug action, refer to the *Connector Framework Server Reference*.

### To debug a Lua script

1. In the CFS configuration file, configure the script to run. This example uses the AddLanguageDetectionFields script that is included with CFS. For example:

```
[ImportTasks]
Post0=Lua:scripts/AddLanguageDetectionFields.lua
```
- 2. Start CFS.
- 3. To pause the script before a specific line is executed, set a breakpoint on that line. Line 33 of the AddLanguageDetectionFields script sends an action to IDOL Server and stores the response in a variable named response. To stop the script before this happens, use the following action:

http://localhost:7000/action=luadebug

&command=set-breakpoint &file=scripts/AddLanguageDetectionFields.lua &line=33

4. (Optional) Confirm the breakpoint has been set using the get-breakpoints command:

http://localhost:7000/action=luadebug&command=get-breakpoints

#### CFS returns the response.

```
<autnresponse xmlns:autn="http://schemas.autonomy.com/aci/">
   <action>LUADEBUG</action>
   <response>SUCCESS</response>
   <responsedata>
      <data>
         <command>get-breakpoints</command>
         <breakpoints>
            <breakpoint
source="C:\Autonomy\ConnectorFramework\scripts\AddLanguageDetectionFields.lua"
line="33"/>
         </breakpoints>
      </data>
   </responsedata>
</autnresponse>
```
5. Send CFS an IngestTest action so that CFS ingests a document and runs the script:

```
http://localhost:7000/action=IngestTest&adds=...
```
**Tip:** Use an IngestTest action, rather than an Ingest action, because the IngestTest action does not index any information into IDOL Server. For more information about the IngestTest action, see "Ingest Data for [Testing"](#page-39-0) on page 40.

CFS runs the script. The IngestTest action does not finish (because the script is paused at the breakpoint) and therefore does not return a response.

6. Retrieve a token for the debugging session by sending CFS the LuaDebug command get-status:

http://localhost:7000/action=LuaDebug&command=get-status

CFS returns the response. You can see that there is a single debugging session and the Lua script has stopped at the breakpoint.

```
<autnresponse xmlns:autn="http://schemas.autonomy.com/aci/">
   <action>LUADEBUG</action>
   <response>SUCCESS</response>
   <responsedata>
      <data>
         <command>get-status</command>
         <session id="e4f7c45f561930cd17a5aed0fe1481d8">
            <status>AtBreak</status>
         </session>
      </data>
   </responsedata>
</autnresponse>
```
7. To retrieve the values of the Lua variables at the breakpoint, run the LuaDebug command getlocals. Use the session token that you retrieved with the get-status command:

```
http://localhost:7000/action=LuaDebug
                           &command=get-locals
                           &session=e4f7c45f561930cd17a5aed0fe1481d8
```
#### CFS returns the response.

```
<autnresponse xmlns:autn="http://schemas.autonomy.com/aci/">
  <action>LUADEBUG</action>
  <response>SUCCESS</response>
 <responsedata>
    <data>
      <command>get-locals</command>
      <session id="e4f7c45f561930cd17a5aed0fe1481d8">
        <locals>
          ...
          <local name="idolHost" type="string">localhost</local>
          <local name="idolACIPort" type="number">9000</local>
          <local name="timeout" type="number">30000</local>
          ...
          ...
          <local type="string" name="detectionString">This is a document that
               contains text in English. Automatic Language Detection will
               detect the language and add the information to the document
```

```
...</local>
        </locals>
      </session>
    </data>
  </responsedata>
</autnresponse>
```
8. Use the step command to run line 33. CFS does not run subsequent lines (the script will remain paused). Use the session token you retrieved with the get-status command:

```
http://localhost:7000/action=LuaDebug
                           &command=step
                           &session=e4f7c45f561930cd17a5aed0fe1481d8
```
CFS returns the response.

```
<autnresponse xmlns:autn="http://schemas.autonomy.com/aci/">
  <action>LUADEBUG</action>
  <response>SUCCESS</response>
 <responsedata>
    <data>
      <command>step</command>
      <session id="e4f7c45f561930cd17a5aed0fe1481d8"/>
    </data>
  </responsedata>
</autnresponse>
```
9. To see what effect the step had on the variables, run the get-locals command again. You should see a new variable named response that contains the response from the DetectLanguage action.

```
http://localhost:7000/action=LuaDebug
                           &command=get-locals
                           &session=e4f7c45f561930cd17a5aed0fe1481d8
```
10. After examining the variables, you might want to remove the breakpoint. To remove the breakpoint, send CFS the following action:

http://localhost:7000/action=LuaDebug &command=remove-breakpoint &file=scripts/AddLanguageDetectionFields.lua &line=33

CFS returns the response. You can also use /action=LuaDebug&command=get-breakpoints to confirm that the breakpoint has been removed.

11. To continue running the Lua script, use the continue command:

http://localhost:7000/action=LuaDebug

&command=continue &session=e4f7c45f561930cd17a5aed0fe1481d8

CFS continues to run the script. The IngestTest action finishes and returns a response.

## **Lua Scripts Included With CFS**

The CFS installation directory includes a scripts folder that includes the following Lua scripts:

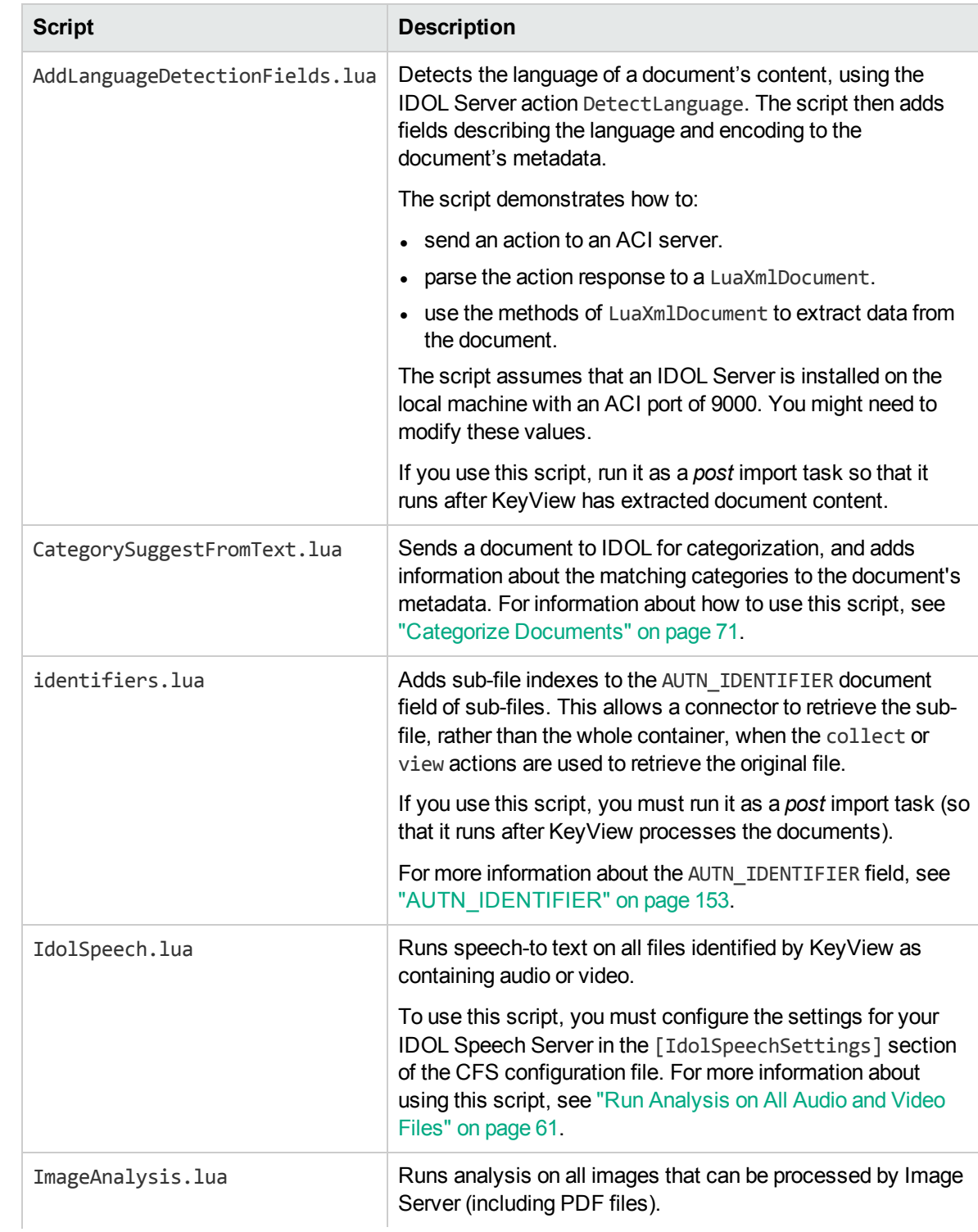

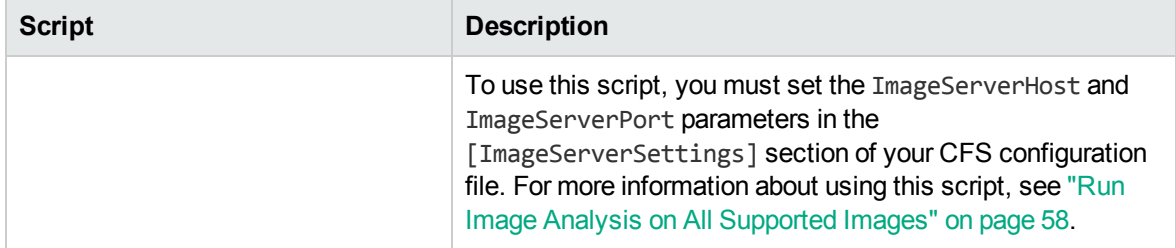

**Note:** CFS also includes scripts for use with Eduction. Some of these scripts are Eduction post processing scripts, which modify the output from an Eduction import task. The post processing scripts have the entry point function processmatch (edkmatch), rather than function handler (document). You must run a post processing script using the [Eduction](#page-73-0) import task. Do not run an Eduction post processing script using a Lua task. For more information about Eduction Lua Post Processing, see "Lua Post [Processing"](#page-74-0) on page 75. For information about the Eduction scripts that are included with CFS, refer to the *Eduction User Guide.*

### **Use Named Parameters**

Some Lua functions have an argument that takes named parameters. This argument is a table in which you can specify values for various parameters that affect the operation of the function.

You can specify a value for every parameter, or just those that you need. If you do not specify a value for a parameter, the function uses a default value. You can also specify the name of a configuration section and the function will read settings from that section in the CFS configuration file.

For example, when you call the function looks\_like\_language, you can set only the term\_file named parameter, and use default values for the other settings:

looks\_like\_language(document, { term\_file = "english.ocr" })

You might choose to set the stop list parameter as well:

```
looks_like_language(document, { term_file = "english.ocr",
                        stop list = "englishstoplist.dat" \rangle)
```
Alternatively, you can specify the name of a section in the CFS configuration file:

looks like language(document, { term file = "english.ocr", section = "LanguageSettings" })

In this example, the function uses the english.ocr term file. The settings for the remaining parameters are read from the LanguageSettings section of the CFS configuration file.

If you specify the name of a configuration section and use named parameters, the named parameters override any values set in the configuration file. In the following example, the threshold is set to 100, while other parameters (like term file) are read from the LanguageSettings section:

```
looks_like_language(document, { section = "LanguageSettings",
                       threshold=100 })
```
For information about individual named parameters and corresponding configuration parameters, refer to the *Connector Framework Server Reference*.

### **Enable or Disable Lua Scripts During Testing**

Lua scripts run by CFS can read a global Lua variable, is test.

- When a script runs as part of an Ingest action, this variable is false.
- When a script runs as part of an IngestTest action, this variable is true.

You can use the is test variable to enable or disable parts of a script. For example:

```
if is_test then
   -- The part of the script to enable for IngestTest
   -- (or disable for Ingest)
end
if not is test then
   -- The part of the script to disable for IngestTest
   -- (or enable for Ingest)
end
```
## **Example Lua Scripts**

<span id="page-54-0"></span>This section contains example Lua scripts.

### **Add a Field to a Document**

The following script demonstrates how to add a field named "MyField" to a document, with a value of "MyValue".

```
function handler(document)
  document:addField("MyField", "MyValue");
   return true;
```
end

The following script demonstrates how to add the field AUTN\_NEEDS\_IMAGE\_SERVER\_ANALYSIS to all JPEG, TIFF and BMP documents. This field specifies that the documents can be processed using an ImageServerAnalysis import task (you must also define the task in the CFS configuration file).

The script finds the file type using the DREREFERENCE document field, so this field must contain the file extension for the script to work correctly.

```
function handler(document)
   local extensions_for_ocr = { jpg = 1 , \text{tf} = 1, \text{bmp} = 1 };
   local filename = document:getFieldValue("DREREFERENCE");
   local extension, extension_found =
      filename:gsub("^.*%.(%w+)$", "%1", 1);
   if extension_found > 0 then
      if extensions_for_ocr[extension:lower()] \sim= nil then
         document:addField("AUTN_NEEDS_IMAGE_SERVER_ANALYSIS", "");
```

```
end
   end
   return true;
end
```
### **Count Sections**

For each document, this Lua script adds a total sections count to the title, and replaces the content of each section with the section number.

```
function handler(document)
   local section count = 0;
   local section = document;
  while section do
      section_count = section_count + 1;
      section:setContent("Section "..section_count);
      section = section: getNextSection();
   end
   local title = document:getFieldValue("TITLE");
   if title == nil then title = "" end
   document:setFieldValue("TITLE", title .." Total Sections "
      ..section_count);
   return true;
end
```
### **Merge Document Fields**

This script demonstrates how to merge the values of document fields.

When you extract data from a repository, CFS can produce documents that have multiple values for a single field, for example:

```
#DREFIELD ATTACHMENT="attachment.txt"
#DREFIELD ATTACHMENT="image.jpg"
#DREFIELD ATTACHMENT="document.pdf"
```
This script shows how to merge the values of these fields, so that the values are contained in a single field, for example:

#DREFIELD ATTACHMENTS="attachment.txt, image.jpg, document.pdf"

### **Example Script**

```
function handler(document)
   onefield(document,"ATTACHMENT","ATTACHMENTS")
```

```
return true;
end
function onefield(document,existingfield,newfield)
   if document:hasField(existingfield) then
      local values = { document:getFieldValues(existingfield) }
      local newfieldvalue=""
      for i,v in ipairs(values) do
         if i>1 then
            newfieldvalue = newfieldvalue ..", "
         end
         newfieldvalue = newfieldvalue..v
      end
      document:addField(newfield,newfieldvalue)
   end
   return true;
end
```
## <span id="page-56-0"></span>**Add Titles to Documents**

IDOL documents have a field named DRETITLE that can contain a title for the document. Front end applications might use the value of this field to present a title to users when displaying query results.

You should not rely on a connector to add a document title, because the connector might not be able to obtain this information. A suitable title for an e-mail message could be the subject of the e-mail, but this is not extracted until the e-mail is processed by CFS.

You can therefore use a Lua script to add a title to documents that do not have one, and, if necessary, ensure that all documents have suitable titles.

CFS includes a Lua script that adds titles to documents. The script is named ExtractDreTitles.lua, and is located in the scripts folder, in the CFS installation directory. You can use this script or modify it to suit your requirements.

The unmodified script ensures that all documents have a title. If a title has already been added to the document, that title is respected. If the document does not have a title, the script attempts to extract one from metadata fields that are added by KeyView and often contain titles. If none of these fields are present, the script adds a title by extracting the original file name from the field DREORIGINALNAME.

#### To add titles to documents using the **ExtractDreTitles** Lua script

- 1. Open the CFS configuration file.
- 2. Find the [ImportTasks] section of the configuration file, or create this section if it does not exist.
- 3. In the [ImportTasks] section, configure a Post import task to run the Lua script scripts/ExtractDreTitles.Lua.

#### For example:

[ImportTasks] Post0=Lua:scripts/ExtractDreTitles.lua

**Tip:** You must use a Post task so that the script runs after KeyView filtering.

<span id="page-57-0"></span>4. Save and close the configuration file.

# **Analyze Images**

CFS extracts metadata from image files but cannot process their content, so by default documents that represent images are indexed without any content.

To enrich documents that represent image files, you can send the images to an IDOL Image Server for analysis. Image Server can return information about the content of an image, for example:

- Optical Character Recognition (OCR) extracts text that is present in an image.
- Face detection determines whether an image contains a face.
- Face recognition can identify people that appear in an image by matching faces to a database of known faces.
- Object detection can determine whether an image contains a known object such as a company logo.

You can run any analysis task that you have configured in your Image Server configuration file. For more information about the analysis tasks that you can run, refer to the *Image Server Administration Guide*. Some of the analysis tasks require you to train Image Server before processing images.

To send images to an Image Server use the ImageServerAnalysis import task. This task uses the analyze action provided by Image Server.

```
Note: The ImageServerAnalysis task requires Image Server 10.3 or later.
```
CFS adds the results of image analysis to the document. By default, the information is added in the same structure that is returned from Image Server but you can use an XSL template to transform the information before CFS adds it to the document. CFS includes a sample XSL transformation, ImageServerAnalysisTransform.xsl, that produces output similar to the following example:

```
<DOCUMENT>
```

```
<DREREFERENCE>http://www.example.com/</DREREFERENCE>
   <AUTN_NEEDS_IMAGE_SERVER_ANALYSIS/>
   <FOUND_LOGO>Detected object</FOUND_LOGO>
   <RECOGNIZED_FACE>Detected face</RECOGNIZED_FACE>
   <DRECONTENT>Text extracted from the image using OCR</DRECONTENT>
</DOCUMENT>
```
### <span id="page-57-1"></span>**Run Image Analysis on All Supported Images**

CFS includes a Lua script, scripts/ImageAnalysis.Lua, to run analysis on all images that Image Server can process (including PDF files). The script reads settings for the task from the

[ImageServerSettings] section of the CFS configuration file.

To run Image Analysis using the script:

- <sup>l</sup> create a Lua *pre* task in the CFS configuration file, and run the script scripts/ImageAnalysis.Lua
- set the host name and ACI port of your Image Server in a section named [ImageServerSettings]

For example:

```
[ImportTasks]
Pre0=Lua:scripts/ImageAnalysis.lua
```

```
[ImageServerSettings]
ImageServerHost=server:18000
```
If you specify more than one Image Server, CFS distributes requests between the servers. Specify multiple Image Servers using a comma-separated list, as shown in the following example:

```
[ImportTasks]
Pre0=Lua:scripts/ImageAnalysis.lua
```

```
[ImageServerSettings]
ImageServerHost=server1:18000,server2:18000
```
You can also set additional parameters to configure the analysis. ImageAnalysisTaskSections specifies which analysis tasks to run (use the names of the tasks that you defined in your Image Server configuration file). ImageAnalysisTransform specifies an XSL transformation to use to transform the metadata that is added to the document. If you do not set these parameters, the script runs every analysis task that has been configured in your Image Server configuration file, and adds the full action response from Image Server to the document metadata.

## **Run Image Analysis on Specific Documents**

To run image analysis on specific documents, run the ImageServerAnalysis task. This task only processes documents that have the AUTN\_NEEDS\_IMAGE\_SERVER\_ANALYSIS document field, so you must add this field to any document that you want to process.

If you run analysis on a document that does not represent an image (or does not represent an image in a supported format), the task fails. CFS writes an error message to the field ImportErrorDescription, and indexes the document. For information about the image formats supported by Image Server, refer to the *Image Server Administration Guide*.

The following example shows how to configure the ImageServerAnalysis task.

```
[ImportTasks]
Post0=Lua:EnableImageAnalysis.lua
Post1=ImageServerAnalysis:ImageServerSettings
[ImageServerSettings]
ImageServerHost=server:18000,server2:18000
ImageAnalysisTaskSections=dococrtask,facerectask,objecttask
ImageAnalysisTransform=xslt/My_ImageAnalysis_Transform.xsl
```
The Post0 import task runs a Lua script that determines whether a file is suitable for image analysis. Your script must add the field AUTN\_NEEDS\_IMAGE\_SERVER\_ANALYSIS to any documents that are identified. For an example script that adds a field to a document, see "Add a Field to a [Document"](#page-54-0) on [page 55](#page-54-0).

The Post1 import task is the ImageServerAnalysis task. It specifies the name of a section in the configuration file that contains the settings for the task. For information about the parameters that you can use to configure this task, refer to the *Connector Framework Server Reference*.

# <span id="page-59-0"></span>**Analyze Speech**

CFS extracts metadata from audio and video files but cannot process their content, so by default documents that represent audio and video are indexed without any content. You can enrich these documents by sending the files to an IDOL Speech Server. The Speech Server processes the audio, extracts any speech, and writes it to the document content.

The processing task that sends files to IDOL Speech Server for analysis is called IdolSpeech. It can include the following steps.

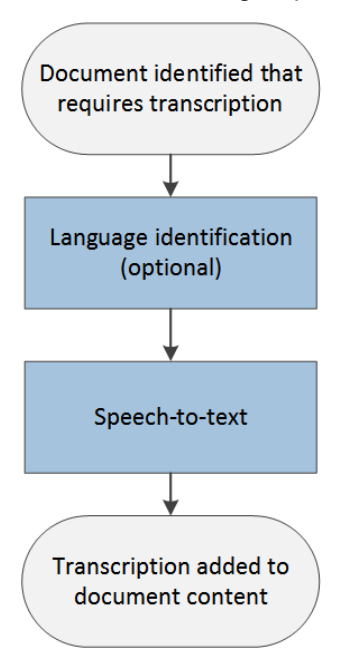

- 1. Documents are identified that require speech-to-text processing.
- 2. (Optional) CFS sends the audio to an IDOL Speech Server to determine the language of the speech.
- 3. CFS sends the audio to an IDOL Speech Server for transcription.
- 4. CFS adds the transcription to the document content.

## <span id="page-60-0"></span>**Run Analysis on All Audio and Video Files**

To run speech-to-text on all files identified by KeyView as containing audio or video, run the Lua script scripts/IdolSpeech.Lua. The script reads settings from the [IdolSpeechSettings] section of the CFS configuration file.

The following example demonstrates how to run the script and specify information about your Speech Server:

```
[ImportTasks]
Pre0=Lua:scripts/IdolSpeech.lua
```

```
[IdolSpeechSettings]
IdolSpeechServers=server:15000
IdolSpeechLanguage=ENUK
```
The IdolSpeechServers parameter specifies the host name or IP address, and ACI port, of your Speech Server. Speech-to-text processing can be time consuming, so you can distribute the load over more than one Speech Server. For information about how to do this, see "Use [Multiple](#page-61-0) Speech [Servers"](#page-61-0) on the next page.

The IdolSpeechLanguage parameter is optional and specifies the language pack to use for transcription. If you do not set this parameter, Speech Server runs language detection on each file and chooses a language pack automatically. If you know that all of your files are in the same language, HPE recommends setting this parameter to reduce the load on the Speech Server.

If you prefer to send files to your IDOL Speech Server by writing them to a shared folder, add the IdolSpechUseSharedPath and SharedPath parameters to the configuration:

```
[ImportTasks]
Pre0=Lua:scripts/IdolSpeech.lua
```

```
[IdolSpeechSettings]
IdolSpeechServers=server:15000
IdolSpeechLanguage=ENUK
IdolSpeechUseSharedPath=true
SharedPath=\\server\SharedPath
```
Setting the parameter IdolSpeechUseSharedPath to true specifies that CFS sends files to Speech Server by copying them to a shared folder. The SharedPath parameter specifies the location of the shared folder. The folder must be accessible to both CFS and Speech Server.

## **Run Analysis on Specific Documents**

To run speech-to-text on specific documents, you can modify the criteria in scripts/IdolSpeech.lua, or you can use the IdolSpeech import task and write your own Lua script to identify the documents to process. The IdolSpeech task only processes documents that have the field AUTN\_NEEDS\_ TRANSCRIPTION, so your script must add this field to any document that you want to process.

#### The following example shows how to configure the IdolSpeech task in the CFS configuration file:

[ImportTasks] Pre0=Lua:Identify\_Audio\_Files.lua Pre1=IdolSpeech:IdolSpeechSettings

[IdolSpeechSettings] IdolSpeechServers=server:15000 IdolSpeechLanguage=ENUK

The Pre0 import task runs a Lua script that determines whether a file is suitable for transcription. You must write this script. The script must add the field AUTN\_NEEDS\_TRANSCRIPTION to any documents that you want to process. You can include conditions in the script to filter documents based on the document source, file type, or metadata extracted by KeyView.

The Pre1 import task is the IdolSpeech task. It specifies the name of a section in the configuration file that contains the settings for the task. In this example the section is named IdolSpeechSettings.

The IdolSpeechServers parameter specifies the host name or IP address, and ACI port, of your IDOL Speech Server. To use multiple Speech Servers, see "Use Multiple Speech [Servers"](#page-61-0) below.

The IdolSpeechLanguage parameter is optional and specifies the language pack to use for transcription. You can set this parameter when all of your audio files are in the same language. If your audio files are in different languages, remove IdolSpeechLanguage so that Speech Server uses language detection to detect the language for each document. For more information about language identification, see "Language [Identification"](#page-62-0) on the next page.

If you prefer to send files to your IDOL Speech Server by writing them to a shared folder, add the IdolSpeechUseSharedPath and SharedPath parameters to the configuration:

```
[ImportTasks]
Pre0=Lua:Identify_Audio_Files.lua
Pre1=IdolSpeech:IdolSpeechSettings
```

```
[IdolSpeechSettings]
IdolSpeechServers=server:15000
IdolSpeechLanguage=ENUK
IdolSpeechUseSharedPath=true
SharedPath=\\server\SharedPath
```
Setting IdolSpeechUseSharedPath=TRUE instructs CFS to send files to Speech Server by writing them to the shared folder. specified by the SharedPath parameter.

<span id="page-61-0"></span>For more information about the parameters that you can use to configure this task, refer to the *Connector Framework Server Reference*.

## **Use Multiple Speech Servers**

Language identification and speech-to-text processing can be time consuming. To increase performance, you can use several IDOL Speech Servers. The IdolSpeechServers configuration parameter accepts a comma-separated list of servers. For example:

IdolSpeechServers=server1:15000,server2:15000

Alternatively, you can use a numbered list:

```
IdolSpeechServers0=server1:15000
IdolSpeechServers1=server2:15000
```
## **Language Identification**

To convert speech to text successfully, the IDOL Speech Server must know the language of the speech.

The IDOL Speech Server can automatically identify the language of speech. If language identification is not bypassed using one of the following methods it is performed automatically.

### To bypass language identification

- To bypass language identification for all documents, set the IdolSpeechLanguage configuration parameter. This parameter specifies the language pack to use for all documents and takes precedence over other language settings. You can set this parameter when all of your audio is in the same language.
- To bypass language identification for a single document, add the field AUTN AUDIO LANGUAGE to the document. The value of the field must identify the language pack to use for transcription, for example:

```
#DREFIELD AUTN_AUDIO_LANGUAGE="ENUK"
```
For a list of IDOL Speech Server language packs, refer to the *IDOL Speech Server Administration Guide*.

## **Transcode Audio**

In most cases you do not need to transcode audio before sending it to IDOL Speech Server.

**Tip:** Transcoding is necessary only when you set IdolSpeechUseStreaming=TRUE, which is **not** recommended.

In the following configuration, audio is streamed to the IDOL Speech Server, because the parameter IdolSpeechUseStreaming is TRUE. The configuration therefore includes the parameters TranscodeServerHost and TranscodeServerPort so that CFS sends the audio to a Transcode Server before it is sent to Speech Server. Although the audio is streamed to Speech Server, the shared folder specified by the SharedPath parameter is required so that CFS and the Transcode Server can exchange data.

```
[ImportTasks]
Pre0=Lua:scripts/IdolSpeech.lua
```

```
[IdolSpeechSettings]
IdolSpeechServers=server1:15000,server2:15000
IdolSpeechUseStreaming=TRUE
TranscodeServerHost=server3
TranscodeServerPort=30000
```
#### **SharedPath=\\server\SharedPath**

IdolSpeechLanguage=ENUK

If you are streaming audio to Speech Server but know that files are already in an acceptable format, you can configure CFS to bypass the transcoding step of the IdolSpeech task.

### To bypass transcoding

- To bypass transcoding for all documents, do not set the TranscodeServerHost or TranscodeServerPort configuration parameters when you configure the IdolSpeech task.
- To bypass transcoding for a single document, add the field AUTN\_FORMAT\_CORRECT\_FOR TRANSCRIPTION to the document. The field can have any value. CFS does not send these files to the Transcode Server.

## **Speech-To-Text Results**

When you run speech-to-text, CFS adds a transcription of the speech to the document content (the DRECONTENT field).

CFS can also add the start time, duration, and confidence score for each detected word, sentence boundary, and period of silence to the document metadata:

- To add start times and durations to the document metadata, set the parameter AddTimingsToMetadata=TRUE.
- To add confidence scores to the document metadata, set the parameter AddConfidenceToMetadata=TRUE.

If you choose to add information to the document metadata, CFS adds a metadata field named SpeechToTextWord for each detected word, sentence boundary, or period of silence.

When you set AddTimingsToMetadata=TRUE, the field includes attributes named start and duration, which describe the start time and duration in the audio:

<SpeechToTextWord start="3.1562" duration="0.3568">hello</SpeechToTextWord>

When you set AddConfidenceToMetadata=TRUE, the field includes an attribute named confidence, which describes the confidence score. The confidence score is a value between 0 (zero) and 1. Higher confidence scores indicate greater confidence of a correct result.

<SpeechToTextWord confidence="0.9568">hello</SpeechToTextWord>

When you set AddTimingsToMetadata=TRUE and AddConfidenceToMetadata=TRUE, CFS adds fields that include all of these attributes:

<SpeechToTextWord start="3.1562" duration="0.3568" confidence="0.9568">hello</SpeechToTextWord>

Fields that represent periods of silence have no value, for example:

<SpeechToTextWord start="3.1562" duration="0.3568" confidence="0.9568" />

Fields that represent sentence boundaries have a value of ".", for example:

<SpeechToTextWord start="3.1562" duration="0.3568" confidence="0.9568">.</SpeechToTextWord>

# <span id="page-64-0"></span>**Analyze Video**

CFS extracts metadata from video files but cannot process their content, so by default documents that represent video are indexed without any content.

To enrich documents that represent video, you can send the video to an IDOL Media Server for analysis. Media Server can:

- identify people that appear in a video by matching faces to a database of known faces.
- identify known logos and objects that appear in a video.
- extract text that is present in a video (such as the scrolling text that appears at the bottom of the screen during a news broadcast).
- read the number plates of vehicles that appear in a video, and identify the color of the vehicles.
- identify suspicious events in video from CCTV cameras, such as a vehicle breaking traffic laws or a person entering a restricted area.
- determine whether the audio contains speech, and convert the speech into text (requires an IDOL Speech Server).
- identify people who speak in a video (requires an IDOL Speech Server).

For more information about the types of analysis that you can run, refer to the *Media Server Administration Guide*.

**Note:** Some types of analysis require you to train Media Server before you start processing.

CFS adds the results of the analysis to your documents. By default, the information is added in the same structure that is returned from Media Server, in a document field named VideoServerAnalysis. You can configure CFS to run an XSL transformation to transform the information before adding it a document.

## **Create a Media Server Configuration**

Before running analysis on video, you must create a Media Server configuration file that instructs Media Server which analysis operations to perform. You can either:

- Save the configuration file in the folder specified by the ConfigDirectory parameter, in the  $[Paths]$ section of the Media Server configuration file. In this case set the VideoServerConfigurationName parameter when you configure CFS, so that CFS sends the name of the configuration to Media Server when it runs the process action to start processing.
- Save the configuration file in a location accessible by CFS. In this case set the VideoServerConfigurationFileName parameter when you configure CFS, so that CFS sends the configuration file to Media Server when it runs the process action to start processing.

### **Ingestion**

CFS sends files to Media Server for analysis, so configure Media Server to ingest files:

```
[Ingest]
IngestEngine=Files
```
[Files] Type=LibAv

By default, Media Server ingests video at playback speed. A video that contains five minutes of content takes five minutes to ingest. If you have configured only fast analysis operations, consider setting the configuration parameter IngestRate=0. This specifies that Media Server ingests video as fast as possible without dropping frames. Be aware that if you have configured resource-intensive analysis operations such as OCR, ingestion with IngestRate=0 will be slower than playback speed, because in this mode Media Server cannot drop frames.

```
[Ingest]
IngestRate=0
IngestEngine=Files
```

```
[Files]
Type=LibAv
```
For more information about the ingest rate, refer to the *Media Server Administration Guide*.

### **Analysis**

Create a section in the configuration file named [Analysis], and configure the analysis operations that you want to run.

The following example configures keyframe analysis and optical character recognition:

```
[Analysis]
AnalysisEngine0=Keyframe
AnalysisEngine1=OCR
```
[Keyframe] Type=Keyframe KeyAtLeastSec=30

[OCR] Type=OCR FrameRate=2

For more information about configuring analysis in Media Server, refer to the *Media Server Administration Guide*.

### **Output**

CFS expects Media Server to return the results of analysis in the process action response. You must create a section in the configuration file named [Output], and configure an output task to write data to the action response.

[Output] OutputEngine0=response

[response] Type=response

## **Run Analysis on All Supported Video Files**

CFS includes a Lua script, scripts/VideoAnalysis.Lua, to run analysis on all video files that Media Server can process. The script reads settings for the task from the [VideoServerSettings] section of the CFS configuration file.

### To run video analysis on all supported video files

- 1. Open the CFS configuration file.
- 2. Find the [ImportTasks] section of the configuration file, or create this section if it does not exist.
- 3. In the [ImportTasks] section, configure a Pre or Post import task to run the Lua script scripts/VideoAnalysis.Lua.

#### For example:

[ImportTasks] Pre0=Lua:scripts/VideoAnalysis.lua

- 4. Create a new section in the configuration file, named [VideoServerSettings].
- 5. In the new section, set the following parameters:

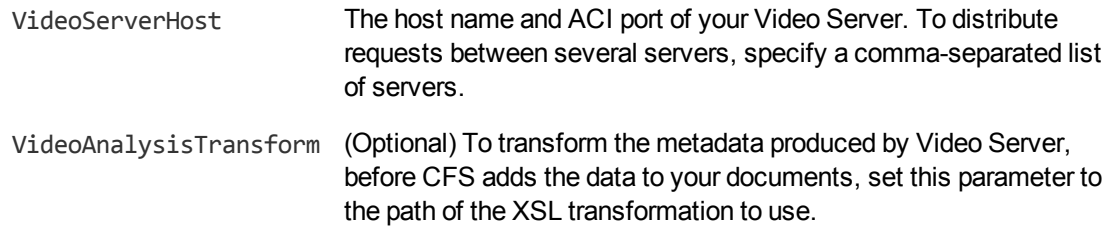

- 6. Specify the Video Server configuration file to use for running analysis:
	- If you saved your configuration file in the directory specified by the ConfigDirectory parameter, in the [Paths] section of the Media Server configuration file, set VideoServerConfigurationName to the name of the configuration.
	- If you saved your configuration file in a location accessible by CFS, set the parameter VideoServerConfigurationFileName to the path of the configuration file. If you set a relative path, specify the path relative to CFS, not relative to Media Server.
- 7. Specify how to send video to Media Server:
	- If your Media Server can read files directly from the CFS working directory, set ReadFromOriginalLocation=TRUE.
	- If your Media Server cannot read files from the CFS working directory, set VideoServerSharedPath to the path of a shared folder that is accessible to both CFS and Media Server. CFS copies video files to the shared folder so that Media Server can read them.
- 8. Save and close the configuration file.

### **Examples**

The following example configuration runs video analysis for all supported files ingested by CFS, using a configuration named broadcast that exists on the Media Server machine:

```
[ImportTasks]
Pre0=Lua:scripts/VideoAnalysis.lua
```

```
[VideoServerSettings]
VideoServerHost=localhost:14000
VideoServerConfigurationName=broadcast
ReadFromOriginalLocation=TRUE
```
If your CFS and Media Server are running on separate machines, you can configure CFS to copy video files to a shared folder:

```
[ImportTasks]
Pre0=Lua:scripts/VideoAnalysis.lua
```

```
[VideoServerSettings]
VideoServerHost=videoserver1:14000,videoserver2:14000
VideoServerConfigurationName=broadcast
VideoServerSharedPath=\\server\videofiles
```
## **Run Analysis on Specific Documents**

To run video analysis on specific documents, use the VideoServerAnalysis task. This task only processes documents that have the document field AUTN\_NEEDS\_VIDEO\_SERVER\_ANALYSIS, so you must add this field to any document that you want to process.

### To run video analysis on selected documents

- 1. Write a Lua script to add the document field AUTN\_NEEDS\_VIDEO\_SERVER\_ANALYSIS to the documents that you want to analyze. For an example script that adds a field to a document, see "Add a Field to a [Document"](#page-54-0) on page 55.
- 2. Open the CFS configuration file.
- 3. Find the [ImportTasks] section of the configuration file, or create this section if it does not exist.
- 4. In the [ImportTasks] section, configure a Pre or Post import task to run your Lua script. For

#### example:

[ImportTasks] Post0=Lua:scripts/TagVideoFiles.lua

5. Add another Pre or Post task to run the VideoServerAnalysis task. Set the Pre or Post parameter to VideoServerAnalysis, followed by a colon (:), followed by the name of the section in the CFS configuration file that contains the task settings. For example:

Post1=VideoServerAnalysis:VideoServerSettings

- 6. Create a new section in the configuration file, using the name you specified in Step 5.
- 7. In the new section, set the following parameters:

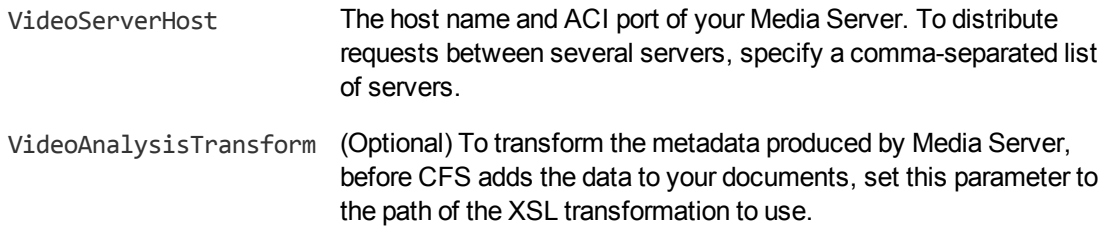

- 8. Specify the Media Server configuration file that you want to use for running analysis:
	- If you saved your configuration file in the directory specified by the ConfigDirectory parameter, in the [Paths] section of the Media Server configuration file, set VideoServerConfigurationName to the name of the configuration.
	- If you saved your configuration file in a location accessible by CFS, set the parameter VideoServerConfigurationFileName to the path of the configuration file. If you set a relative path, specify the path relative to CFS, not relative to Media Server.
- 9. Specify how to send video to Media Server:
	- If your Media Server can read files directly from the CFS working directory, set ReadFromOriginalLocation=TRUE.
	- If your Media Server cannot read files from the CFS working directory, set VideoServerSharedPath to the path of a shared folder that is accessible to both CFS and Media Server. CFS copies video files to the shared folder so that Media Server can read them.
- 10. Save and close the configuration file.

### **Examples**

The following example shows how to configure the VideoServerAnalysis task. This example runs video analysis using a configuration named broadcast that exists on the Media Server machine:

```
[ImportTasks]
Post0=Lua:TagVideoFiles.lua
Post1=VideoServerAnalysis:VideoServerSettings
```

```
[VideoServerSettings]
```
VideoServerHost=localhost:14000 VideoServerConfigurationName=broadcast ReadFromOriginalLocation=TRUE

If your CFS and Media Server are running on separate machines, you can configure CFS to copy video files to a shared folder:

[ImportTasks] Post0=Lua:TagVideoFiles.lua Post1=VideoServerAnalysis:VideoServerSettings

[VideoServerSettings] VideoServerHost=videoserver1:14000,videoserver2:14000 VideoServerConfigurationName=broadcast VideoServerSharedPath=\\server\videofiles

You can also configure CFS to transform the metadata produced by Media Server, before adding it to your documents:

```
[ImportTasks]
Post0=Lua:TagVideoFiles.lua
Post1=VideoServerAnalysis:VideoServerSettings
```

```
[VideoServerSettings]
VideoServerHost=videoserver1:14000,videoserver2:14000
VideoAnalysisTransform=xslt/transform.xsl
VideoServerConfigurationName=broadcast
VideoServerSharedPath=\\server\videofiles
```
For more information about the parameters that you can use to configure this task, refer to the *Connector Framework Server Reference*.

## **Troubleshoot Video Analysis**

This section describes how to troubleshoot problems that might occur when you configure video analysis.

#### **Error: Failed to find output node in response**

```
Task (type: POST) failed with error: VideoServerAnalysis task failed: Failed to
find output node in response
```
Video analysis will fail if CFS cannot retrieve the results of analysis from Media Server. If your analysis task fails with this error, check that your Media Server configuration includes an output task to add the results of analysis to the process action response. For example:

[Output] OutputEngine0=response

[response] Type=response

# <span id="page-70-0"></span>**Categorize Documents**

Categorization analyzes the concepts that exist in a document and, if those concepts match categories in IDOL Server, adds category information to the document. Categorizing documents is useful because you can alert IDOL users to new content that matches their interests, help them find information through taxonomies, and help them to identify similar documents.

To use categorization, you must have created and trained categories in IDOL Server. CFS queries IDOL by sending the CategorySuggestFromText action for each document, and IDOL returns information about any categories that match. If a document does not match any of the categories in IDOL Server, the document is not categorized. For information about how to create and train categories, refer to the *IDOL Server Administration Guide*.

#### To categorize documents

- 1. Stop CFS.
- 2. Open the CFS configuration file.
- 3. Create an import task to run the CategorySuggestFromText Lua script that is supplied with CFS. For example:

```
[ImportTasks]
Post0=Lua:./scripts/CategorySuggestFromText.lua
```
- 4. Open the script in a text editor.
- 5. Modify the variables in the script so that the script sends actions to your IDOL Server:

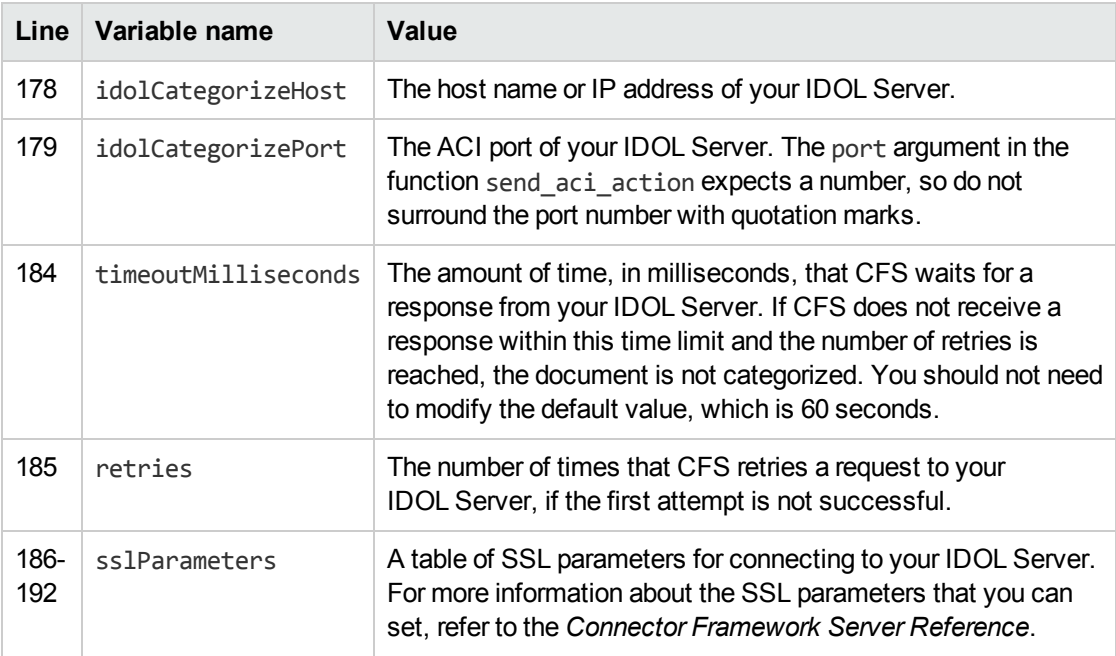

For example:

```
local idolCategorizeHost = "10.0.0.1"
local idolCategorizePort = 9000
...
local timeoutMilliseconds = 30000
local retries = 3
local sslParameters =
   {
       SSLMethod = "SSLV23",
       --SSLCertificate = "host1.crt",
       --SSLPrivateKey = "host1.key",
       --SSLCACertificate = "trusted.crt"
   }
```
6. Save and close the script.

## **Customize the Query**

The CategorySuggestFromText Lua script sends an entire document (metadata and content) to IDOL for categorization. The document is converted to a string using the  $\pm \text{o}i$  idx method and then passed to the QueryText parameter of the CategorySuggestFromText action:

```
local categorySuggestFromTextParameters = { QueryText = document:to_idx() }
```
...

```
local output = send_aci_action(
               idolCategorizeHost,
               idolCategorizePort,
                "categorysuggestfromtext",
               categorySuggestFromTextParameters,
               timeoutMilliseconds,
               retries,
               sslParameters
                \lambda
```
You can modify the script to categorize the document based on a specific field. For example, to use only the document content:

```
local categorySuggestFromTextParameters = {
                      QueryText = document:getContent()
                      }
```
Alternatively, to use the value of a single document field:

```
local categorySuggestFromTextParameters = {
                      QueryText = document:getFieldValue("MyFieldName")
                      }
```
You can also add additional parameters to the action. For example, the CategorySuggestFromText Lua script does not limit the number of categories that are added to the document. To add only the most relevant category to a document, add the CategorySuggestFromText action parameter NumResults=1 by modifying the script as follows:

```
local categorySuggestFromTextParameters = {
                      QueryText = document:getContent(),
                      NumResults = 1
                      }
```
For more information about the CategorySuggestFromText action and the parameters that it supports, refer to the *IDOL Server Reference*.

### **Customize the Output**

The CategorySuggestFromText Lua script creates the following document fields by default:

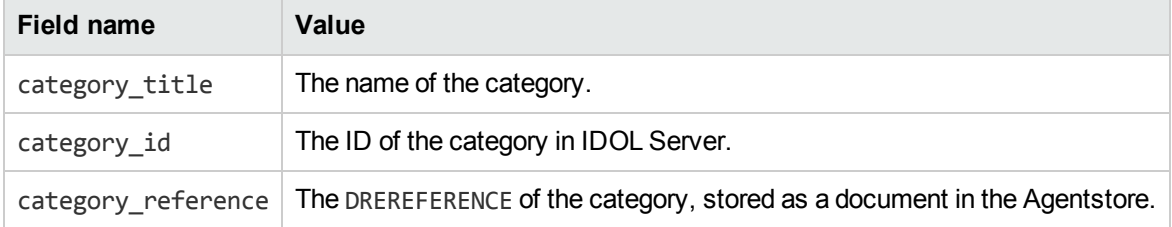

The script adds one value to each field for each category that matches the document. For example:

```
#DREFIELD category_id="200"
#DREFIELD category_id="100"
#DREFIELD category_reference="200"
#DREFIELD category_reference="100"
#DREFIELD category title="Science"
#DREFIELD category_title="BusinessNews"
```
To modify how the information is added to the document, customize the Lua script. For example, to change the names of the fields, modify the first argument of the addField method on lines 211 to 213:

```
document:addField("category_name", category["title"])
document:addField("category_ref", category["reference"])
document:addField("category_id", category["id"])
```
To add only the category names, remove lines 212 and 213:

```
document:addField("category_title", category["title"])
-- document:addField("category_reference", category["reference"])
-- document:addField("category_id", category["id"])
```
To add all of the category information to a single field, using subfields, you could modify the script as follows (replacing lines 207-219):

```
if(suggestWasSuccessful) then
   local suggestedCategories = parseCategories(output)
   document:addField("category", "category information")
```
Connector Framework Server Administration Guide Chapter 7: Manipulate and Enrich Documents

```
local field = document:getField("category")
for i, category in ipairs(suggestedCategories) do
    field:addField("title",category["title"])
    field:addField("reference",category["reference"])
    field:addField("id",category["id"])
end
document:setFieldValue("result", output)
return true
```
end

To add all of the category names to a single field as a comma-separated list, you could modify the script as follows (replacing lines 207-219):

```
if(suggestWasSuccessful) then
   local suggestedCategories = parseCategories(output)
   local names=""
   for i, category in ipairs(suggestedCategories) do
       if i==1 then
          names = category["title"]
       else
          names = names \ldots "," \ldots category["title"]
       end
   end
   if names~="" then
      document:addField("category_names_CSV", names)
   end
   document:setFieldValue("result", output)
   return true
end
```
## **Run Eduction**

Eduction identifies and extracts entities from text, based on a pattern that you define. An *entity* is a word, phrase, or block of information. A *pattern* might be a dictionary, for example a list of people or places. Alternatively, the pattern can describe what the entity looks like without having to list it explicitly, for example a regular expression that describes an address or telephone number. After entities are extracted the text is written to the document fields that you specify. For more information about Eduction, refer to the *IDOL Eduction User Guide*.

You can run Eduction on document fields using the Eduction task.

**Note:** To use the Eduction task you must have a license for Eduction and the relevant grammar

files, and specify the host name and ACI port of your License Server in the CFS configuration file.

You can run the Eduction task using the Post parameter. The parameters that are passed to the task are specified in a named section of the configuration file. For example:

```
[ImportTasks]
Post0=Eduction:EductionSettings
```

```
[EductionSettings]
ResourceFiles=C:\MyGrammar\gram1.ecr
SearchFields=DRECONTENT
Entity0=edk_common_entities/postal_address
EntityField0=SHIPPING_ADDRESS
```
### **Redact Documents**

You can use the Eduction task to redact information in documents.

To enable redaction, set the configuration parameter RedactedOutput=True. If you want to specify the value or characters that replace the redacted text, use the configuration parameter RedactionOutputString or RedactionReplacementCharacter.

For example, the following configuration redacts addresses contained in a document's DRECONTENT or ADDRESS fields:

```
[ImportTasks]
Post0=Eduction:EductionSettings
```

```
[EductionSettings]
ResourceFiles=C:\Autonomy\IDOLServer\Eduction\address_gb.ecr
SearchFields=DRECONTENT,ADDRESS
RedactedOutput=True
```
The fields specified by SearchFields are not modified. CFS places the redacted text in fields with a \_ REDACTED suffix. For example:

```
#DREFIELD ADDRESS="Cambridge Business Park, Cowley Road, Cambridge, CB4 0WZ"
#DREFIELD ADDRESS_REDACTED="[redacted]"
```
The Eduction task also adds the value, offset, and score for any matched entities to the document. For example:

```
#DREFIELD /offset="298"
#DREFIELD /score="1"
#DREFIELD /value="Cambridge Business Park, Cowley Road, Cambridge, CB4 0WZ"
```
### **Lua Post Processing**

An *Eduction Lua Post Processing task* runs a Lua script that modifies the output from the Eduction module. For example, you might want to increase the score for a match if it is found near similar matches.

**Note:** The Lua script is run by the Eduction module, not by CFS. The Eduction module expects the script to start with function processmatch (edkmatch). You cannot modify the document being processed by CFS, or use the Lua methods that are available to CFS Lua scripts. For information about the Lua methods that are available in the Eduction module, refer to the *Eduction User Guide*.

To create an Eduction Lua Post Processing task, set the PostProcessingTaskN parameter. This specifies the name of a section in the CFS configuration file that contains parameters to configure the task. For example:

[ImportTasks] Post0=Eduction:EductionSettings

```
[EductionSettings]
ResourceFiles=C:\MyGrammar\gram1.ecr
SearchFields=DRECONTENT
Entity0=edk_common_entities/postal_address
EntityField0=SHIPPING_ADDRESS
PostProcessingTask0=EductionLuaPostProcessing
```
**[EductionLuaPostProcessing] Script=scripts/eduction\_post\_process.lua ProcessEnMasse=False**

The Eduction Lua module will call function processmatch (edkmatch). For example:

```
function processmatch(edkmatch)
   if edkmatch then
      local text = edkmatch:getOutputText()
      -- modify the match
      edkmatch:setOutputText(text)
      return true
   end
```

```
return false -- return false to drop the match
```
end

The edkmatch argument represents a single eduction match, or the complete set of matches if you set the configuration parameter ProcessEnMasse to true.

If the processmatch function returns true, the match is returned to CFS. If the function returns false, the match is discarded.

For more information about writing Eduction post-processing scripts, and information about the Lua methods that you can use, refer to the *Eduction User Guide*.

## **Extract Content from HTML**

HTML pages often contain irrelevant content such as invalid HTML, headers, sidebars, advertisements, and scripts. CFS can extract the useful information from the page and discard the irrelevant content.

To extract the useful information from an HTML page, use the HtmlExtraction import task. This task works only on HTML files and ignores other file types.

CFS reads the HTML document, and discards data such as invalid HTML, headers, sidebars, advertisements, and scripts. In the remaining content, CFS then extracts blocks of text that contain a large number of stopwords and a low proportion of links. This text is likely to be the most important content. Because CFS automatically determines which content is relevant, there are no configuration parameters for customizing this task.

You must configure the HtmlExtraction task as a *Pre* import task. For example:

[ImportTasks] Pre0=HtmlExtraction

## **Extract Metadata from Files**

The ExtractMetadata task extracts metadata from the file associated with a document. This task extracts a subset of the metadata obtained by standard KeyView filtering. It is faster than standard KeyView filtering and does not extract the file content.

**Tip:** When documents are ingested, CFS automatically extracts metadata. Do not use this task unless you have set the fields AUTN\_NO\_FILTER and AUTN\_NO\_EXTRACT on a document and want to extract basic metadata only.

The ExtractMetadata task is configured as a *Pre* task. Specify the name of the section that contains settings for the task. For example:

```
[ExtractMetadata]
Pre0=Lua:scripts/nofilter.lua
Pre1=ExtractMetadata:ExtractMetadataSettings
```

```
[ExtractMetadataSettings]
FieldnamePrefix=FIELD_
ReservedFieldnames=Reserved1,Reserved2
```
The Pre0 task runs a Lua script that adds the fields AUTN\_NO\_FILTER and AUTN\_NO\_EXTRACT to documents. Adding these fields prevents KeyView from filtering the documents and extracting subfiles.

The Pre1 task runs the ExtractMetadata task using the settings contained in the [ExtractMetadataSettings] section of the CFS configuration file.

The FieldnamePrefix parameter specifies a prefix for the names of the metadata fields that are added to the document. The ReservedFieldnames parameter specifies a comma-separated list of field names that the task must not use. If the task needs to add a metadata field with one of the specified names, it prefixes the name with an underscore. For example, with the settings specified above, the task would not add a field named FIELD\_Reserved1. Instead, the task would add \_FIELD\_Reserved1.

## **Import Content Into a Document**

The ImportFile task imports a file and adds its content to the document being processed. CFS does not extract sub files from the file.

The ImportFile task can be configured as a *Pre* or *Post* task. When you create the task, specify the name of the document field that contains the file name of the document to import, for example:

```
Pre0=ImportFile:fieldname
Post0=ImportFile:fieldname
```
where **fieldname** is the name of the document field.

If the field contains a URL, CFS downloads the file and adds its content to the document.

## **Reject Invalid Documents**

You can configure CFS to reject documents based on several criteria.

When documents are rejected, they are not processed by further tasks. You can index rejected documents or discard them:

- To index the documents into one or more indexes, such as an IDOL Error Server, set the parameters OnErrorIndexerSections and IndexDatabase. OnErrorIndexerSections specifies a list of configuration file sections to use to index a document. These sections must contain indexing parameters, such as the host name and ACI port of your IDOL Server. IndexDatabase specifies the name of the IDOL database into which the rejected documents are indexed. Before indexing a document, CFS writes the name of the filter that caused the document to be rejected to a field named MATCHEDFILEFILTERS.
- If you do not specify any indexing details, the documents are discarded. CFS writes a message to the import log showing that the document was rejected, and showing which filter caused the rejection.

### **Reject Documents with Binary Content**

The BinaryFileFilter task rejects any documents that have been filtered as binary. This can occur when KeyView filtering fails, for example due to corrupt files.

When CFS detects a non-UTF8 character, it replaces the character with a hexadecimal character code. The BinaryFileFilter task detects these character codes and rejects documents where the proportion exceeds the limit set by the ThresholdPercent parameter.

The BinaryFileFilter task can be configured as a *Post* task. The parameters that are passed to the task are specified in a named section of the configuration file. For example:

```
[ImportTasks]
Post0=BinaryFileFilter:BinaryFileFilterSettings
```
Connector Framework Server Administration Guide Chapter 7: Manipulate and Enrich Documents

```
[BinaryFileFilterSettings]
ThresholdPercent=10
OnErrorIndexerSections=IdolErrorServer
IndexDatabase=IdolErrorReview
```
For information about the parameters that you can use to configure this task, refer to the *Connector Framework Server Reference*.

### **Reject Documents with Import Errors**

The ImportErrorFilter task rejects any documents for which errors have occurred. Errors can occur during KeyView filtering or during *pre* and *post* import tasks.

The ImportErrorFilter task can be configured as a *Post* task. The parameters that are passed to the task are specified in a named section of the configuration file. For example:

```
[ImportTasks]
Post0=ImportErrorFilter:ImportErrorFilterSettings
```

```
[ImportErrorFilterSettings]
OnErrorIndexerSections=IdolErrorServer
IndexDatabase=IdolErrorReview
```
For information about the parameters that you can use to configure this task, refer to the *Connector Framework Server Reference*.

### **Reject Documents with Symbolic Content**

The SymbolicContentFilter task calculates the proportion of symbolic characters in a document. If the proportion of symbolic characters in the document content exceeds the limit specified by the MaxSymbolicCharactersPercent parameter, the document is rejected.

Symbolic characters are defined as any character between U+2000 and U+2FFF.

The SymbolicContentFilter task can be configured as a *Post* task. The parameters that are passed to the task are specified in a named section of the configuration file. For example:

```
[ImportTasks]
Post0=SymbolicContentFilter:SymbolicContentFilterSettings
```

```
[SymbolicContentFilterSettings]
MaxSymbolicCharactersPercent=8
OnErrorIndexerSections=IdolErrorServer
IndexDatabase=IdolErrorReview
```
### **Reject Documents by Word Length**

The WordLengthFilter task calculates the average length of words in a document. If the average length of words in the document content (DRECONTENT) falls outside the limits specified by the MinimumAverage or MaximumAverage parameters, the document is rejected.

The WordLengthFilter task can be configured as a *Post* task. The parameters that are passed to the task are specified in a named section of the configuration file. For example:

```
[ImportTasks]
Post0=WordLengthFilter:WordLengthFilterSettings
```

```
[WordLengthFilterSettings]
MinimumAverage=3.0
MaximumAverage=10.0
OnErrorIndexerSections=IdolErrorServer
IndexDatabase=IdolErrorReview
```
For information about the parameters that you can use to configure this task, refer to the *Connector Framework Server Reference*.

### **Reject All Invalid Documents**

The BadFilesFilter task rejects all documents that are considered to be invalid:

- Documents that have binary content.
- Documents for which import errors have occurred.
- Documents that have too high a proportion of symbolic content.
- Documents where the average word length is too long or too short.

BadFilesFilter must be configured as a *Post* task.

BadFilesFilter reads configuration parameters from the section of the configuration file that you specify in the Post parameter. In this section you can set parameters for each filter. In the example below, two parameters have been set to configure the word length filter:

```
[ImportTasks]
Post0=BadFilesFilter:BadFilesFilterSettings
```

```
[BadFilesFilterSettings]
MinimumAverage=3.0
MaximumAverage=10.0
OnErrorIndexerSections=IdolErrorServer
IndexDatabase=IdolErrorReview
```
## **Split Document Content into Sections**

Dividing the content of long documents into sections can result in more relevant search results, because IDOL Server can return a specific part of a document in response to a query.

To divide document content into sections, use the Sectioner task.

The Sectioner import task must be configured as a *Post* task. The parameters that are passed to the task are specified in a named section of the configuration file. For example:

```
[ImportTasks]
Post0=Sectioner:Sectioning
```
[Sectioning] SectionerMaxBytes=3000 SectionerMinBytes=1500

For information about the parameters that you can use to configure this task, refer to the *Connector Framework Server Reference*.

### **Split Data into Multiple Documents**

The TextToDocs task splits a file into multiple documents (a main document, and one or more child documents). This task generates a number of metadata and DRECONTENT documents. The original document is discarded and is not filtered using KeyView. You can specify how a file is divided using regular expressions.

The TextToDocs task is always configured as a *Pre* task. The parameters that are passed to the task are specified in a named section of the configuration file. For example:

```
[ImportTasks]
Pre0=TextToDocs:TextToDocsSettings
```
[TextToDocsSettings] //Parameters to configure how to process the documents.

The TextToDocs task expects documents to use UTF-8 character encoding. If your documents are not encoded in UTF-8 you can use the configuration parameter SourceEncoding to specify the character set encoding of the source documents, so that they can be converted to UTF-8. If conversion fails, the original encoding is used and CFS adds an error message to the ImportErrorCode and ImportErrorDescription document fields.

## **Write Documents to Disk**

CFS can write documents to disk in several formats. You might want to write documents to disk for the following reasons:

- so that you can see the data that is being indexed into IDOL Server, Haven OnDemand, or Vertica. You can then set up further processing tasks to manipulate and enrich the data.
- so that you can debug your Lua scripts or other processing tasks.
- so that you can export the data from documents to other systems.

#### **Write Documents to Disk in IDX Format**

To write documents to disk in IDX format, configure an IdxWriter processing task by setting the Pre, Post, Update, or Delete configuration parameter.

To run the IdxWriter task with default settings, use the Pre, Post, Update, or Delete parameter to specify the file name for the IDX file:

```
[ImportTasks]
Pre0=IdxWriter:pre.idx
Post0=IdxWriter:post.idx
```
Alternatively, set the parameter to IdxWriter, followed by a colon (:), followed by the name of the section in the configuration file that contains custom settings for the task. For example:

```
[ImportTasks]
Pre0=IdxWriter:PreIDX
Post0=IdxWriter:PostIDX
```
[PreIDX] IdxWriterFilename=pre.idx IdxWriterMaxSizeKBs=100 IdxWriterArchiveDirectory=./IDXArchive

[PostIDX] IdxWriterFilename=post.idx IdxWriterMaxSizeKBs=100 IdxWriterArchiveDirectory=./IDXArchive

For information about the configuration parameters you can use to configure this task, refer to the *Connector Framework Server Reference*.

#### **Write Documents to Disk in XML Format**

To write documents to disk in XML format, configure an XmlWriter processing task by setting the Pre, Post, Update, or Delete configuration parameter.

When you create the XmlWriter task, specify the file name of the XML file. For example:

[ImportTasks] Pre0=XmlWriter:C:\ConnectorFrameworkServer\pre.xml Post0=XmlWriter:C:\ConnectorFrameworkServer\post.xml

### **Write Documents to Disk in JSON Format**

To write documents to disk in JSON format, configure a JsonWriter processing task by setting the Pre, Post, Update, or Delete configuration parameter.

To configure the task with default settings, specify the file name for the output file:

```
[ImportTasks]
Pre0=JsonWriter:pre.jsn
Post0=JsonWriter:post.jsn
```
Alternatively, set the parameter to JsonWriter, followed by a colon (:), followed by the name of the section in the configuration file that contains custom settings for the task. For example:

```
[ImportTasks]
Post0=JsonWriter:PostJsonWriting
```

```
[PostJsonWriting]
JsonWriterFilename=post.jsn
JsonWriterMaxSizeKBs=1000
JsonWriterArchiveDirectory=./JSONarchive
```
For information about the parameters that you can use to configure this task, refer to the *Connector Framework Server Reference*.

### **Write Documents to Disk in CSV Format**

The CsvWriter task writes document metadata and content to a comma-separated values (CSV) file. This allows you to export the data to other systems.

The task always writes the document reference (DREREFERENCE) and content (DRECONTENT) fields, and you can choose the other fields that you want to include. The task writes the field names, followed by one line of values for each document that is ingested.

The CsvWriter task can be configured as a *Pre*, *Post*, *Update* or *Delete* task.

To run the task with default settings, specify the file name for the output file:

```
[ImportTasks]
Post0=CsvWriter:MyTask.csv
```
Alternatively, specify the name of a section in the configuration file that contains the settings for the task:

```
[ImportTasks]
Post0=CsvWriter:CsvWriting
```
[CsvWriting]

Connector Framework Server Administration Guide Chapter 7: Manipulate and Enrich Documents

```
CsvWriterFilename=MyTask.csv
CsvWriterMaxSizeKBs=1000
CsvWriterArchiveDirectory=./CSVarchive
CsvWriterFieldNames0=A_FIELD
CsvWriterFieldNames1=A_FIELD/subfield
CsvWriterFieldNames2=A_FIELD/@attribute
```
For information about the parameters that you can use to configure this task, refer to the *Connector Framework Server Reference*.

#### **Write Documents to Disk as SQL INSERT Statements**

The SqlWriter task writes document metadata and content to a file in the form of SQL "INSERT" statements. You can use the SQL to insert the data from the documents into a database.

The task always writes the document reference (DREREFERENCE) and content (DRECONTENT) fields, and you can choose the other fields that you want to include. The task writes one INSERT statement for each document that is processed.

The SqlWriter task can be configured as a *Pre*, *Post*, *Update* or *Delete* task.

To configure the task, specify the name of a section that contains the settings, for example:

```
[ImportTasks]
Post0=SqlWriter:SqlWriting
```

```
[SqlWriting]
SqlWriterFileName=MyTask.sql
SqlWriterTableName=table
SqlWriterDreReferenceColumnName=REFERENCE
SqlWriterDreContentColumnName=CONTENT
```

```
SqlWriterFieldNames0=MODIFIED_DATE
SqlWriterColumnNames0=DATE
SqlWriterDataTypes0=DATE_TIME
```
SqlWriterUseNullForMissingFields=true

```
SqlWriterDateFormats0=DD/MM/YYYY
SqlWriterDateFormats1=YYYY/MM/DD
```

```
SqlWriterMaxSizeKBs=1024
SqlWriterArchiveDirectory=./SQLarchive
```
## **Standardize Document Fields**

The documents created by your connectors might not have consistent field names. For example, documents created by the File System Connector can have a field named FILEOWNER. Documents created by the Documentum Connector can have a field named owner\_name. Both of these fields store the name of the person who owns a file.

You might want to rename document fields so that documents use the same field names to store the same type of information. CFS includes the standardizer task to do this.

You can configure the Standardizer task as a *Pre* or *Post* task. For example:

[ImportTasks] Post0=Standardizer

To use the Standardizer task, you must set the EnableFieldNameStandardization and FieldNameDictionaryPath configuration parameters in the [ImportService] section of the CFS configuration file. For more information about these parameters, refer to the *Connector Framework Server Reference*.

## **Normalize E-mail Addresses**

Documents can contain e-mail addresses in many formats, and often the name of the sender or recipient is contained in the same metadata field as their e-mail address.

The EmailAddressNormalisation task searches metadata fields for the names and e-mail addresses of e-mail senders and recipients. It then writes the information back to the document in a standard format. For named e-mail addresses ("Name" <name@domain.com>), the task separates the name from the address. The task also converts all e-mail addresses to lower-case.

For example, a document might include the following field:

<To>**"One, Some" <Someone@Somewhere.com>, <user.name@domain.com>, "Else, Someone" < SomeoneElse@Somewhere.com >**</To>

The EmailAddressNormalisation task reads this information and adds the following fields to the document:

```
<to_email>someone@somewhere.com</to_email>
<to_email>user.name@domain.com</to_email>
<to_email>someoneelse@somewhere.com</to_email>
<to_name>One, Some</to_name>
<to_name/>
<to_name>Else, Someone</to_name>
```
As shown in the previous example, when an e-mail address does not have an associated name, an empty name field is added to the document. This is necessary because the order of the fields in the document is the only way to determine which name belongs with which e-mail address. The first e-mail address is associated with the first name, the second e-mail address with the second name, and so on.

This means that if your source field does not contain any names:

<To>**Someone@Somewhere.com, SomeoneElse@Somewhere.com**</To>

The task writes the following fields to the document:

```
<to_email>someone@somewhere.com</to_email>
<to_email>someoneelse@somewhere.com</to_email>
<to_name/>
<to_name/>
```
You can configure EmailAddressNormalisation as a *Pre* or *Post* task. For example:

```
[ImportTasks]
Post0=EmailAddressNormalisation:EmailAddressNormalisationSettings
```

```
[EmailAddressNormalisationSettings]
FieldNameRegex="To","From","Cc","Bcc"
AddresseeFieldName="to_name","from_name","cc_name","bcc_name"
EmailFieldName="to_email","from_email","cc_email","bcc_email"
```
The Post0 task runs e-mail address normalisation using the settings in the

[EmailAddressNormalisationSettings] section. The FieldNameRegex parameter specifies a list of regular expressions that identify the fields to process. The AddresseeFieldName and EmailFieldName parameters specify the names of the fields to add to the document. CFS adds the name of the sender or recipient to the addressee field and their e-mail address to the e-mail field.

## **Chapter 8: Index Documents**

This section describes how to configure indexing.

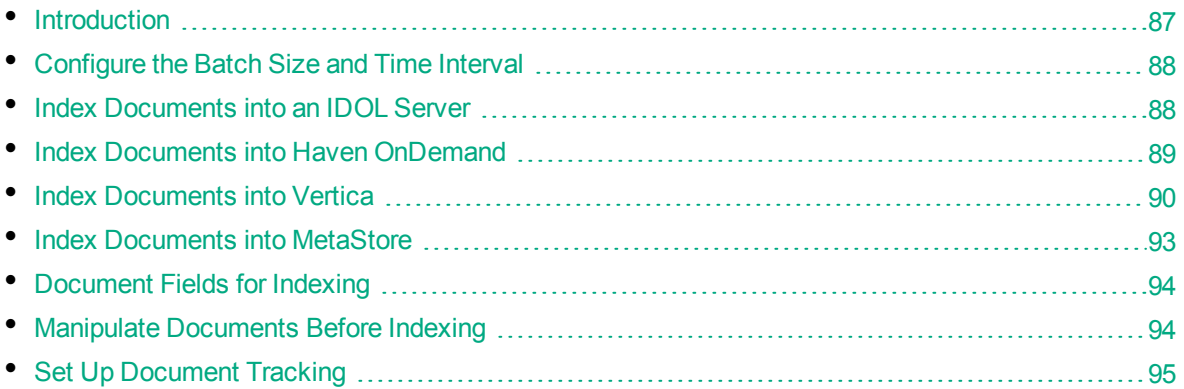

## <span id="page-86-0"></span>**Introduction**

The final step in the ingestion process is to index information into an index, such as IDOL Server or Haven OnDemand. After CFS finishes processing documents, it automatically indexes them into the indexes that you have configured.

CFS can index documents into:

<sup>l</sup> **IDOL [Server](#page-87-1)**.

Index documents into IDOL Server to search, analyze, and find patterns in unstructured information. You can index documents directly into an IDOL Server, or send them to a Distributed Index Handler (DIH) to be distributed between multiple IDOL Servers in a distributed architecture.

<sup>l</sup> **Haven [OnDemand](#page-88-0)**.

Haven OnDemand analyzes unstructured information in the cloud.

<sup>l</sup> **[Vertica](#page-89-0)**.

Index documents into a Vertica database to analyze the structured information contained in your data repositories. Much of the metadata extracted by connectors and by KeyView is structured information held in structured fields, so you can use Vertica to gain insight into this information.

By default, CFS indexes each document into all of the indexes specified by the IndexerSections parameter in the [Indexing] section of its configuration file. However, if the document field AUTN [INDEXER\\_SECTIONS](#page-93-0) is set, CFS routes the document to the indexes specified in the field. The field accepts a comma-separated list of index names that must match the names of the sections in the CFS configuration file.

## <span id="page-87-0"></span>**Configure the Batch Size and Time Interval**

CFS indexes documents in batches. This is more efficient because fewer requests are made to the server.

Documents wait in the index queue until there are enough documents to create a batch, or until the maximum time interval for indexing is reached. If the time interval is reached, CFS indexes all of the documents in the queue regardless of the batch size.

#### **To configure indexing settings**

- 1. Stop CFS.
- 2. Open the CFS configuration file.
- 3. In the [Indexing] section, set the following configuration parameters:

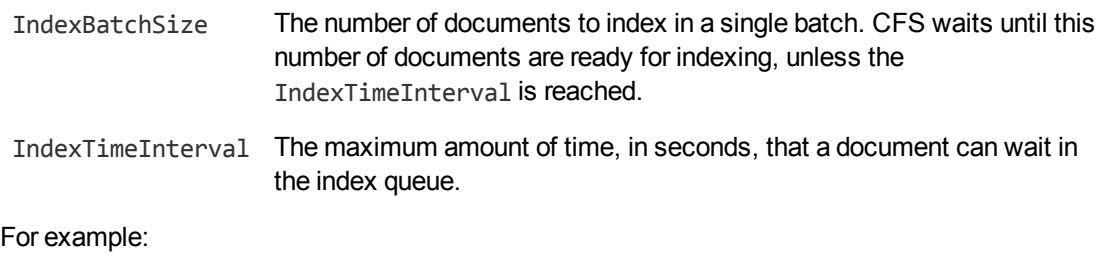

[Indexing] IndexBatchSize=1000 IndexTimeInterval=600

<span id="page-87-1"></span>4. Save the configuration file.

## **Index Documents into an IDOL Server**

#### To index documents into an IDOL Server

- 1. Stop CFS.
- 2. Open the CFS configuration file.
- 3. In the [Indexing] section, use the IndexerSections parameter to specify the names of the sections that contain indexing settings. If this parameter is already set, add the name of the new index to the list. For example:

[Indexing] IndexerSections=**IdolServer**

4. Create a new section in the CFS configuration file, with the same name that you specified in the IndexerSections parameter. In the new section, set the following parameters:

Host The host name or IP address of the IDOL Server.

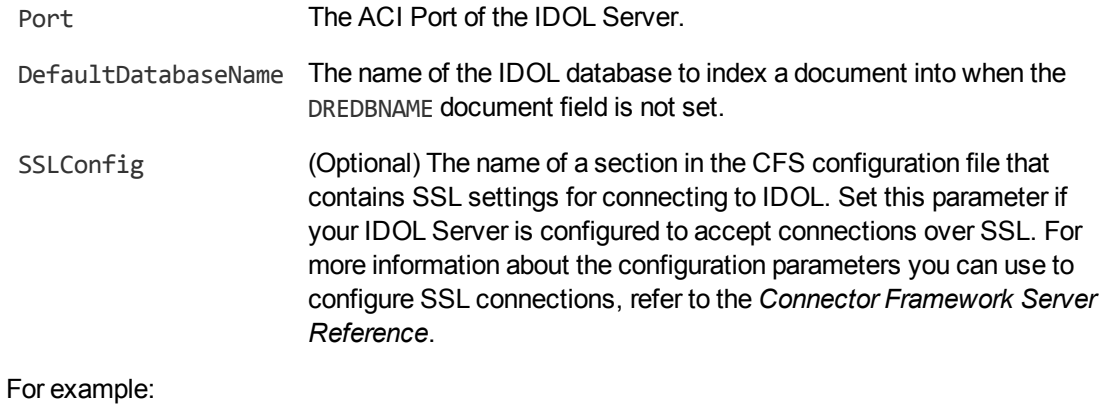

```
[IdolServer]
Host=idol
Port=9000
DefaultDatabaseName=News
SSLConfig=SSLOptions
```

```
[SSLOptions]
SSLMethod=SSLV23
```
For more information about these parameters and other parameters that you can set to customize the indexing process, refer to the *Connector Framework Server Reference*.

<span id="page-88-0"></span>5. Save and close the configuration file.

## **Index Documents into Haven OnDemand**

#### To index documents into Haven OnDemand

- 1. Stop CFS.
- 2. Open the CFS configuration file.
- 3. In the [Indexing] section, use the IndexerSections parameter to specify the names of the sections that contain indexing settings. If this parameter is already set, add the name of the new index to the list. For example:

[Indexing] IndexerSections=IdolServer,**HavenOnDemand**

4. Create a new section in the CFS configuration file, with the same name that you specified in the IndexerSections parameter. In the new section, set the following parameters:

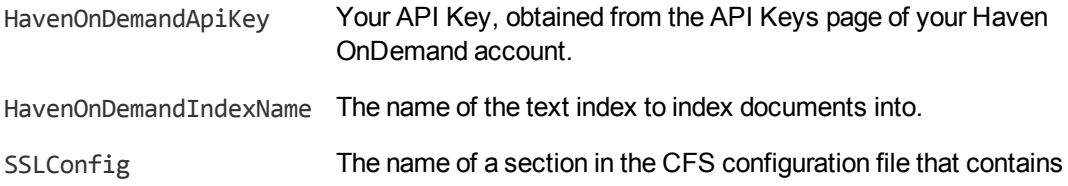

Connector Framework Server Administration Guide Chapter 8: Index Documents

> SSL settings for connecting to Haven OnDemand. The connection to Haven OnDemand must be made over SSL. For more information about the configuration parameters you can use to configure SSL connections, refer to the *Connector Framework Server Reference*.

#### For example:

```
[HavenOnDemand]
HavenOnDemandApiKey=[Your API Key]
HavenOnDemandIndexName=MyTextIndex
SSLConfig=SSLOptions
```

```
[SSLOptions]
SSLMethod=SSLV23
```
For more information about these parameters and other parameters that you can set to customize the indexing process, refer to the *Connector Framework Server Reference*.

<span id="page-89-0"></span>5. Save and close the configuration file.

## **Index Documents into Vertica**

CFS can index documents into Vertica, so that you can run queries on structured fields (document metadata).

Depending on the metadata contained in your documents, you could:

- Investigate the average age of documents in a repository. You might want to answer questions such as: How much time has passed since the documents were last updated? How many files are regularly updated? Does this represent a small proportion of the total number of documents? Who are the most active users?
- Find the number of e-mail messages sent to your sales or support teams each week, and calculate the average response time to customer queries.

#### **Prerequisites**

- CFS supports indexing into Vertica 7.1 and later.
- You must install the appropriate Vertica ODBC drivers (version 7.1 or later) on the machine that hosts Connector Framework Server. If you want to use an ODBC Data Source Name (DSN) in your connection string, you will also need to create the DSN. For more information about installing Vertica ODBC drivers and creating the DSN, refer to the Vertica [documentation.](http://www.vertica.com/documentation)

### **New, Updated and Deleted Documents**

When documents are indexed into Vertica, CFS adds a timestamp that contains the time when the document was indexed. The field is named VERTICA\_INDEXER\_TIMESTAMP and the timestamp is in the format YYYY-MM-DD HH:NN:SS.

When a document in a data repository is modified, CFS adds a new record to the database with a new timestamp. All of the fields are populated with the latest data. The record describing the older version of the document is not deleted. You can create a projection to make sure your queries only return the latest record for a document.

When a connector detects that a document has been deleted from a repository, CFS inserts a new record into the database. The record contains only the DREREFERENCE and the field VERTICA\_INDEXER\_ DELETED set to TRUE.

### **Fields, Sub-Fields, and Field Attributes**

Documents that are created by connectors and processed by CFS can have multiple levels of fields, and field attributes. A database table has a flat structure, so this information is indexed into Vertica as follows:

- Document fields become columns in the flex table. An IDOL document field and the corresponding database column have the same name.
- Sub-fields become columns in the flex table. A document field named my field with a sub-field named subfield results in two columns, my\_field and my\_field.subfield.
- Field attributes become columns in the flex table. A document field named my field, with an attribute named my\_attribute results in two columns, my\_field holding the field value and my field.my attribute holding the attribute value.

### <span id="page-90-0"></span>**Prepare the Vertica Database**

Indexing documents into a standard database is problematic, because documents do not have a fixed schema. A document that represents an image has different metadata fields to a document that represents an e-mail message. Vertica databases solve this problem with *flex tables*. You can create a flex table without any column definitions, and you can insert a record regardless of whether a referenced column exists.

You must create a flex table before you index data into Vertica.

When creating the table, consider the following:

- Flex tables store entire records in a single column named  $_{\text{raw}}$ . The default maximum size of the raw column is 128K. You might need to increase the maximum size if you are indexing documents with large amounts of content. Alternatively, you could configure CFS to remove content from documents before they are indexed.
- Documents are identified by their DREREFERENCE. HPE recommends that you do not restrict the size of any column that holds this value, because this could result in values being truncated. As a result, rows that represent different documents might appear to represent the same document. If you do restrict the size of the DREREFERENCE column, ensure that the length is sufficient to hold the longest DREREFERENCE that might be indexed.

To create a flex table without any column definitions, run the following query:

```
create flex table my_table();
```
To improve query performance, create real columns for the fields that you query frequently. For documents indexed by CFS, this is likely to include the DREREFERENCE:

create flex table *my\_table*(DREREFERENCE varchar NOT NULL);

You can add new column definitions to a flex table at any time. Vertica automatically populates new columns with values for existing records. The values for existing records are extracted from the raw \_ column.

For more information about creating and using flex tables, refer to the Vertica [Documentation](http://www.vertica.com/documentation) or contact HPE Vertica technical support.

### **Configure CFS to Index into Vertica**

The following procedure demonstrates a basic configuration that indexes all documents into a Vertica database.

However, you can customize the indexing process. For example, your CFS might be importing files from a File System Connector, e-mail messages from Exchange, and social media content. You might want to index these items into separate flex tables. To do this, you could run a Lua script to set the [AUTN\\_INDEXER\\_SECTIONS](#page-93-0) field in each document, and create a separate indexing operation for each type of content.

#### **To configure CFS to index documents into Vertica**

- 1. Stop CFS.
- 2. Open the CFS configuration file.
- 3. In the [Indexing] section, use the IndexerSections parameter to specify the names of the sections that contain indexing settings. If this parameter is already set, add the name of the new index to the list. For example:

[Indexing] IndexerSections=IdolServer,**Vertica**

4. Create a new section in the CFS configuration file, with the same name that you specified in the IndexerSections parameter. In the new section, set the following parameters:

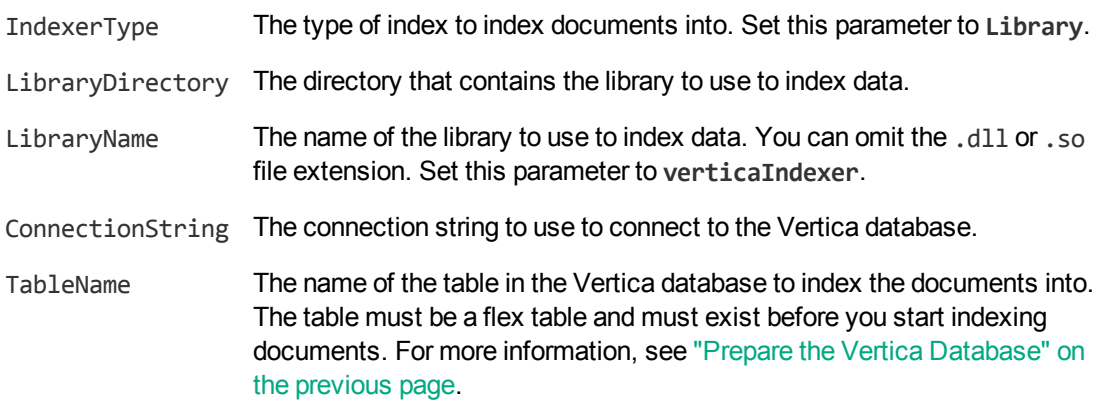

#### For example:

Connector Framework Server Administration Guide Chapter 8: Index Documents

```
[Vertica]
IndexerType=Library
LibraryDirectory=indexerdlls
LibraryName=verticaIndexer
ConnectionString=DSN=VERTICA
TableName=my_flex_table
```
For more information about these parameters and other parameters that you can set to customize the indexing process, refer to the *Connector Framework Server Reference*.

5. Save and close the configuration file.

### **Troubleshooting**

This section describes how to troubleshoot problems that might occur when you index data into Vertica.

#### **Documents are not indexed into Vertica**

Documents cannot be indexed when the Vertica database server is unavailable, or cannot be reached by CFS. To see whether an indexing error has occurred, check the CFS indexer log. The default location for this log file is logs/indexer.log. If documents were not indexed successfully, you will need to ingest these documents again.

## <span id="page-92-0"></span>**Index Documents into MetaStore**

#### To index documents into MetaStore

- 1. Stop CFS.
- 2. Open the CFS configuration file.
- 3. In the [Indexing] section, use the IndexerSections parameter to specify the names of the sections that contain indexing settings. If this parameter is already set, add the name of the new index to the list. For example:

```
[Indexing]
IndexerSections=IdolServer,MetaStore
```
4. Create a new section in the CFS configuration file, with the same name that you specified in the IndexerSections parameter. In the new section, set the following parameters:

IndexerType Set this parameter to **MetaStore**.

Host The host name or IP address of the MetaStore.

Port The port of the MetaStore.

#### For example:

[MetaStore] IndexerType=MetaStore

```
Host=localhost
Port=4500
```
For more information about these parameters and other parameters that you can set to customize the indexing process, refer to the *Connector Framework Server Reference*.

<span id="page-93-0"></span>5. Save and close the configuration file.

## **Document Fields for Indexing**

To customize the way that documents are indexed, set the following document fields.

## **AUTN\_INDEXER\_SECTIONS**

A comma-separated list of sections in the CFS configuration file to use to index the document. CFS indexes the document into all of the indexes that you specify. If this field is not set, CFS indexes the document into all of the indexes specified by the configuration parameter IndexerSections.

## **AUTN\_INDEXPRIORITY**

This field can be used to increase the priority of an index action sent to IDOL Server to index a batch of documents. You can specify a priority from 0 to 100, where 0 is the lowest priority and 100 is the highest. This means that you can configure some documents to be indexed before others, or before documents from sources other than CFS.

**Caution:** Use this field with care. Modifying the index priority for documents changes the order of the index commands processed by IDOL. For example, in the case of an ingest-replace, the add command could be processed before the delete, resulting in a loss of data. HPE recommends that you configure the indexing priority for batches of documents indexed into IDOL using the IndexPriority configuration parameter. This ensures that all of the batches indexed by CFS have the same priority.

If documents in a batch contain the field INDEXPRIORITY, and the value of this field is greater than that specified by the IndexPriority configuration parameter, the priority of the batch is increased to the highest INDEXPRIORITY field value present in the batch.

## <span id="page-93-1"></span>**Manipulate Documents Before Indexing**

CFS can index documents into multiple indexes. Normally, CFS indexes identical data into every index, but you might want to manipulate documents depending on the index that they are sent to. For example, if you are using Vertica to analyze structured information, you might want to remove the content from the documents indexed into Vertica, but keep the content in documents that are indexed into IDOL.

You cannot use import and index tasks to manipulate documents in this way, because those tasks affect documents sent to all of the indexes. To manipulate the documents sent to a single index, you can run a Lua script during the indexing process.

The script must define a handler function:

```
function handler(document, operation)
    -- do something, for example
    document:deleteField("UNINTERESTING_FIELD")
    return true
 end
```
The operation argument specifies the documents that you want to run the script on. This argument is a string and can be set to add, update, or remove:

- add manipulate documents that are being added to the index. Ingest-adds are sent when a connector finds new documents in a repository, or when a document's content is changed (the old document is removed, and the new document added).
- update manipulate documents that represent metadata updates.
- remove manipulate documents that represent information deleted from the source repository.

To index the document the handler function must return true. To discard the document, return false.

#### To manipulate documents before indexing

- 1. Open the CFS configuration file.
- 2. In a section of the configuration file specified by the IndexerSections configuration parameter, set the IndexLuaScript parameter. This parameter specifies the path to the script that you want to run. For example:

```
[Indexing]
IndexerSections=IdolServer,Vertica
```

```
[Vertica]
IndexerType=Library
LibraryDirectory=indexerdlls
LibraryName=verticaIndexer
ConnectionString=DSN=VERTICA
TableName=my_flex_table
IndexLuaScript=./scripts/remove_content.lua
```
<span id="page-94-0"></span>3. Save and close the configuration file.

## **Set Up Document Tracking**

Document tracking reports metadata about documents when they pass through various stages in the ingestion and indexing process. Document tracking can help you detect problems with the indexing process.

You can write document tracking events to a database, log file, or IDOL Server. For information about how to set up a database to store document tracking events, refer to the *IDOL Server Administration Guide*.

#### To enable Document Tracking

- 1. Open the CFS configuration file.
- 2. Create a new section in the configuration file, named [DocumentTracking].
- 3. In the [DocumentTracking] section, specify where the document tracking events are sent.
	- To send document tracking events to a database through ODBC, set the following parameters:

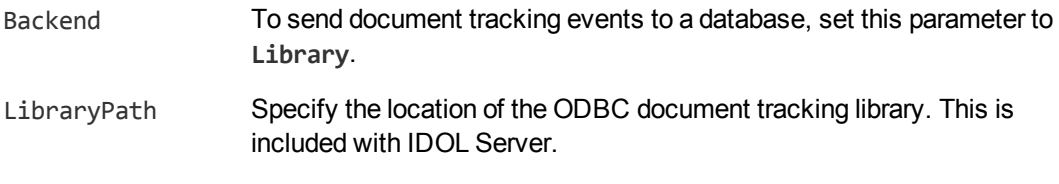

ConnectionString The ODBC connection string for the database.

For example:

```
[DocumentTracking]
Backend=Library
LibraryPath=C:\Autonomy\IDOLServer\IDOL\modules\dt_odbc.dll
ConnectionString=DSN=MyDatabase
```
• To send document tracking events to the CFS import log, set the following parameters:

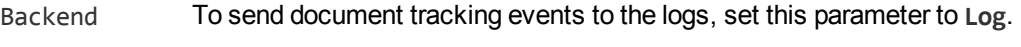

DatabaseName The name of the log stream to send the document tracking events to. Set this parameter to **import**.

#### For example:

[DocumentTracking] **Backend=Log DatabaseName=import**

• To send document tracking events to an IDOL Server, set the following parameters:

Backend To send document tracking events to an IDOL Server, set this parameter to **IDOL**.

TargetHost The host name or IP address of the IDOL Server.

TargetPort The index port of the IDOL Server.

For example:

```
[DocumentTracking]
Backend=IDOL
TargetHost=idol
TargetPort=9001
```
For more information about the parameters you can use to configure document tracking, refer to the *Connector Framework Server Reference*.

4. Save and close the configuration file.

# **Appendix A: KeyView Supported Formats**

This section lists information about the file formats that can be detected and processed by KeyView.

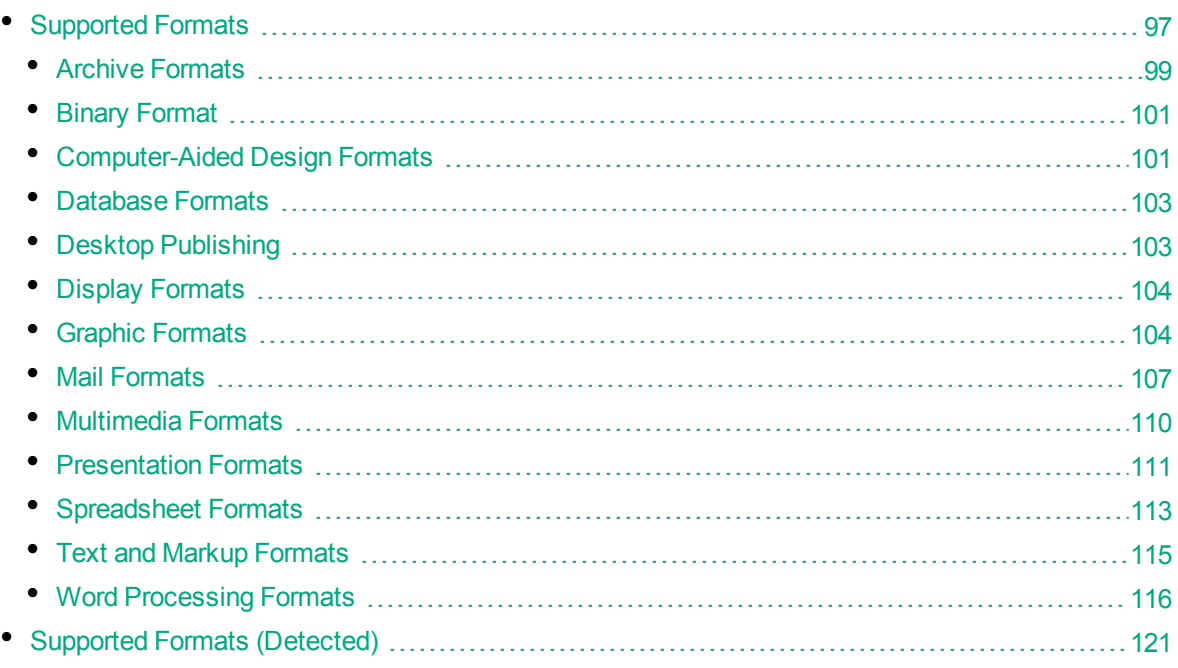

## <span id="page-96-0"></span>**Supported Formats**

The tables in this section provide the following information:

- The file formats that can be processed by KeyView, and the features that are supported for each format:
	- <sup>l</sup> The **Filter** column specifies whether KeyView can extract the main content of the file (for example the text in a document or the body of an e-mail message). CFS writes this text to the document content.
	- The **Extract** column specifies whether KeyView can extract sub-files from the file, if it is a container file.
- The file formats for which KeyView can detect and extract the character set and metadata information (properties such as title, author, and subject).

Even though a file format may be able to provide character set information, some documents may not contain character set information. Therefore, the document reader would not be able to determine the character set of the document. In this case, either the operating system code page or the character set specified in the API is used.

• The document reader used to filter each format.

#### Key to Support Tables

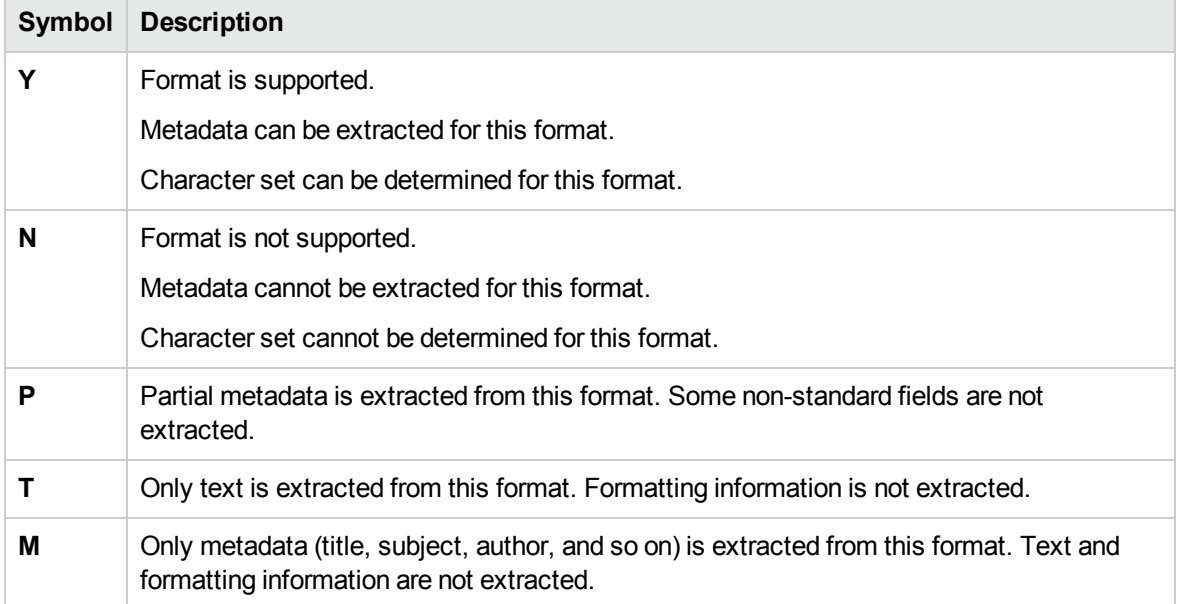

### <span id="page-98-0"></span>**Archive Formats**

#### Supported Archive Formats

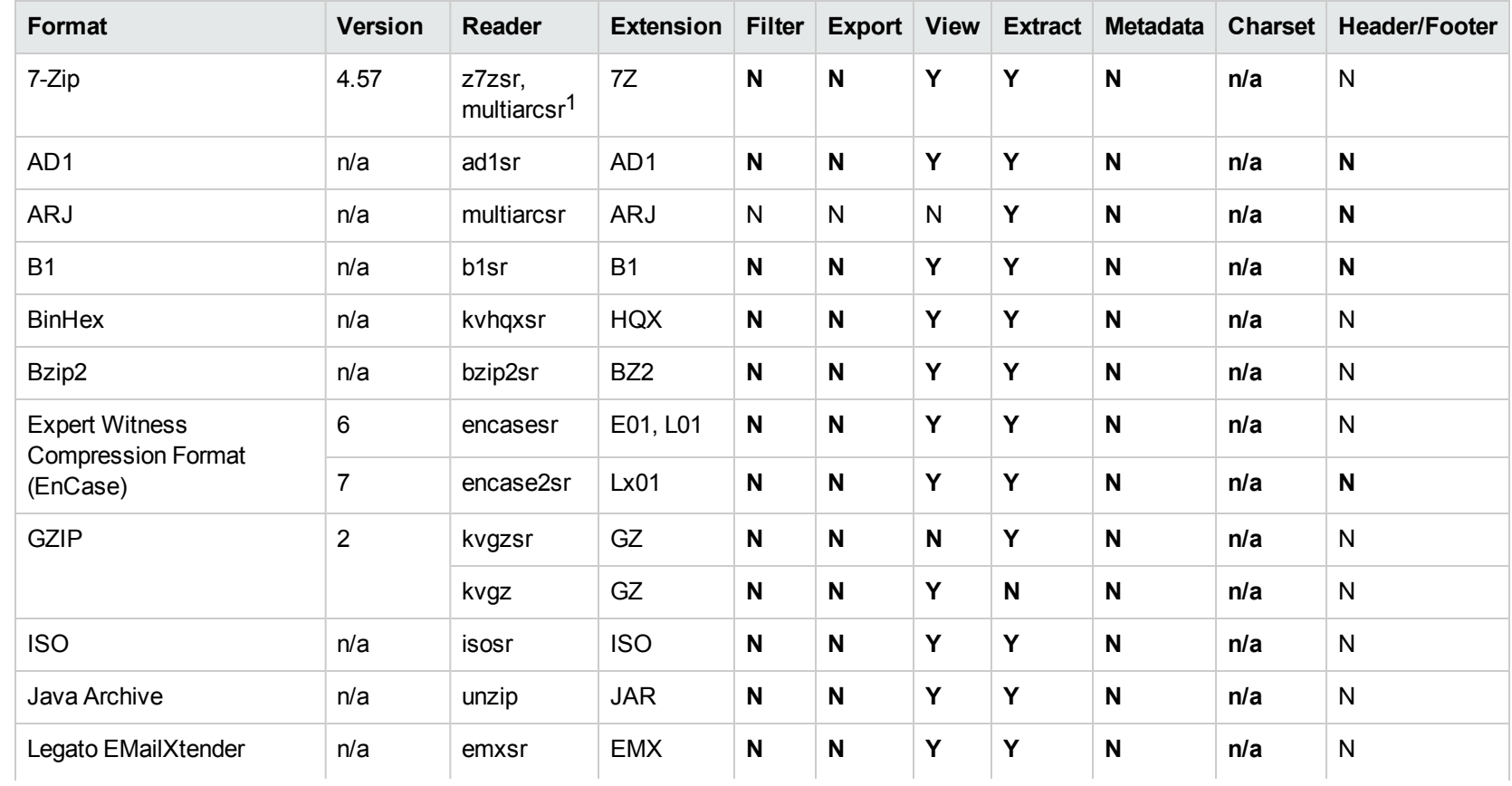

17zip is supported with the multiarcsr reader on some platforms for Extract.

#### Supported Archive Formats, continued

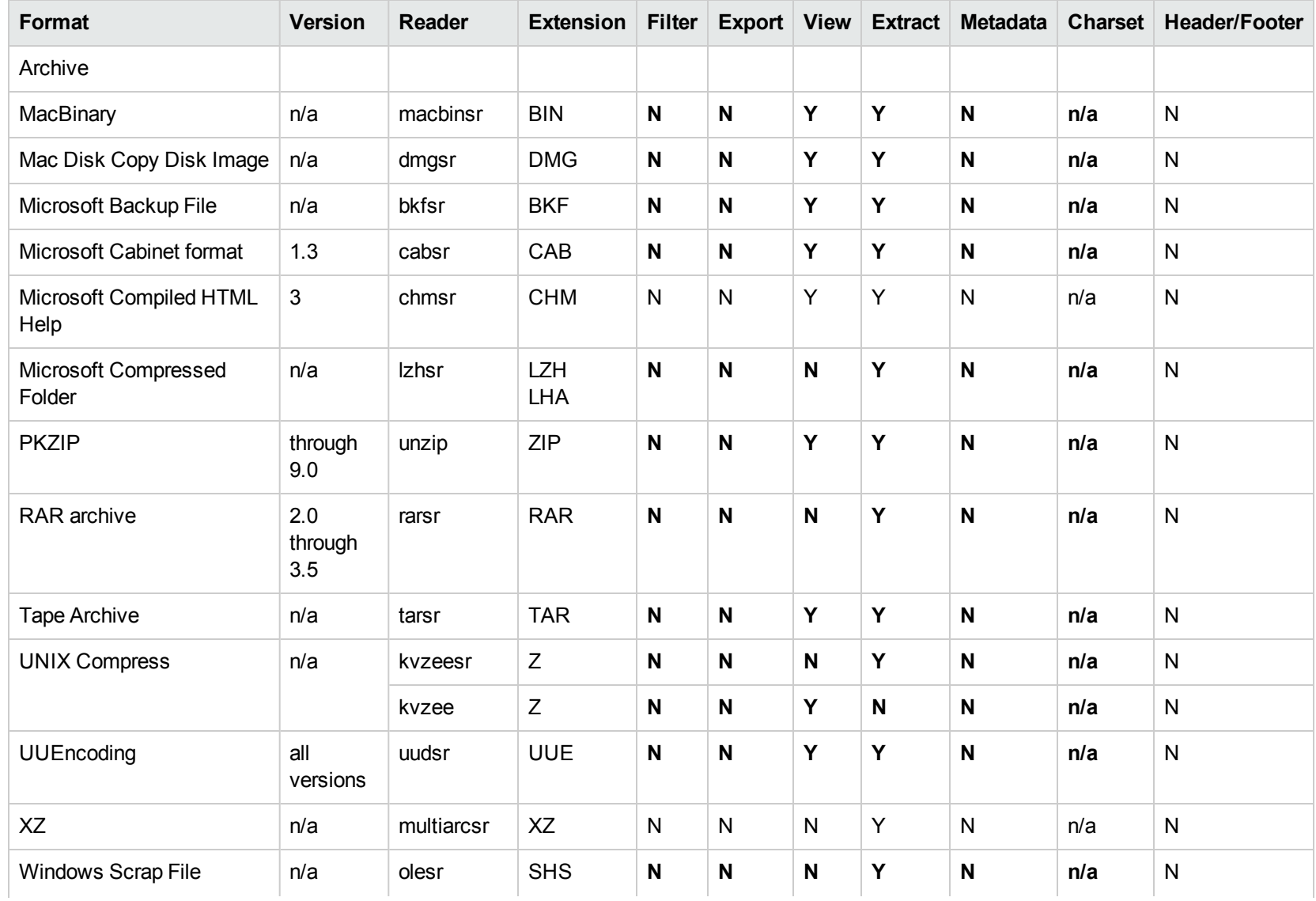

Supported Archive Formats, continued

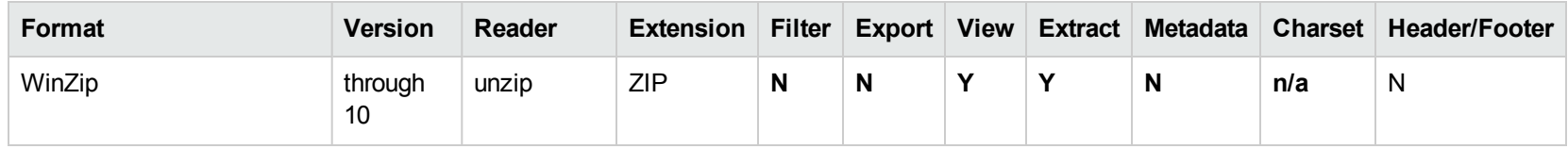

#### <span id="page-100-0"></span>**Binary Format**

Supported Binary Formats

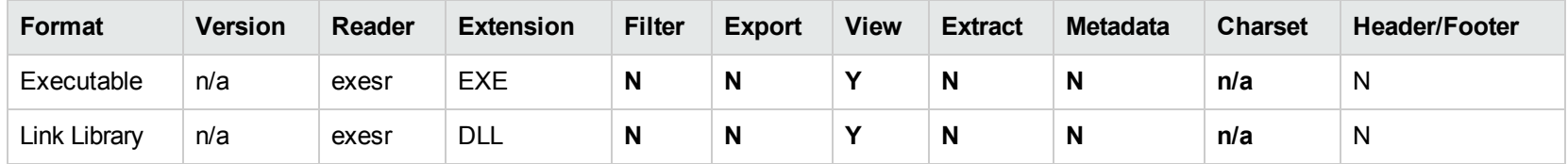

## <span id="page-100-1"></span>**Computer-Aided Design Formats**

Supported CAD Formats

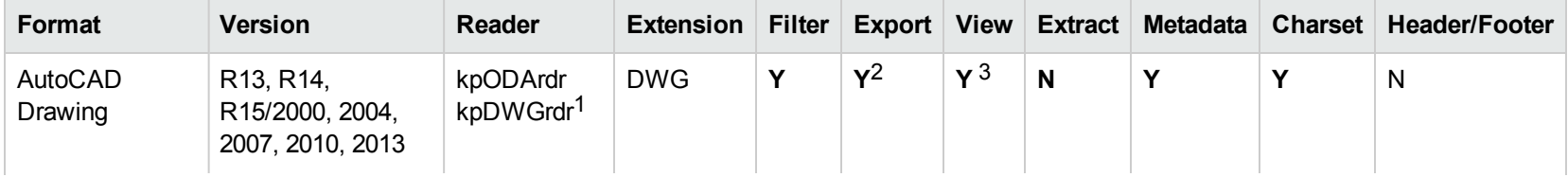

<sup>1</sup>On Windows platforms, kpODArdr is used for all versions up to 2007 and graphic rendering is supported; for later versions, only text extraction is supported through the kpDWGrdr or kpDXFrdr reader.

<sup>2</sup>On non-Windows platforms, graphic rendering is supported through the kpDWGrdr reader for versions R13, R14, R15, and R18 (2004); for other versions, only text extraction is supported.

<sup>3</sup>On non-Windows platforms, graphic rendering is supported through the kpDWGrdr reader for versions R13, R14, R15, and R18 (2004); for other versions, only text extraction is supported.

Supported CAD Formats, continued

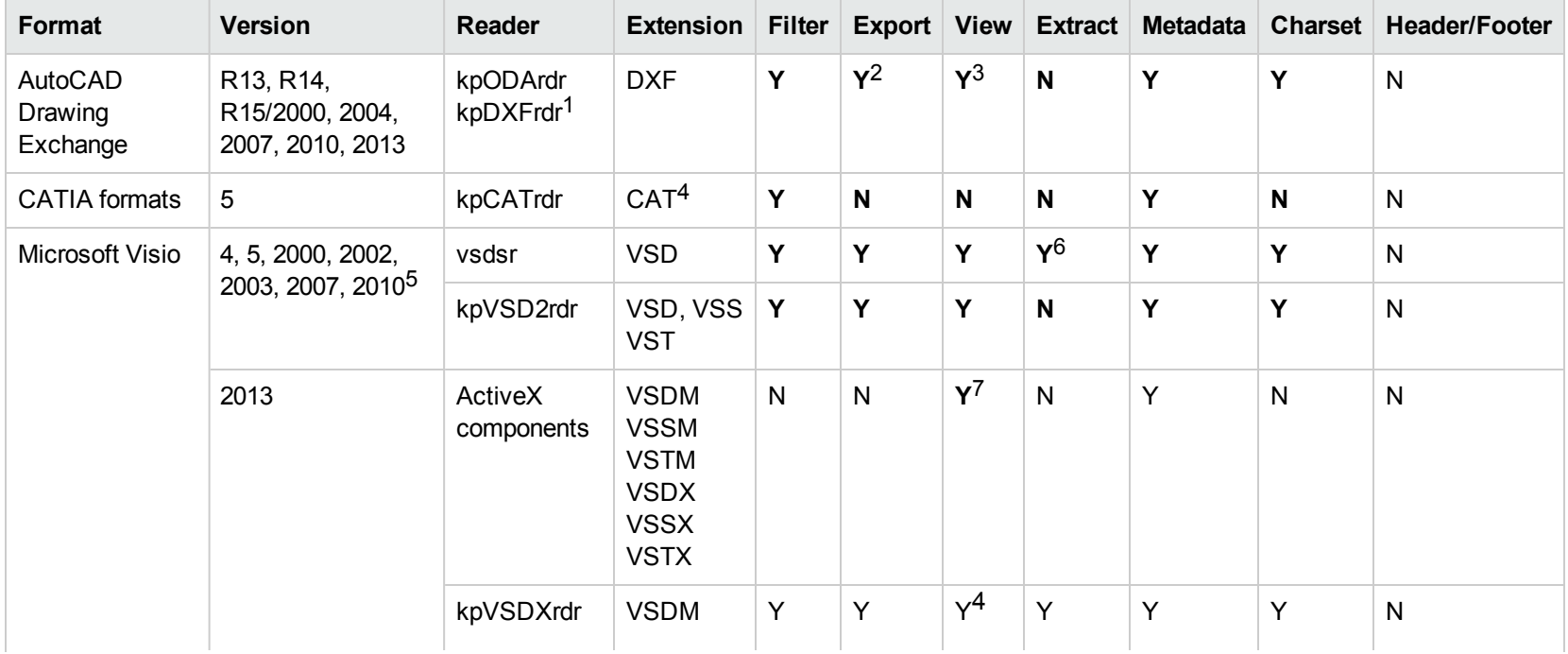

<sup>1</sup>On Windows platforms, kpODArdr is used for all versions up to 2007 and graphic rendering is supported; for later versions, only text extraction is supported through the kpDWGrdr or kpDXFrdr reader.

<sup>2</sup>On non-Windows platforms, graphic rendering is supported through the kpDXFrdr reader for versions R13, R14, R15, and R18 (2004); for other versions, only text extraction is supported.

 $3$ On Windows platforms, kpODArdr is used for all versions up to 2007 and graphic rendering is supported; for later versions, only text extraction is supported through the kpDWGrdr or kpDXFrdr reader.

<sup>4</sup>All CAT file extensions, for example CATDrawing, CATProduct, CATPart, and so on.

<sup>5</sup>Viewing and Export use the graphic reader, kpVSD2rdr for Microsoft Visio 2003, 2007 and 2010, and vsdsr for all earlier versions. Image fidelity in Viewing and Export is therefore only supported for versions 2003 and above. Filter uses the graphic reader kpVSD2rdr for Microsoft Visio 2003, 2007 and 2010, and vsdsr for all earlier versions.

 $6$ Extraction of embedded OLE objects is supported for Filter on Windows platforms only.

<sup>7</sup> Visio 2013 is supported in Viewing only, with the support of ActiveX components from the Microsoft Visio 2013 Viewer. Image fidelity is supported but other features, such as highlighting, are not.

Supported CAD Formats, continued

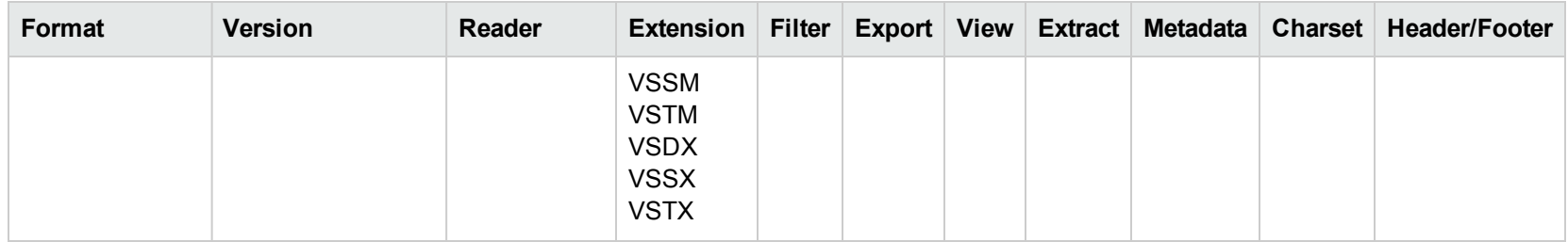

#### <span id="page-102-0"></span>**Database Formats**

Supported Database Formats

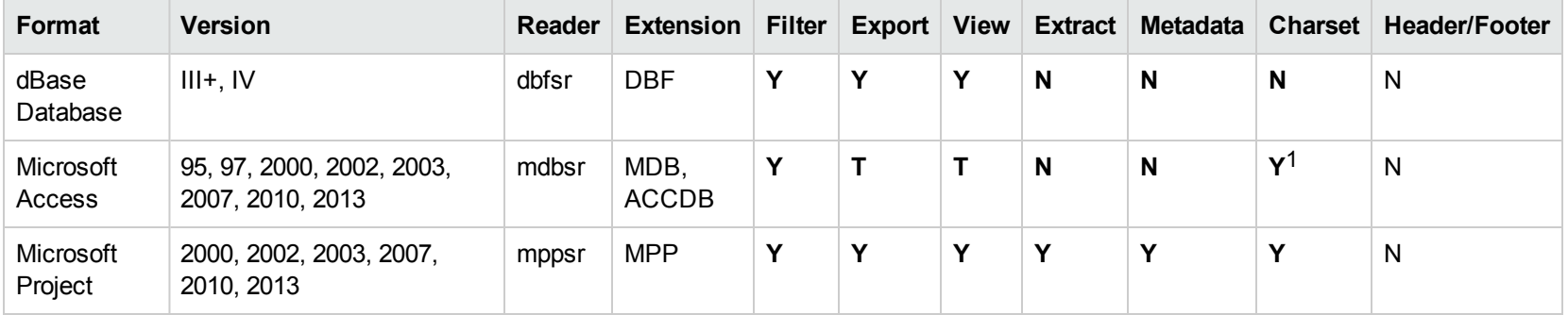

## <span id="page-102-1"></span>**Desktop Publishing**

Supported Desktop Publishing Formats

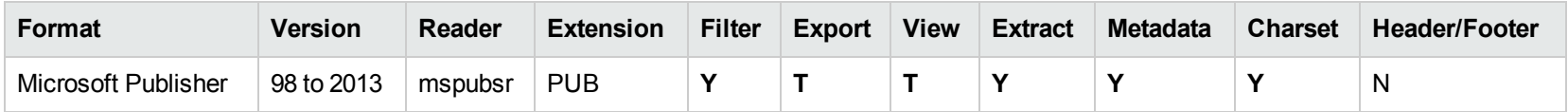

1Charset is not supported for Microsoft Access 95 or 97.

### <span id="page-103-0"></span>**Display Formats**

Supported Display Formats

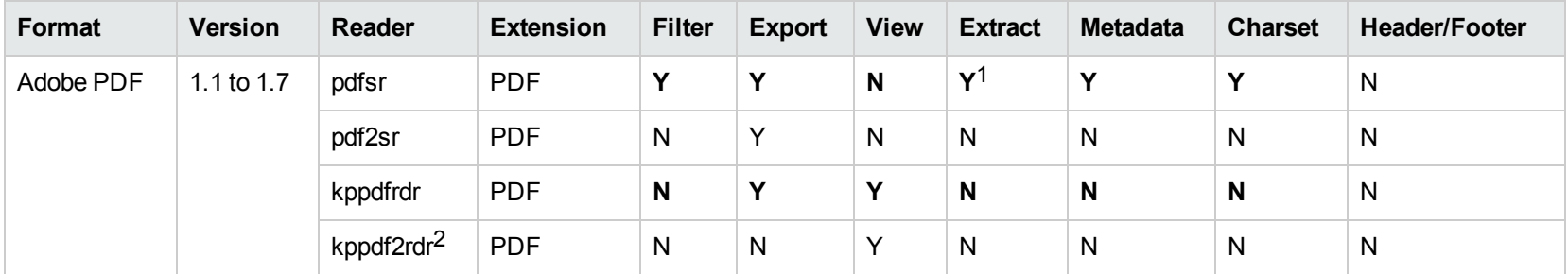

### <span id="page-103-1"></span>**Graphic Formats**

Supported Graphic Formats

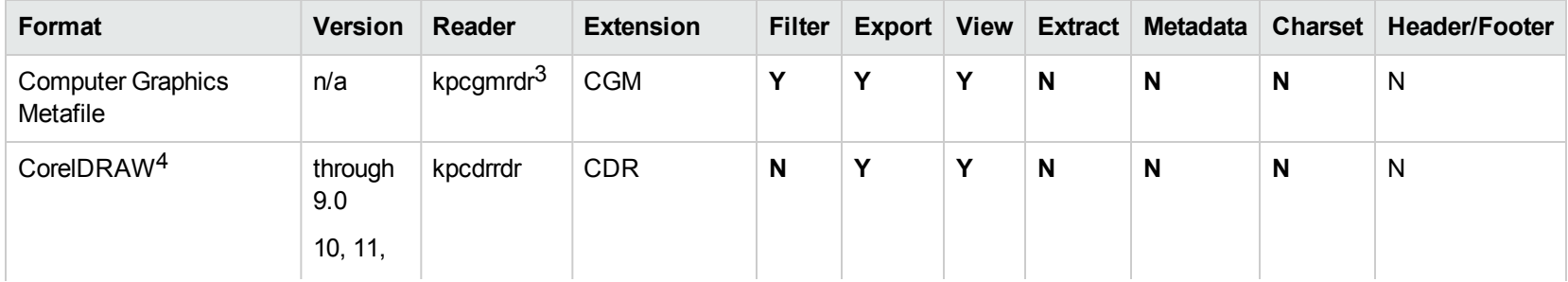

1Includes support for extraction of subfiles from PDF Portfolio documents.

2kppdf2rdr is an alternate graphic-based reader that produces high-fidelity output but does not support other features such as highlighting or text searching.

3Files with non-partitioned data are supported.

4CDR/CDR with TIFF header.

Supported Graphic Formats, continued

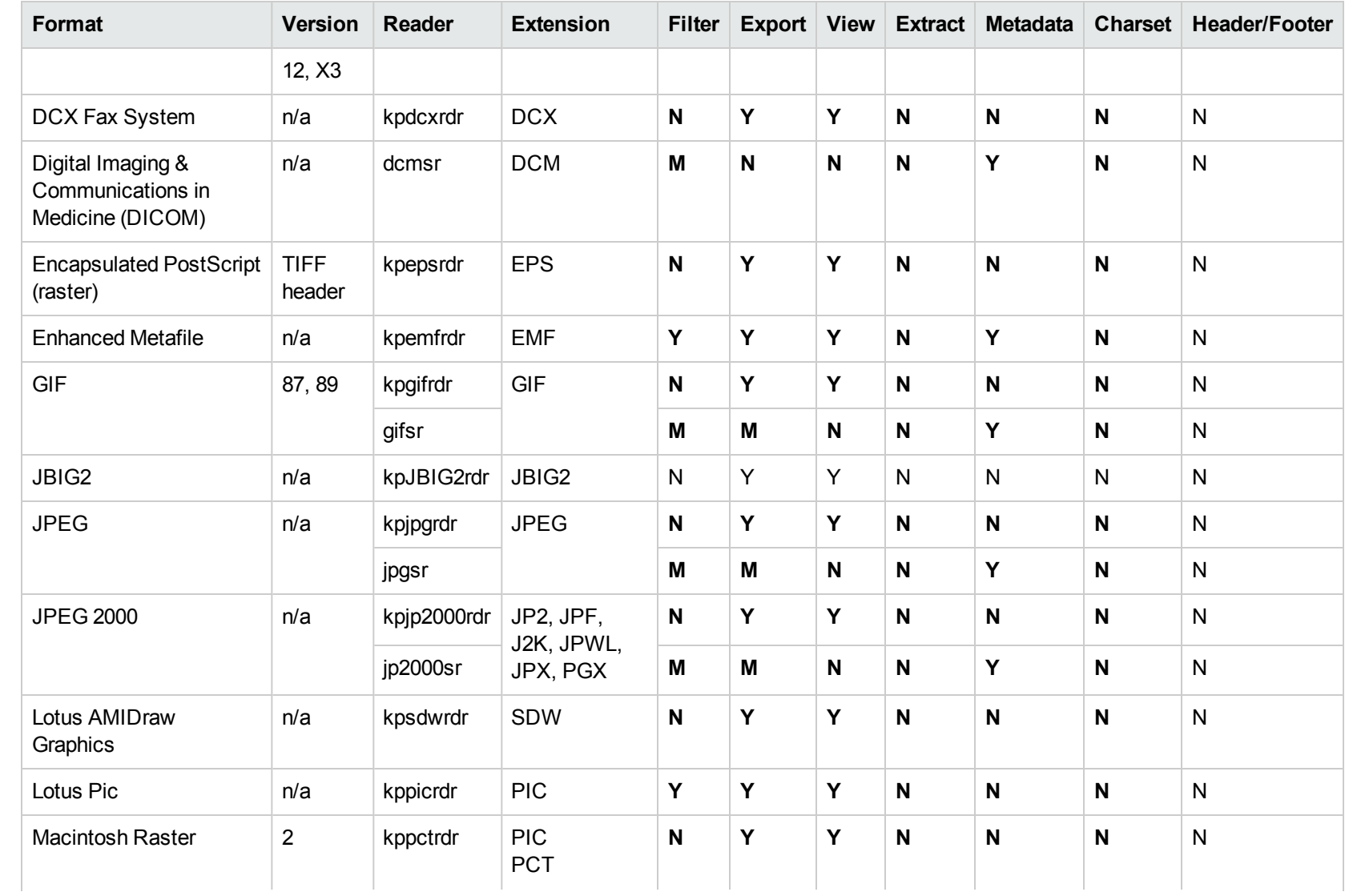

Supported Graphic Formats, continued

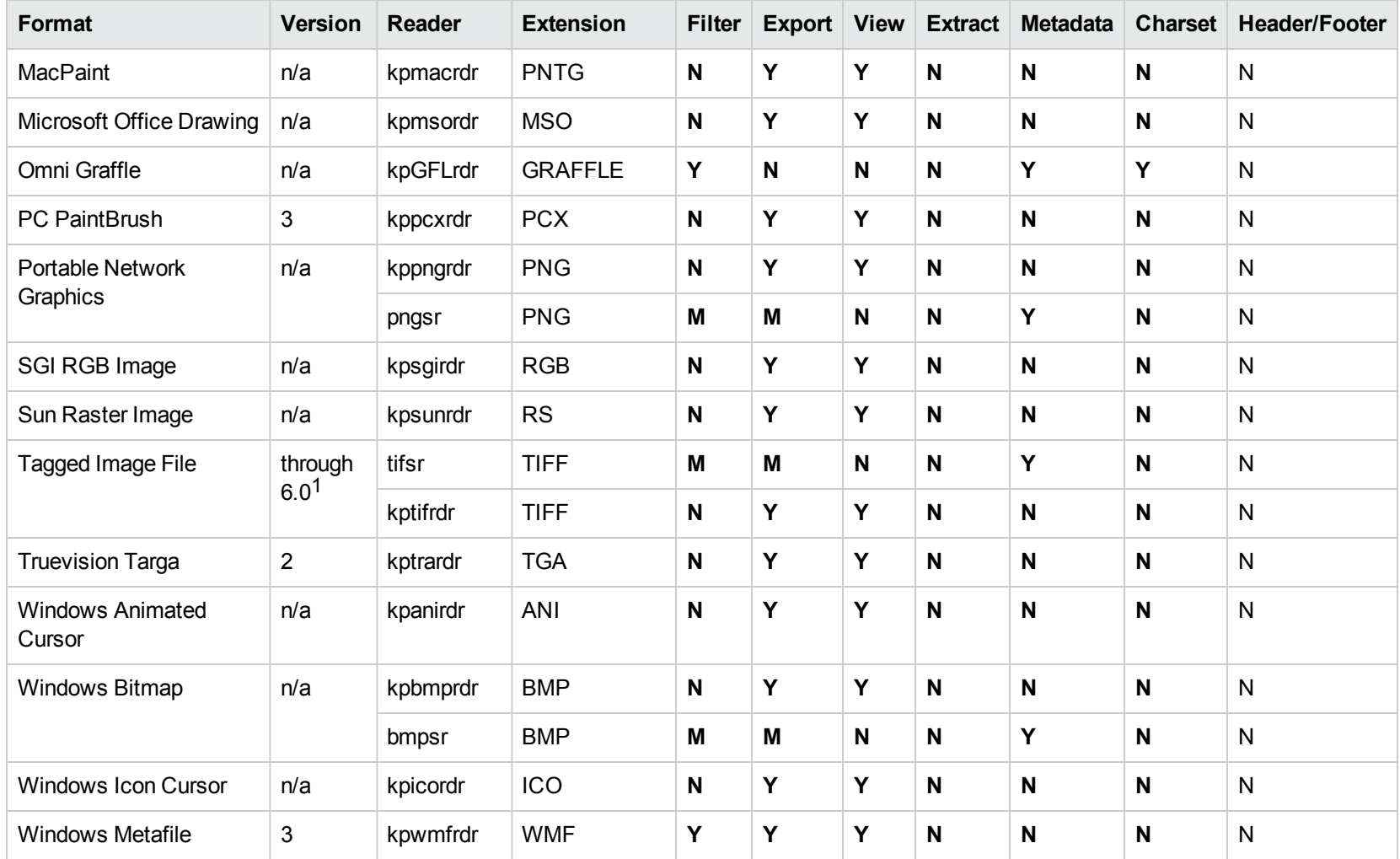

1The following compression types are supported: no compression, CCITT Group 3 1-Dimensional Modified Huffman, CCITT Group 3 T4 1- Dimensional, CCITT Group 4 T6, LZW, JPEG (only Gray, RGB and CMYK color space are supported), and PackBits.

Supported Graphic Formats, continued

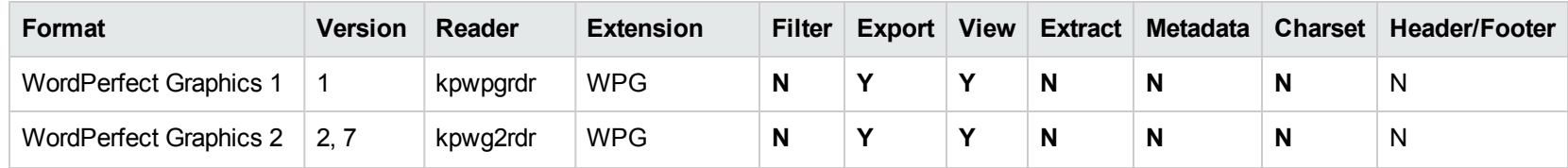

### <span id="page-106-0"></span>**Mail Formats**

Supported Mail Formats

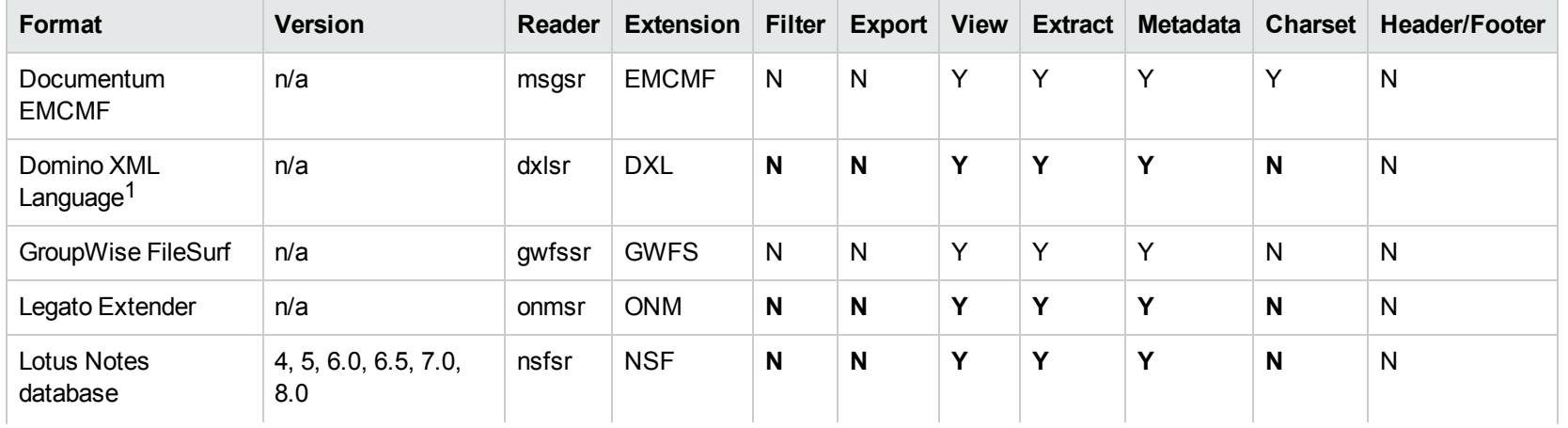

1 Only supports non-encrypted embedded files.

Supported Mail Formats, continued

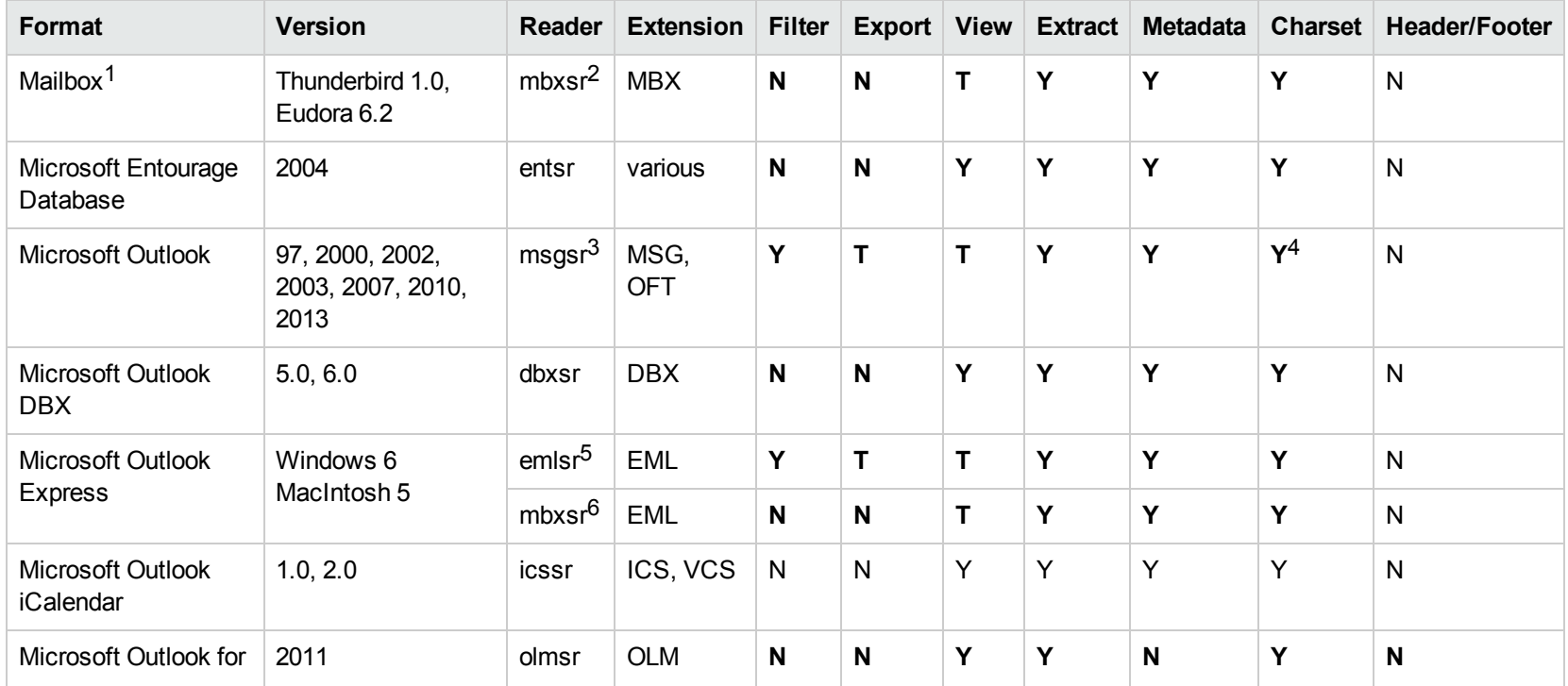

<sup>1</sup>KeyView supports MBX files created by Eudora Email, and Mozilla Thunderbird. MBX files created by other common mail applications are typically filtered, converted, and displayed.

2This reader supports both clear signed and encrypted S/MIME. KeyView supports S/MIME for PST, EML, MBX, and MSG files.

<sup>3</sup>This reader supports both clear signed and encrypted S/MIME. KeyView supports S/MIME for PST, EML, MBX, and MSG files.

4Returns "Unicode" character set for version 2003 and up, and "Unknown" character set for previous versions.

5This reader supports both clear signed and encrypted S/MIME. KeyView supports S/MIME for PST, EML, MBX, and MSG files.

6This reader supports both clear signed and encrypted S/MIME. KeyView supports S/MIME for PST, EML, MBX, and MSG files.
Supported Mail Formats, continued

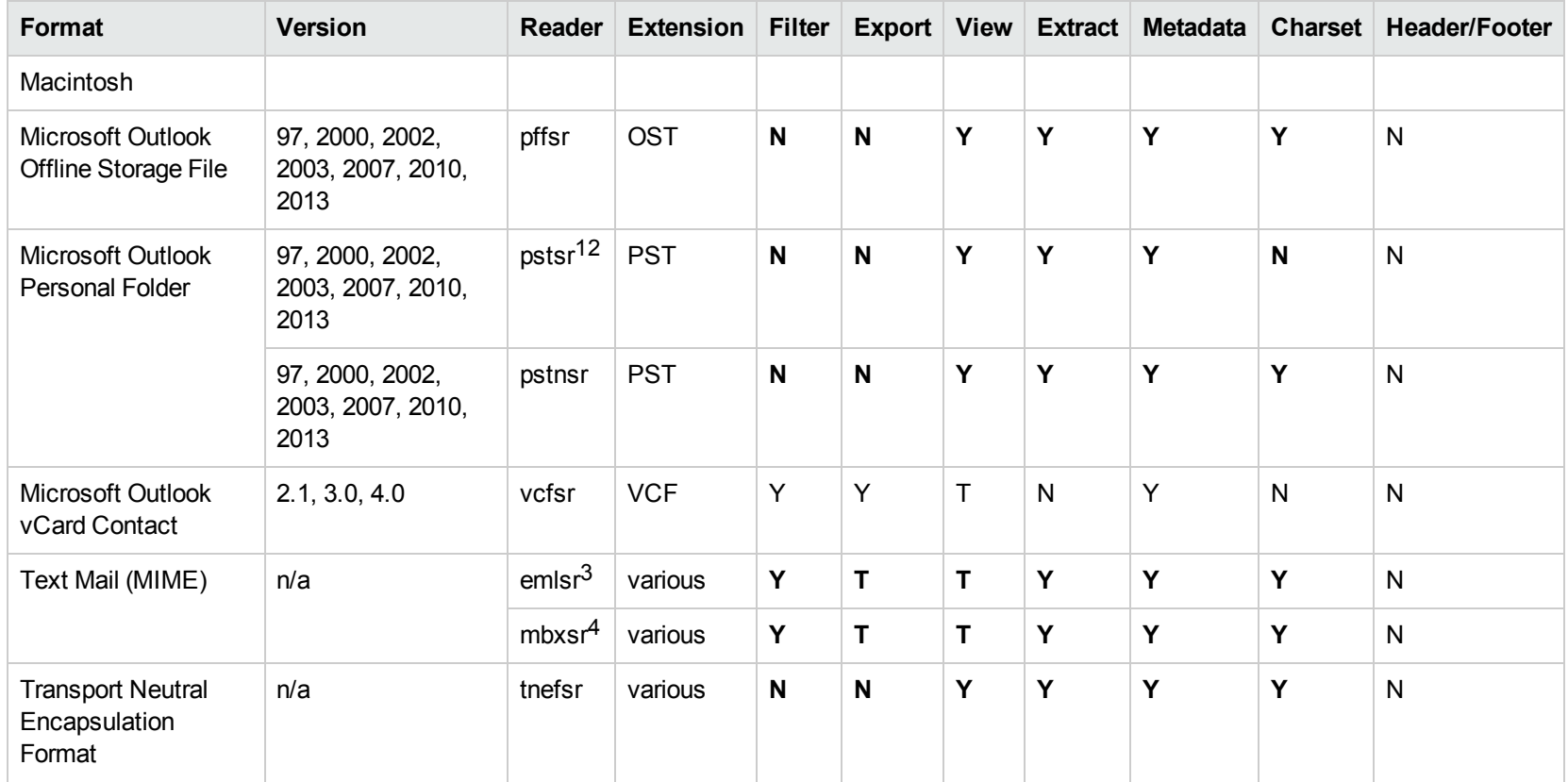

1This reader supports both clear signed and encrypted S/MIME. KeyView supports S/MIME for PST, EML, MBX, and MSG files.

2Uses Microsoft Messaging Application Programming Interface (MAPI).

3This reader supports both clear signed and encrypted S/MIME. KeyView supports S/MIME for PST, EML, MBX, and MSG files.

4This reader supports both clear signed and encrypted S/MIME. KeyView supports S/MIME for PST, EML, MBX, and MSG files.

#### **Multimedia Formats**

Viewing SDK plays some multimedia files using the Windows Media Control Interface (MCI). MCI is a set of Windows APIs that communicate with multimedia devices.

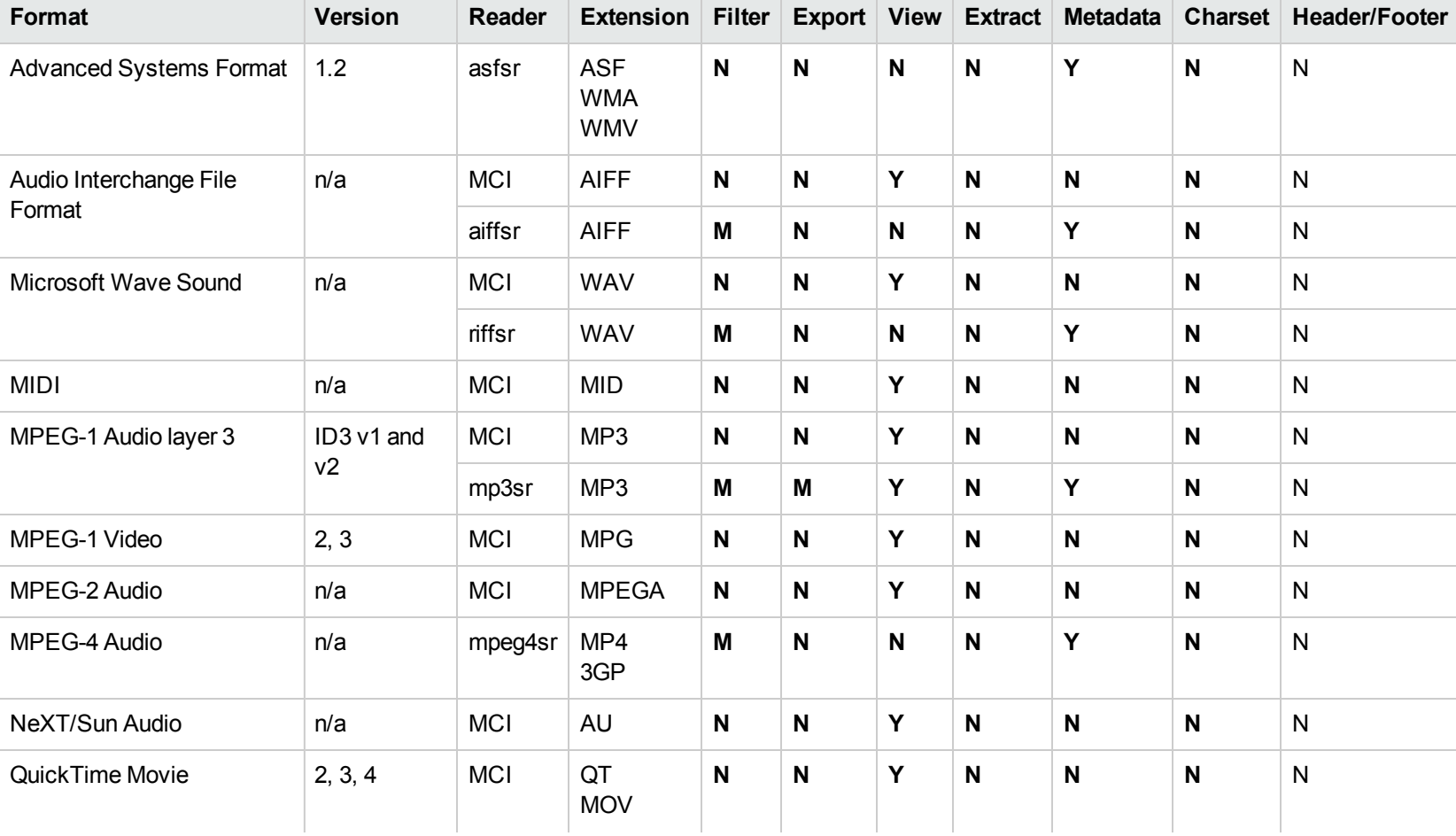

Supported Multimedia Formats

Supported Multimedia Formats, continued

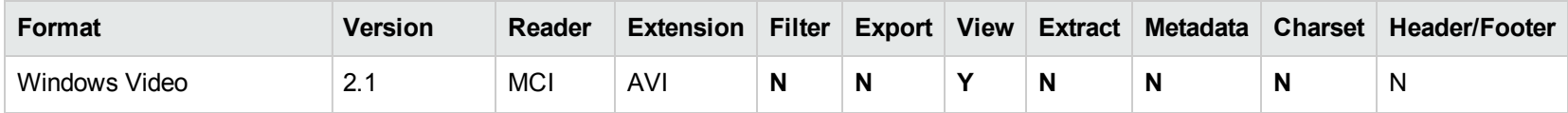

**Note:** Depending on the default multimedia player installed on your computer, the View API may not be able to play some supported multimedia formats. To play multimedia files, the View API uses the Windows Media Control Interface (MCI) to communicate with the multimedia player installed on your computer. If the player does not play a multimedia file that is supported by the Viewing SDK, the View API will not be able to play the file.

If you cannot play a supported multimedia file using the View API, install a different multimedia player or compressor/decompressor (codec) component.

#### **Presentation Formats**

Supported Presentation Formats

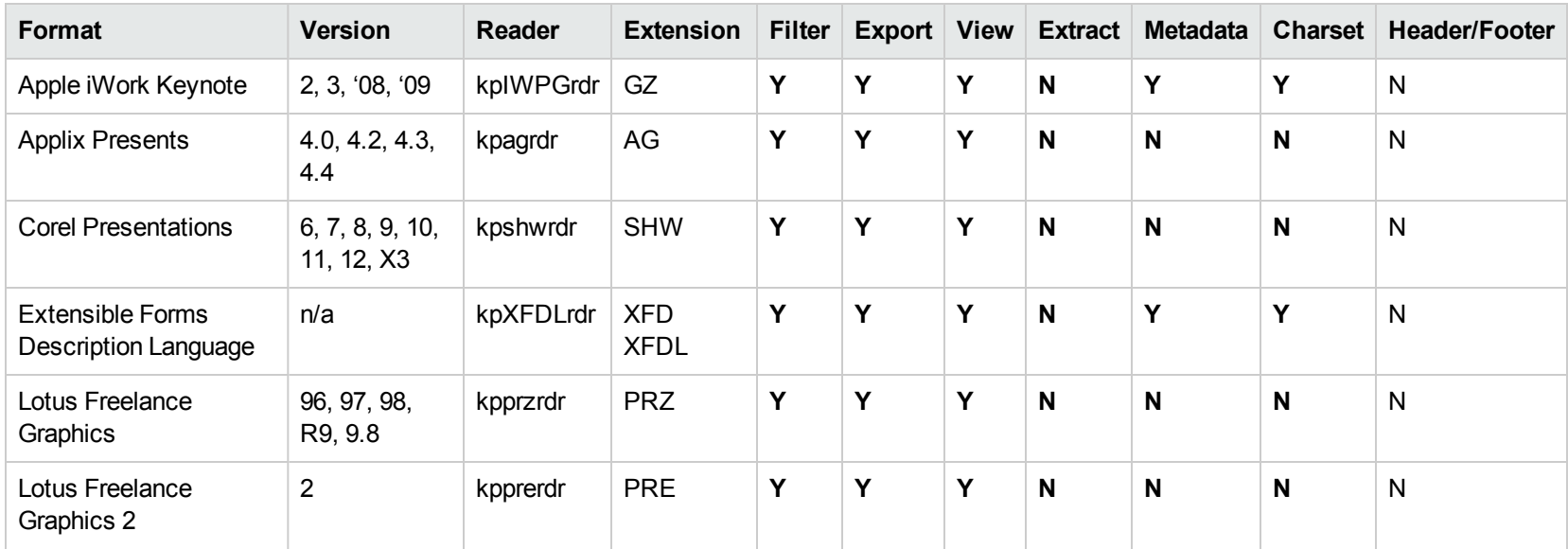

Supported Presentation Formats, continued

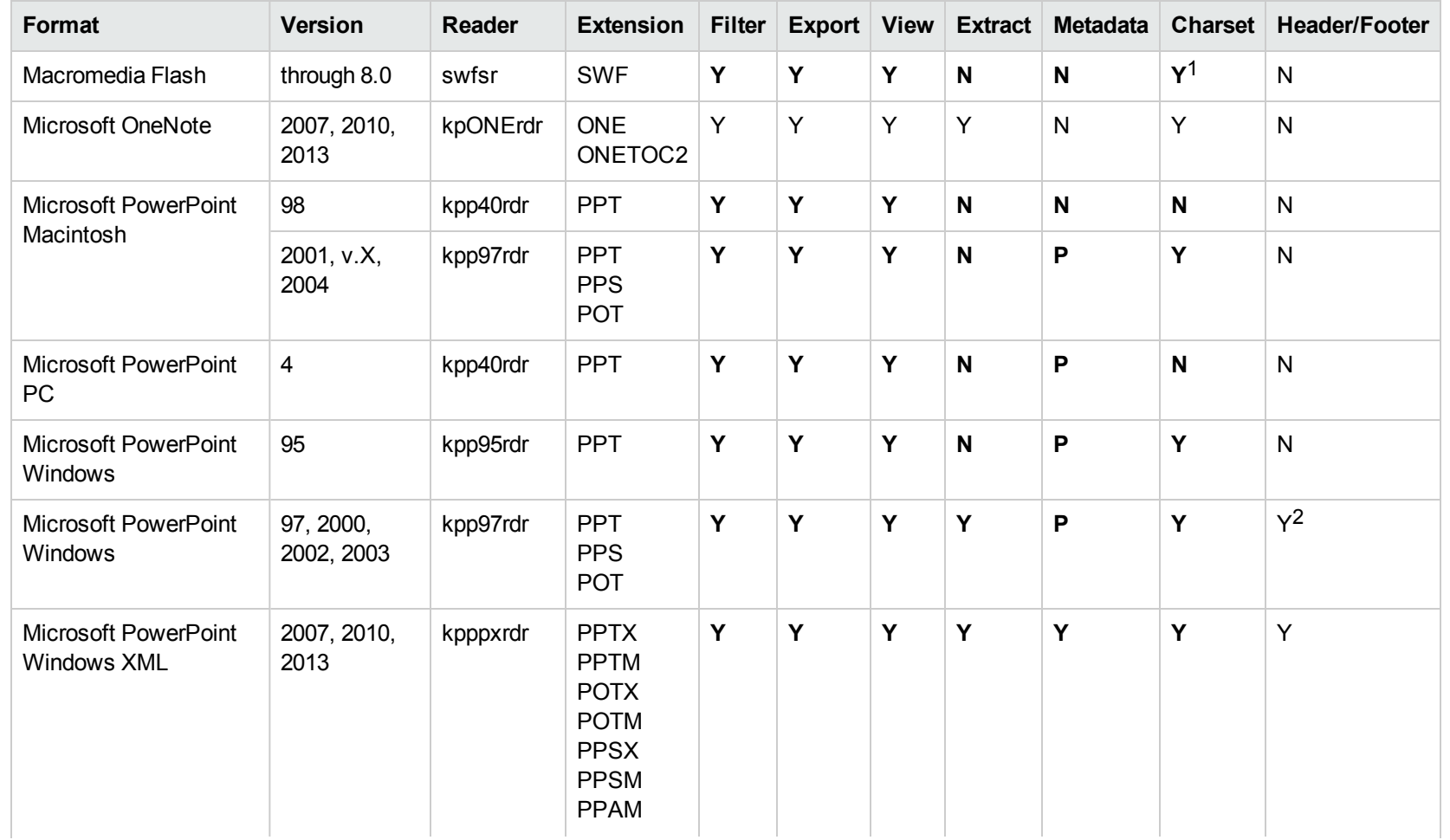

1The character set cannot be determined for versions 5.x and lower.

2Slide footers are supported for Microsoft PowerPoint 97 and 2003.

Supported Presentation Formats, continued

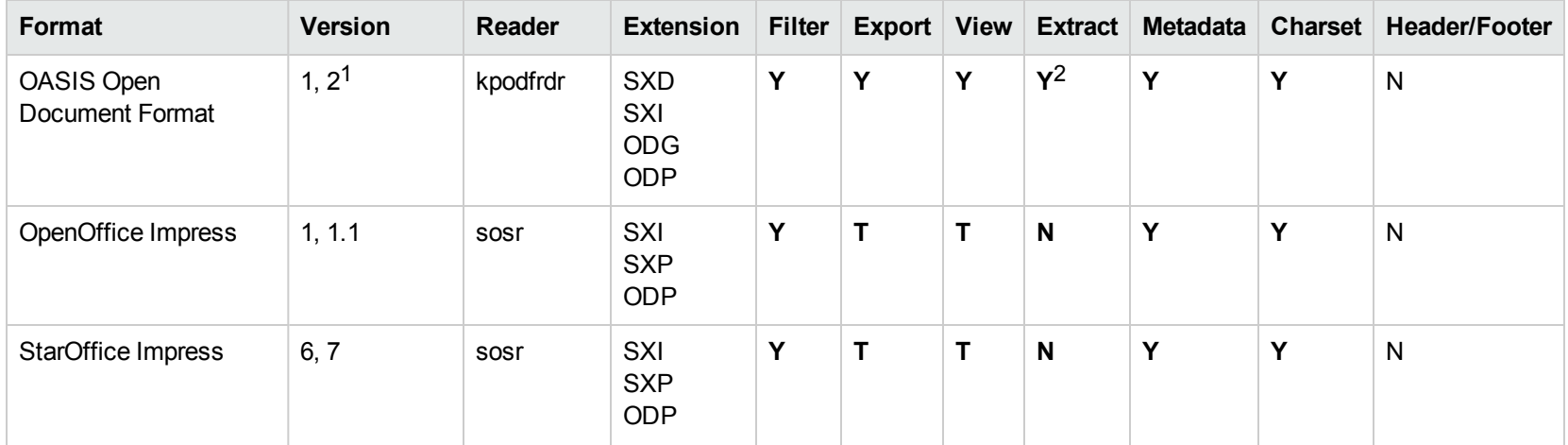

#### **Spreadsheet Formats**

Supported Spreadsheet Formats

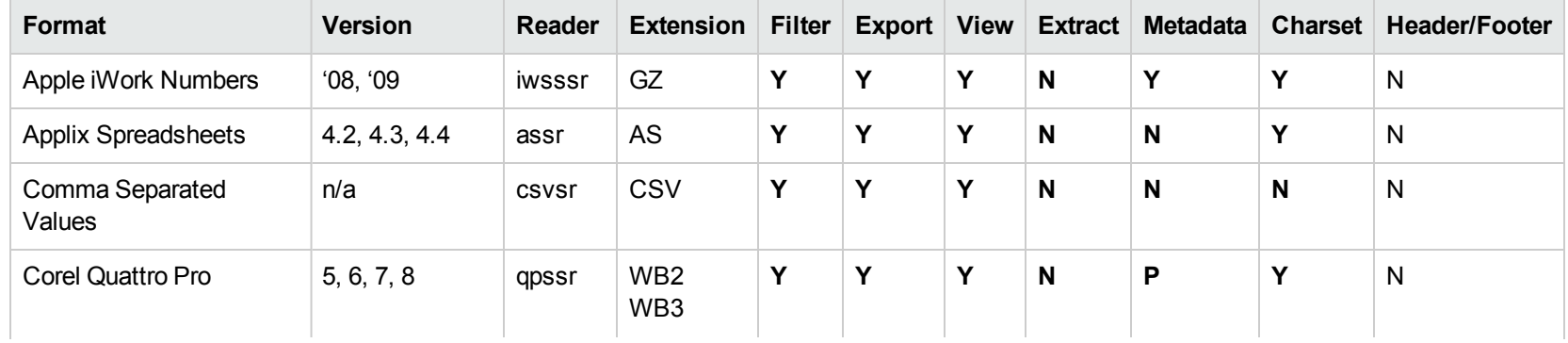

1Generated by OpenOffice Impress 2.0, StarOffice 8 Impress, and IBM Lotus Symphony Presentation 3.0.

<sup>2</sup>Supported using the embedded objects reader olesr..

Supported Spreadsheet Formats, continued

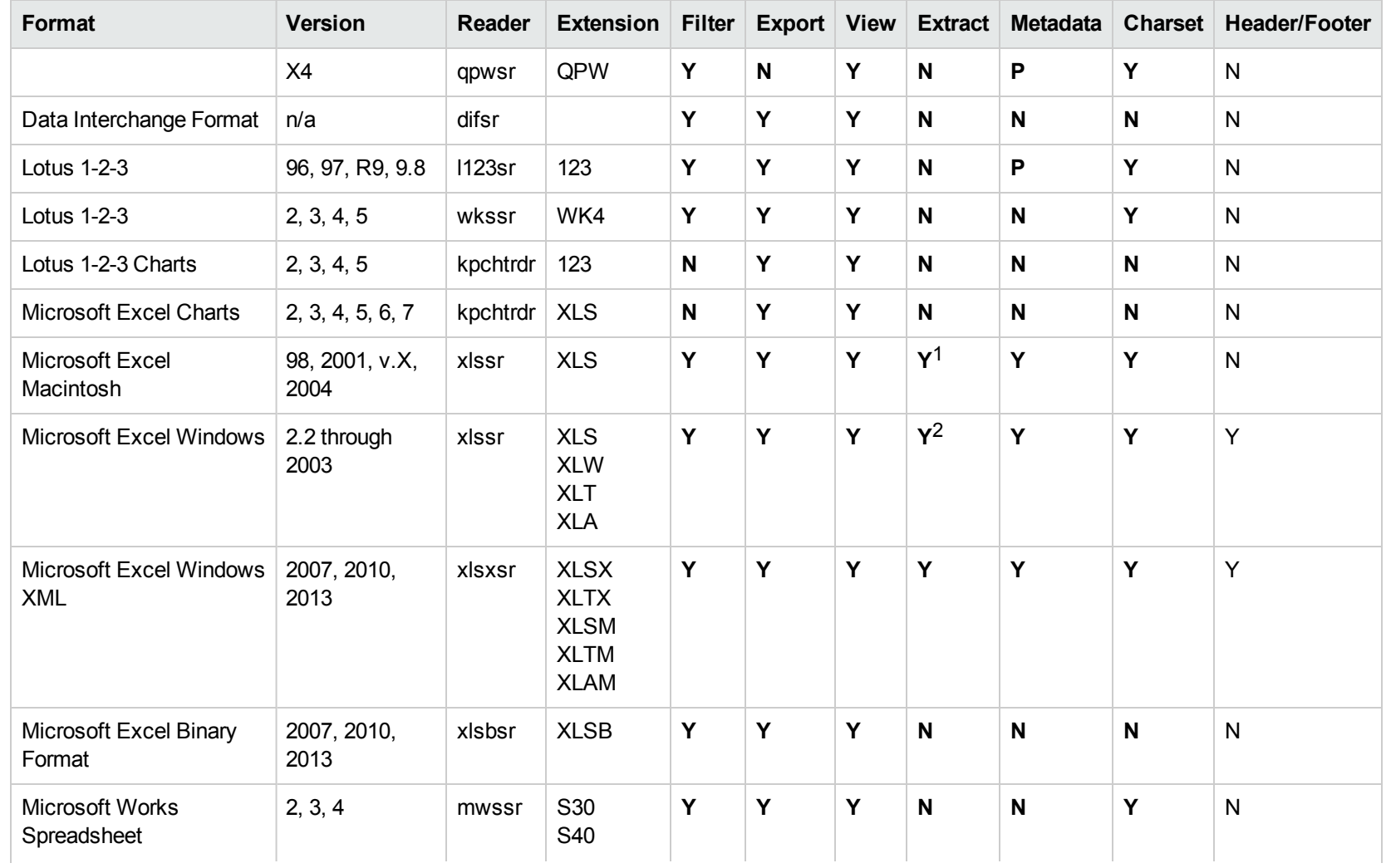

 $1$ Supported using the embedded objects reader olesr.

 $2$ Supported for versions 97 and higher using the embedded objects reader olesr.

Supported Spreadsheet Formats, continued

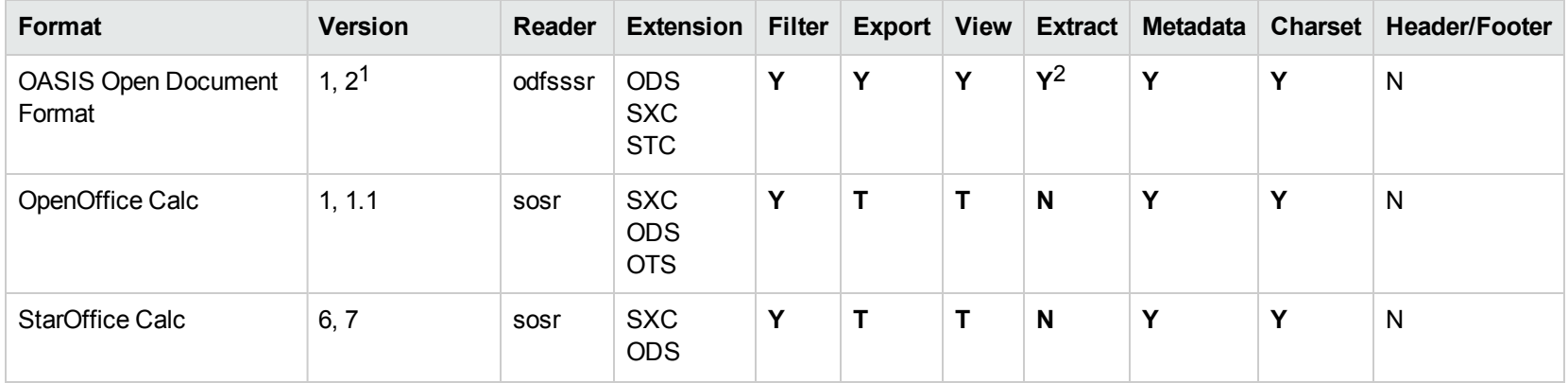

#### **Text and Markup Formats**

Supported Text and Markup Formats

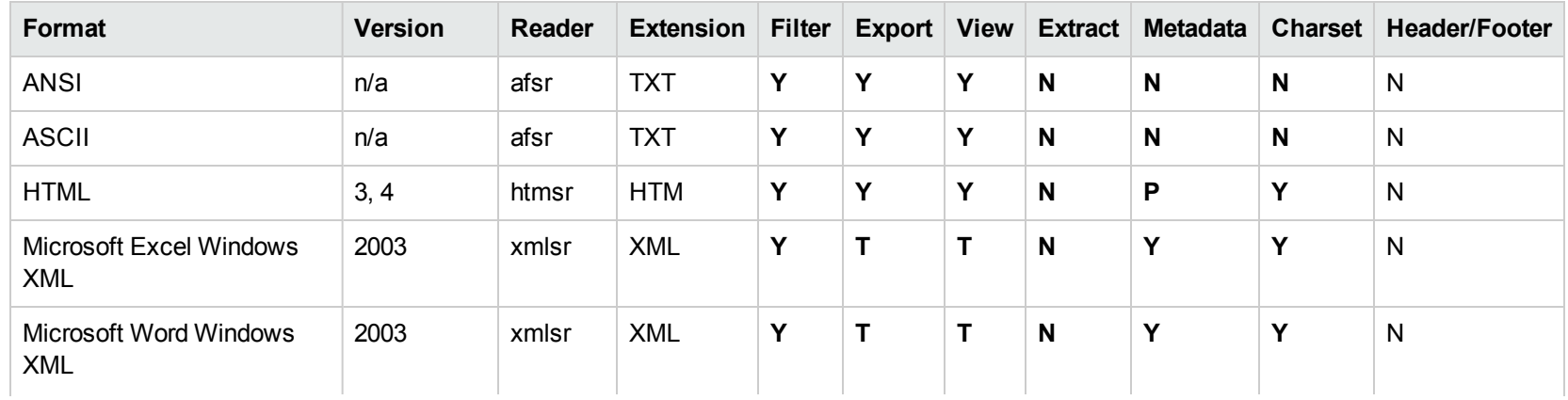

<sup>1</sup>Generated by OpenOffice Calc 2.0, StarOffice 8 Calc, and IBM Lotus Symphony Spreadsheet 3.0. <sup>2</sup>Supported using the embedded objects reader olesr.

Supported Text and Markup Formats, continued

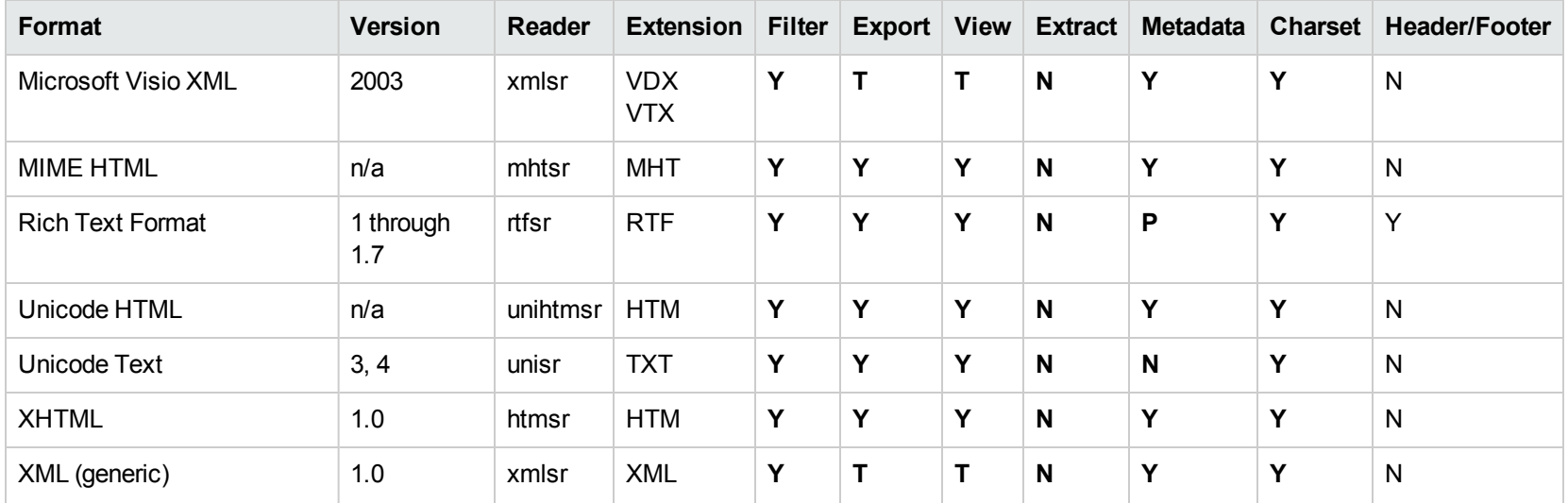

#### **Word Processing Formats**

Supported Word Processing Formats

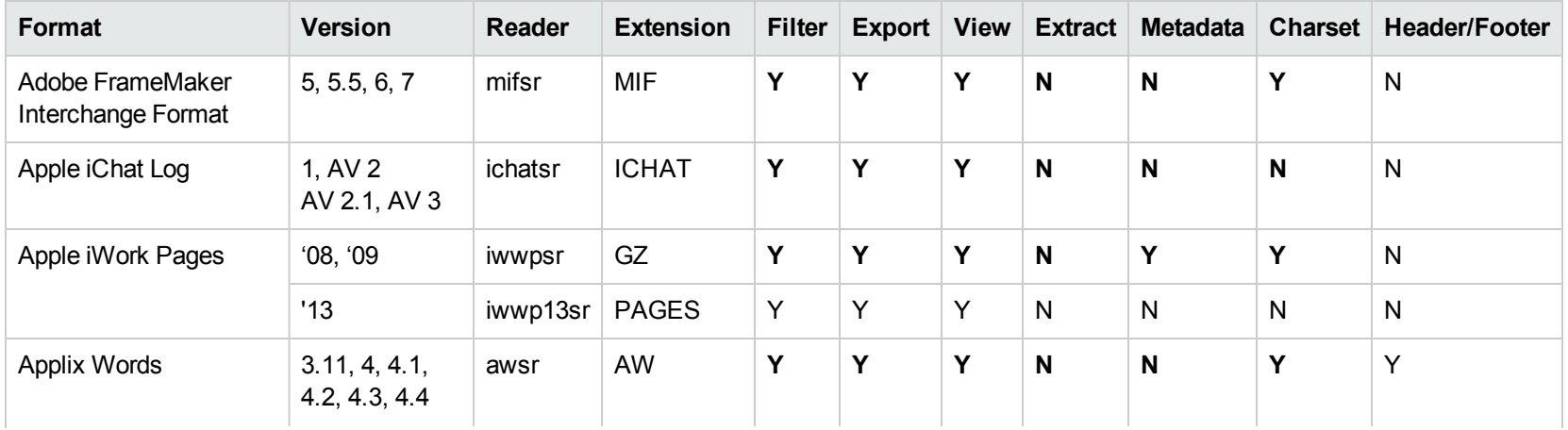

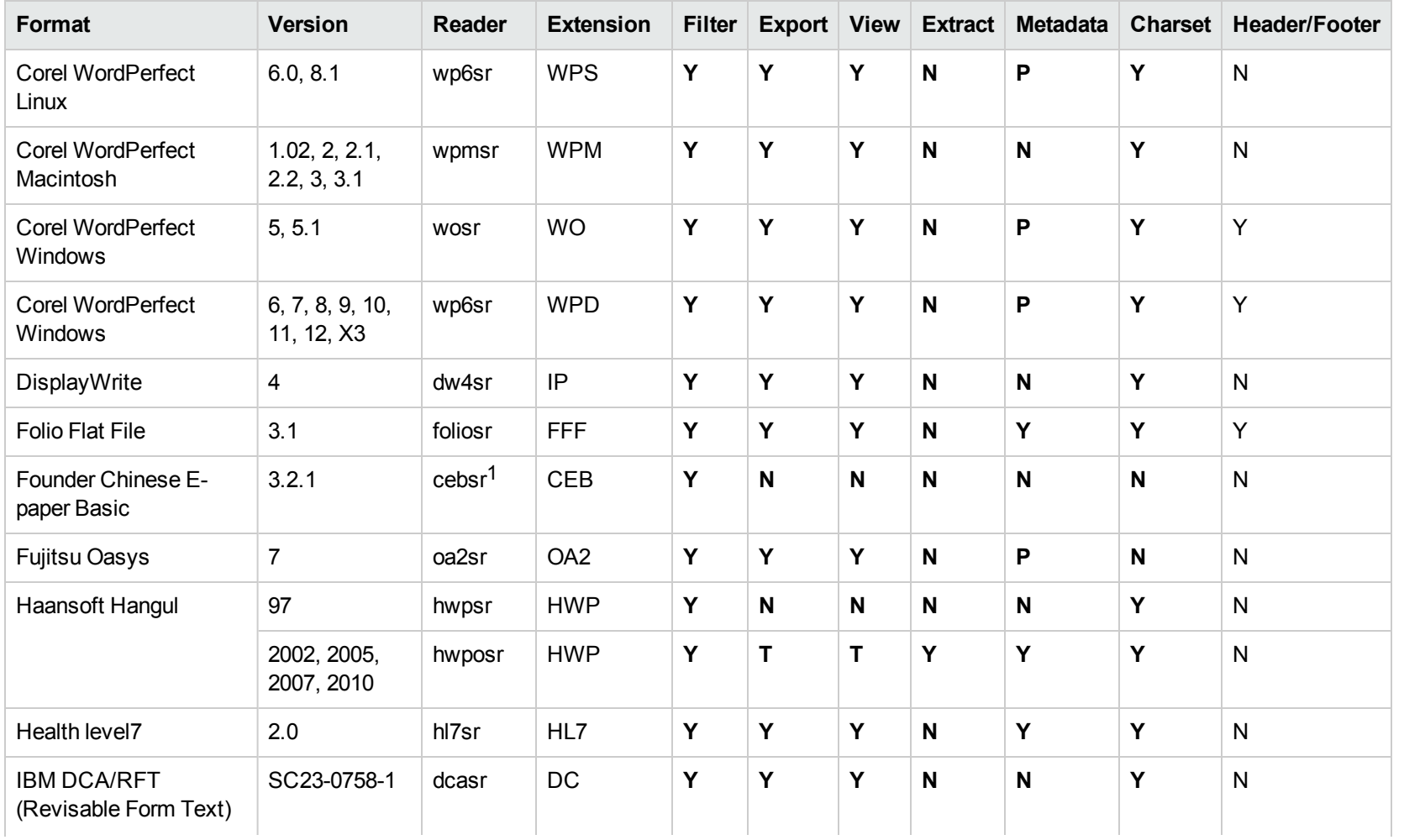

1This reader is only supported on Windows 32-bit platforms.

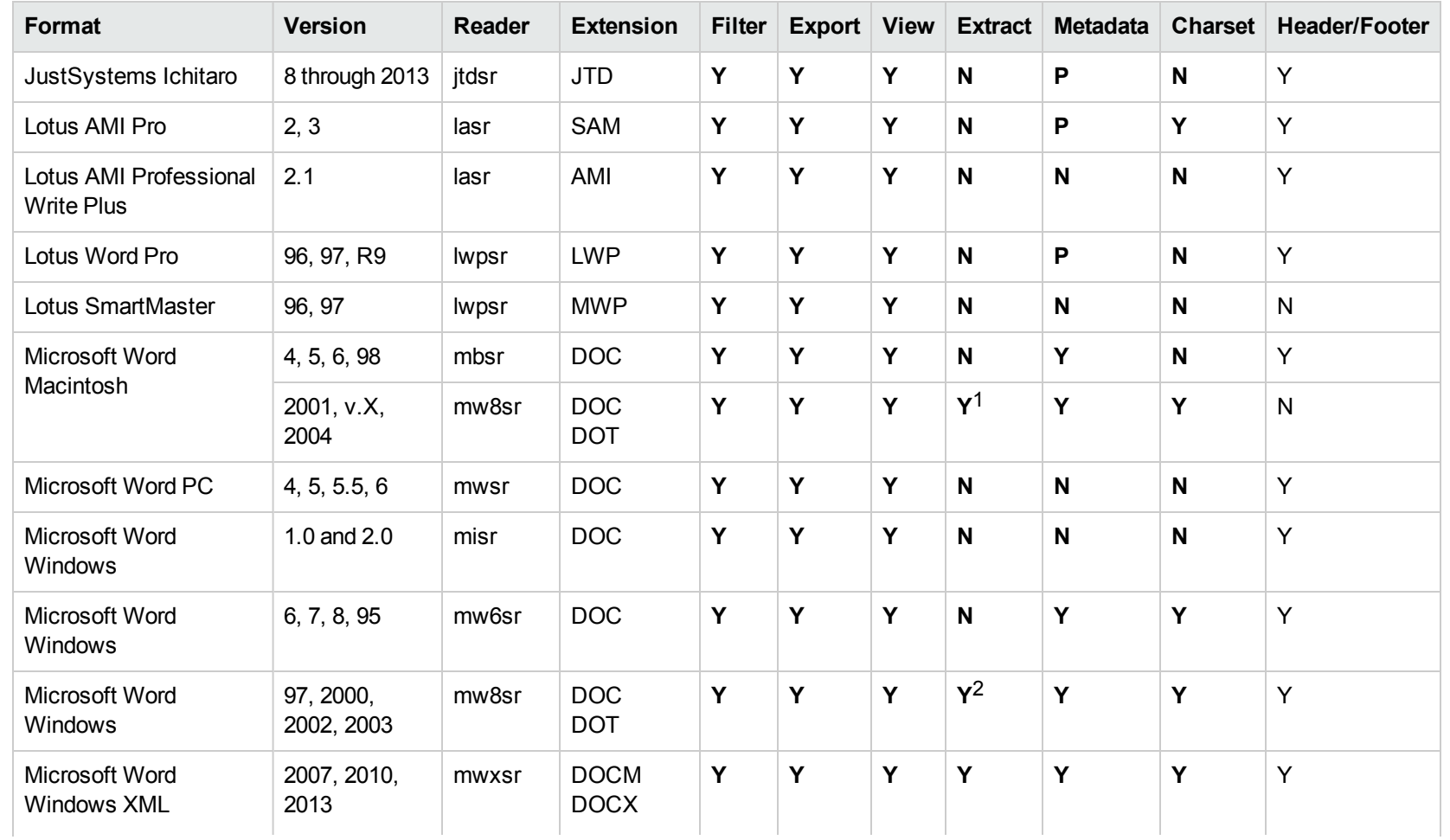

<sup>1</sup>Supported using the embedded objects reader olesr.

<sup>2</sup>Supported using the embedded objects reader olesr.

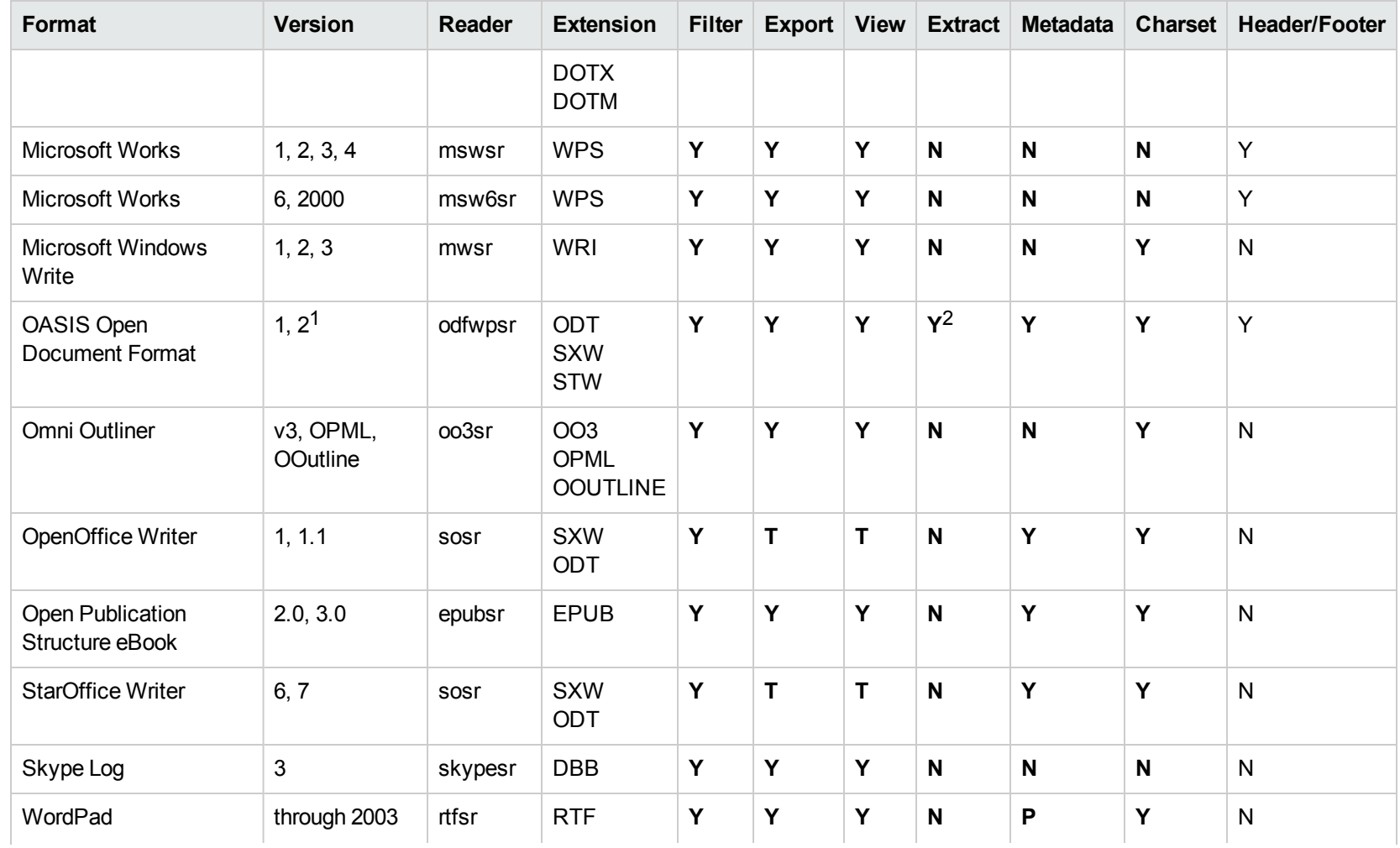

1Generated by OpenOffice Writer 2.0, StarOffice 8 Writer, and IBM Lotus Symphony Documents 3.0.

<sup>2</sup>Supported using the embedded objects reader olesr.

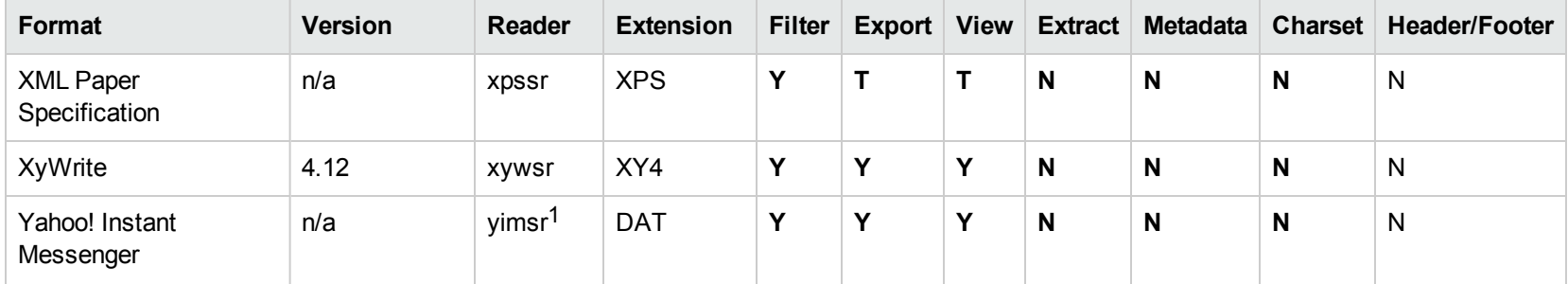

1To successfully use this reader, you must set the KV\_YAHOO\_ID environment variable to the Yahoo user ID. You can optionally set the KV\_ OTHER\_YAHOO\_ID environment variable to the other Yahoo user ID. If you do not set it, "Other" is used by default. If you enter incorrect values for the environment variables, erroneous data is generated.

### **Supported Formats (Detected)**

The file formats listed in this section can be detected by the KeyView format detection module, but cannot be filtered, converted, or displayed.

These file formats therefore cannot be processed by CFS.

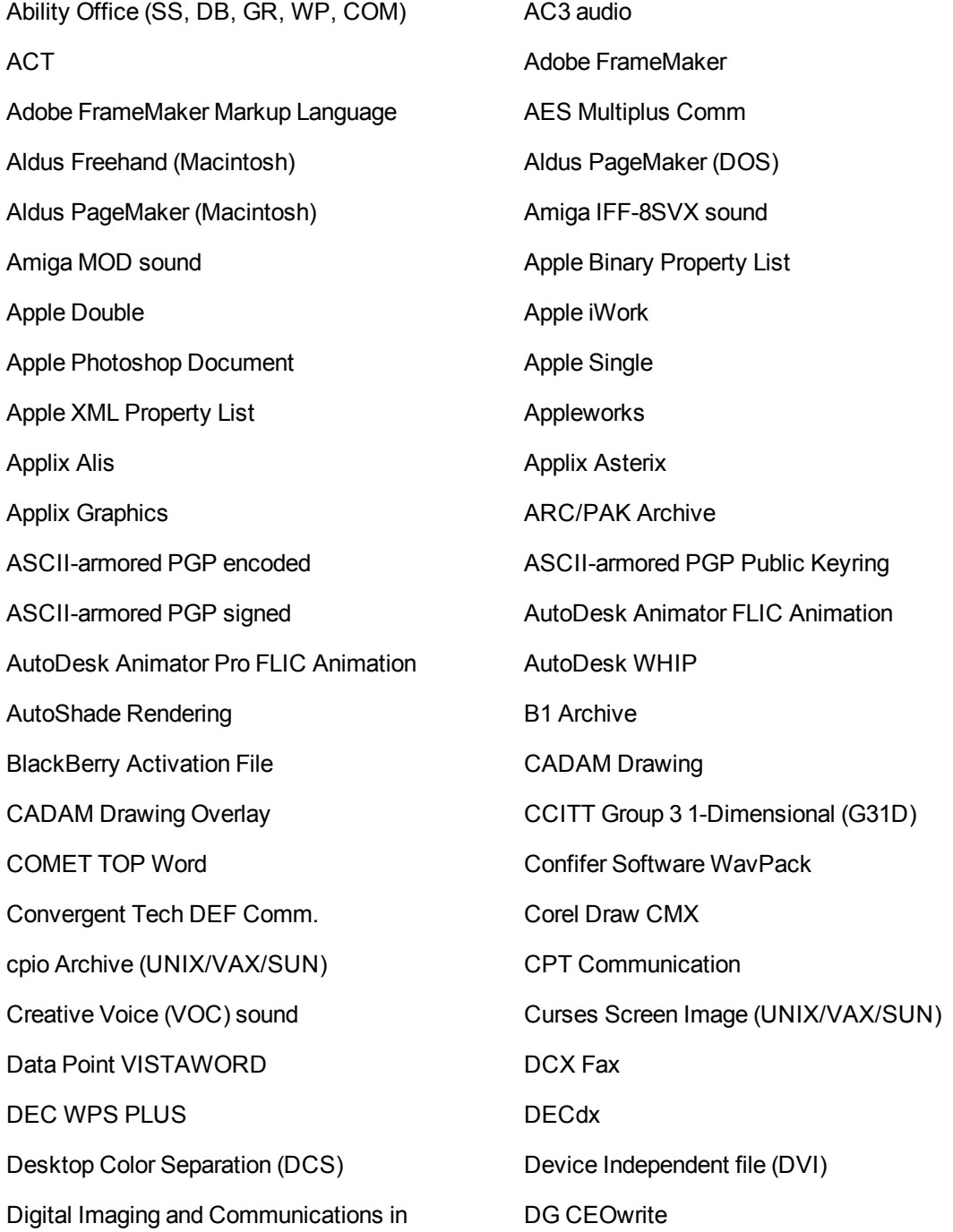

Medicine (DICOM) DG Common Data Stream (CDS) DIF Spreadsheet Digital Document Interchange Format (DDIF) Disk Doubler Compression EBCDIC Text ENABLE ENABLE Spreadsheet (SSF) eFax Envoy (EVY) **Executable UNIX/VAX/SUN** FileMaker (Macintosh) FILEMAKER (Macintosh) Framework Framework II Freehand 11 Freehand 11 **FTP** Session Data GEM Bit Image Ghost Disk Image Google SketchUp Graphics Environment Manager (GEM VDI) Harvard Graphics **Hewlett-Packard** Honey Bull DSA101 HP Graphics Language (HP-GL) HP Graphics Language (Plotter) HP PCL and PJL Languages HP Word PC **IBM 1403** Line Printer IBM DCA-FFT IBM DCF Script Informix SmartWare II Informix SmartWare II Communication File Informix SmartWare II Database Informix SmartWare Spreadsheet Interleaf Java Class file JPEG File Interchange Format (JFIF) KW ODA G31D (G31) KW ODA G4 (G4) KW ODA Internal G32D (G32) KW ODA Internal Raw Bitmap (RBM) Lasergraphics Language Link Library UNIX/VAX/SUN Lotus Notes Bitmap Lotus Notes CDF Lotus Screen Cam Lyrix Macromedia Director MacWrite MacWrite II MASS-11 MASS-11 MATLAB MAT Format Micrografx Designer Microsoft Access 2007 Microsoft Access 2007 Template Microsoft Common Object File Format (COFF) Microsoft Compiled HTML Help Microsoft Device Independent Bitmap

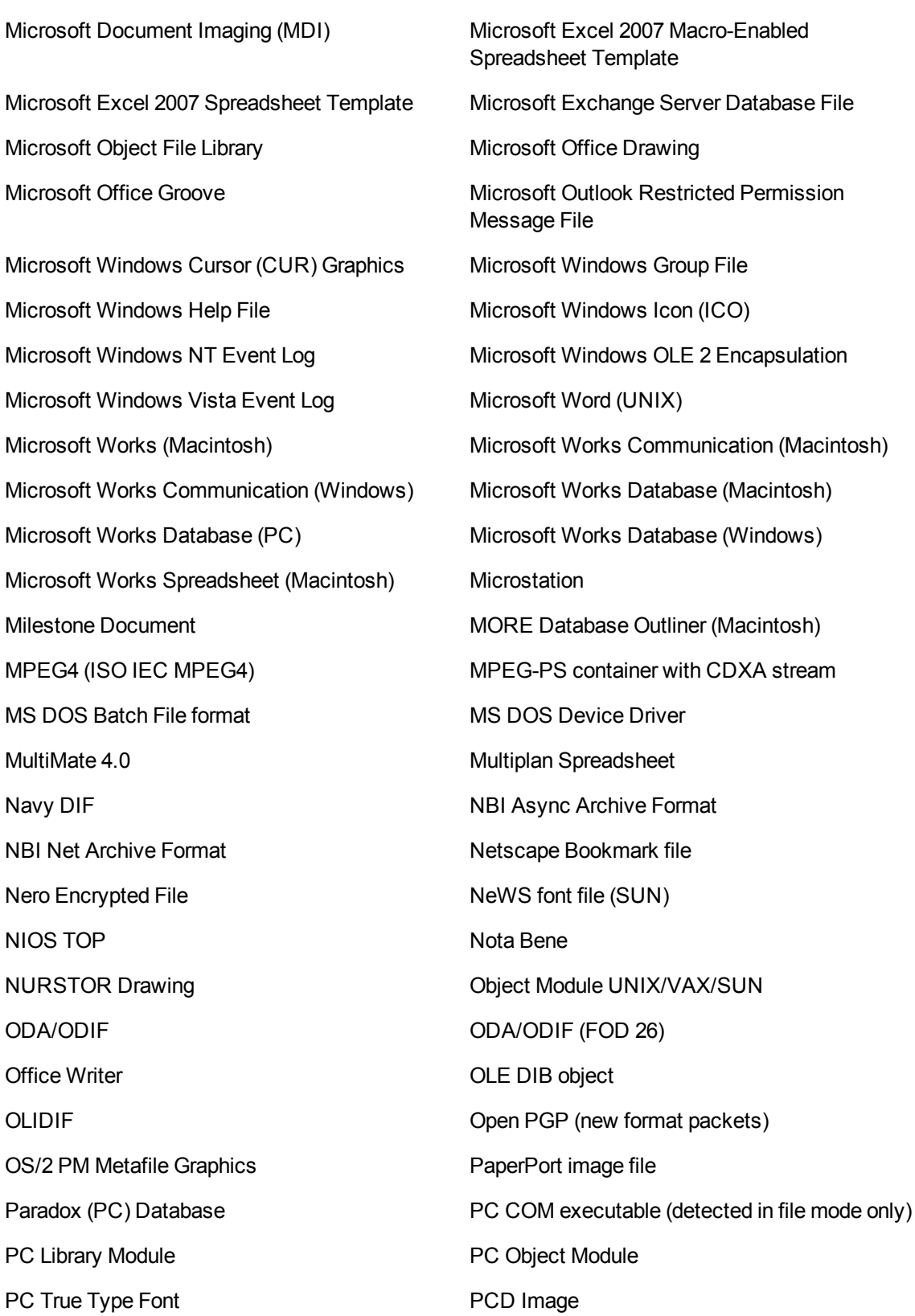

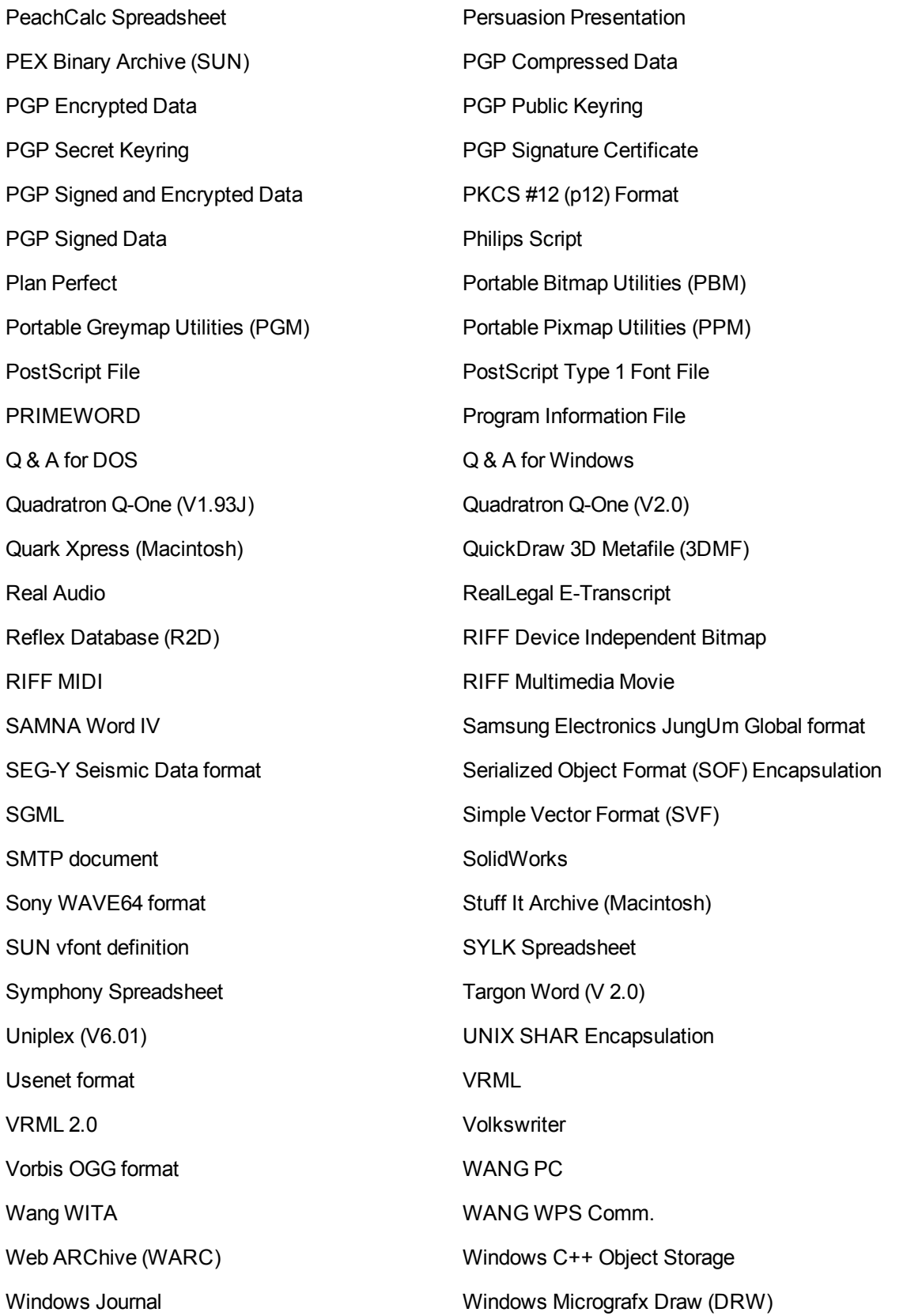

Connector Framework Server Administration Guide Supported Formats (Detected)

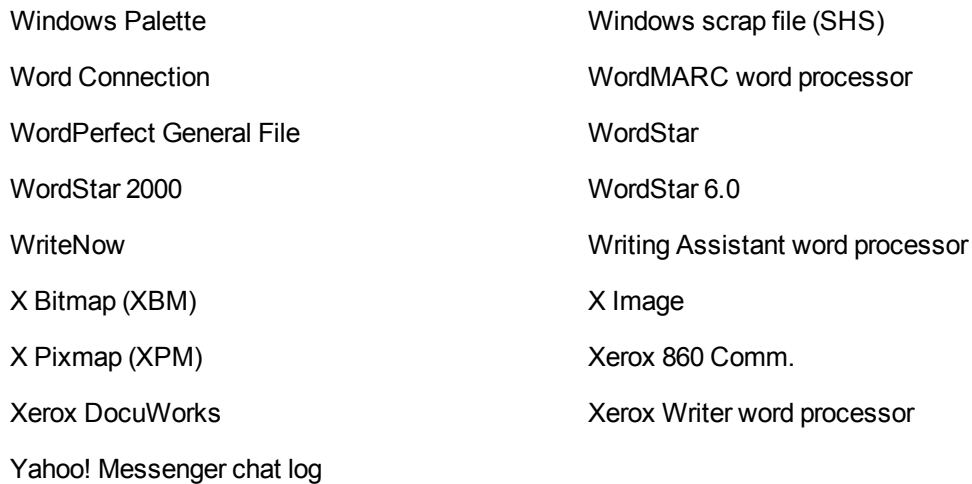

# **Appendix B: KeyView Format Codes**

This section lists the KeyView format classes and codes used with Connector Framework Server.

- ["KeyView](#page-125-0) Classes" below
- ["KeyView](#page-126-0) Formats" on the next page

["KeyView](#page-125-0) Classes" lists KeyView file classes. The numbers are reported in the DocumentClass field in documents processed by CFS. Consult the table to determine the file class that was imported.

["KeyView](#page-126-0) Formats" on the next page lists all KeyView formats. The numbers are reported in the DocumentType field in documents processed by Connector Framework Server. Consult the table to determine the file type that was imported.

You can use any of the format numbers from ["KeyView](#page-126-0) Formats" on the next page in conjunction with the ImportFamilyRootExcludeFmtCSV parameter. For more information about this parameter, refer to the *Connector Framework Server Reference*.

## <span id="page-125-0"></span>**KeyView Classes**

KeyView classes

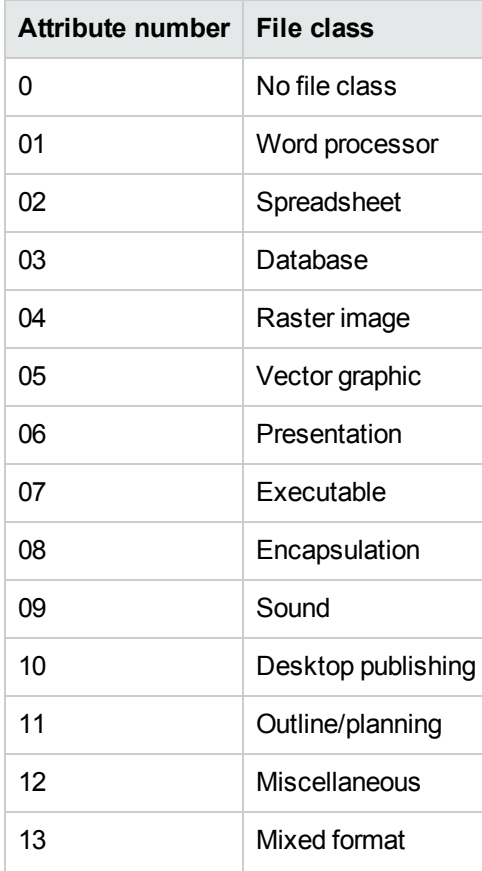

Connector Framework Server Administration Guide Appendix B: KeyView Format Codes

KeyView classes, continued

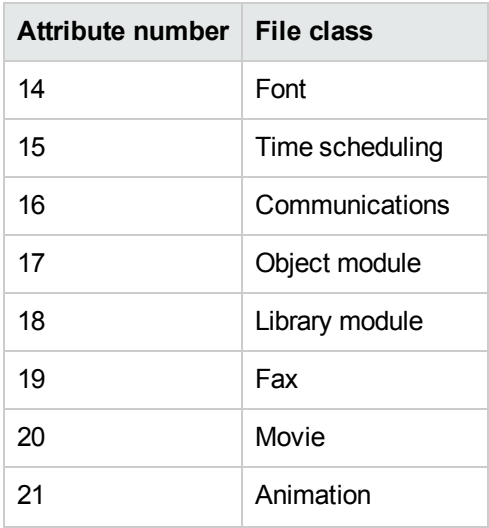

### <span id="page-126-0"></span>**KeyView Formats**

The following table lists KeyView file format codes and the file extensions they are most commonly associated with.

**Note:** This table is not a complete list of file extensions. KeyView returns format codes based on file content, which cannot always be predicted from the file extension. Some file extensions may also be associated with multiple format numbers.

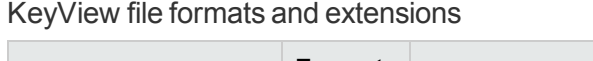

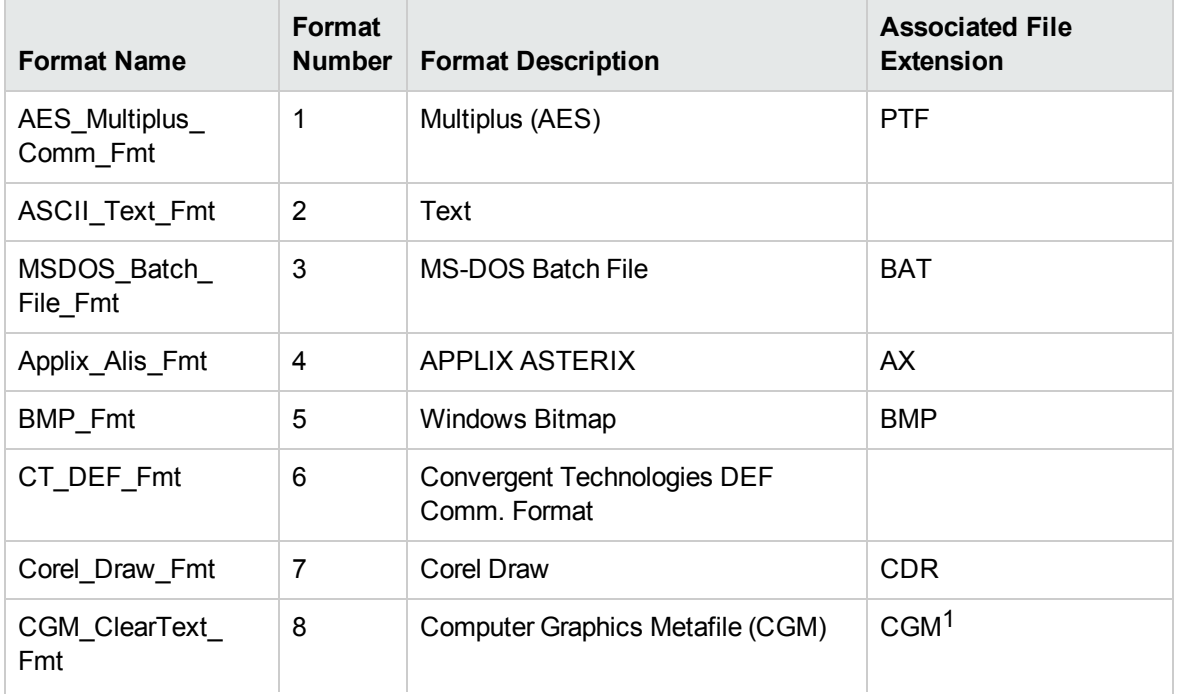

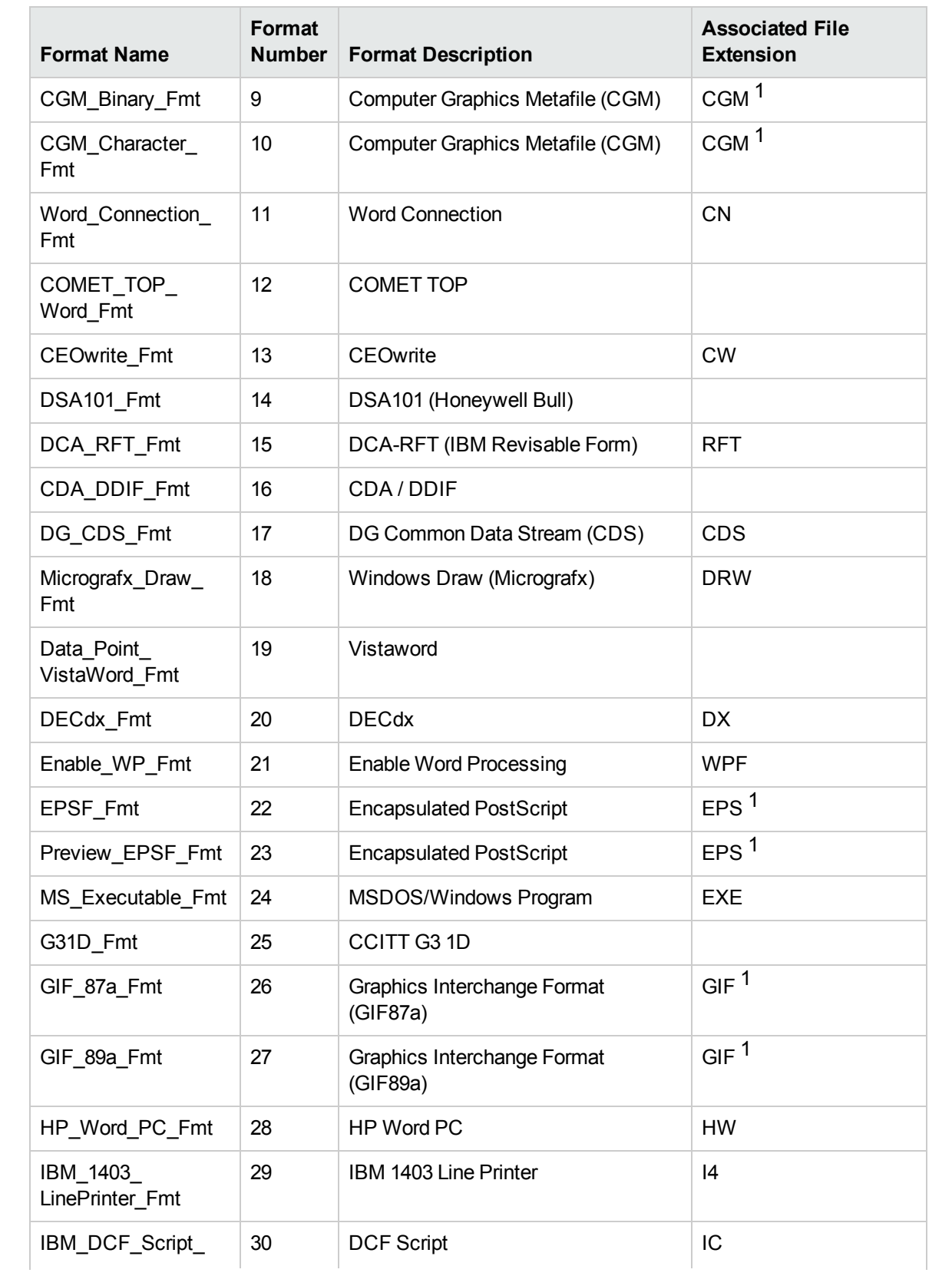

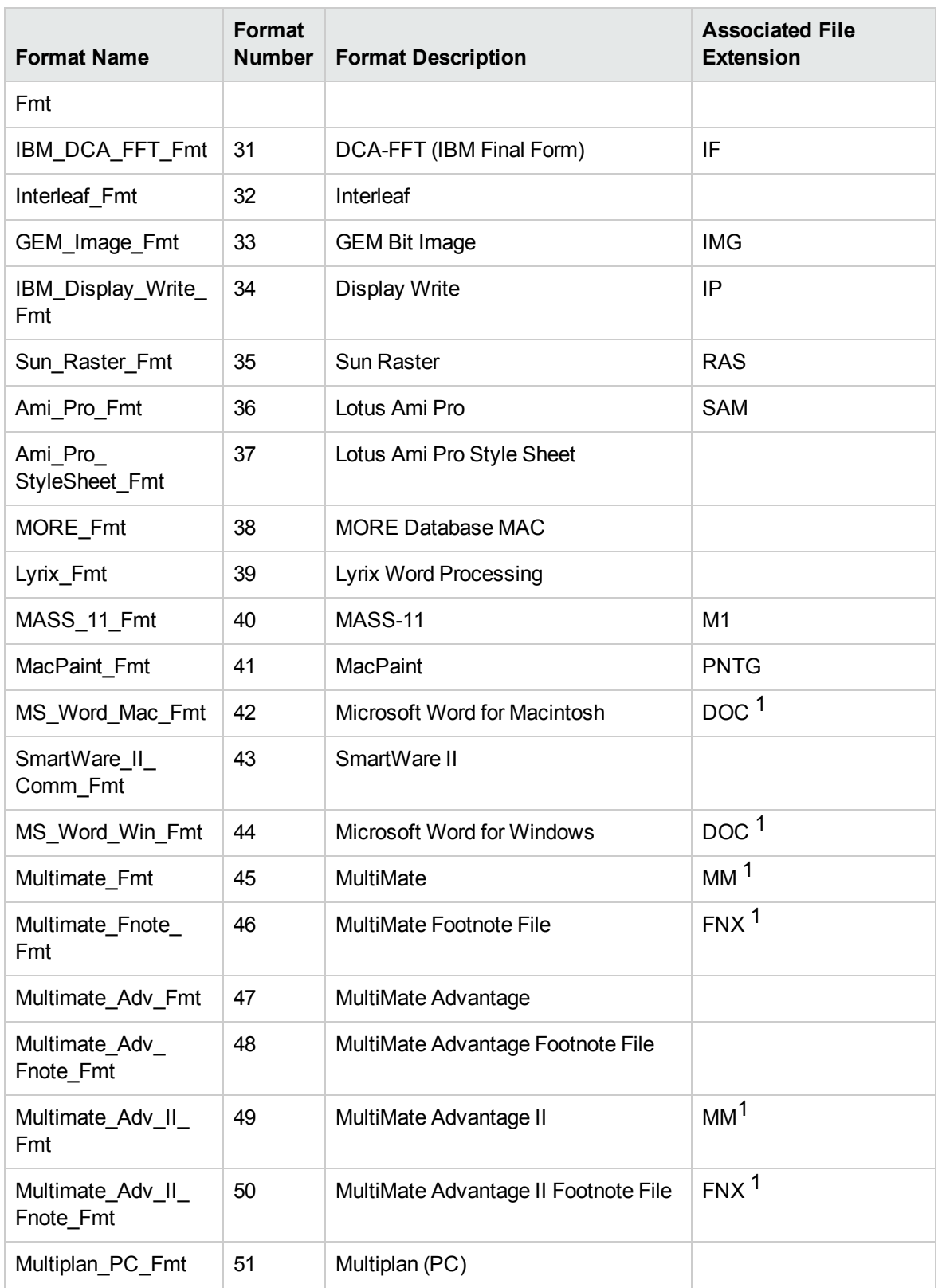

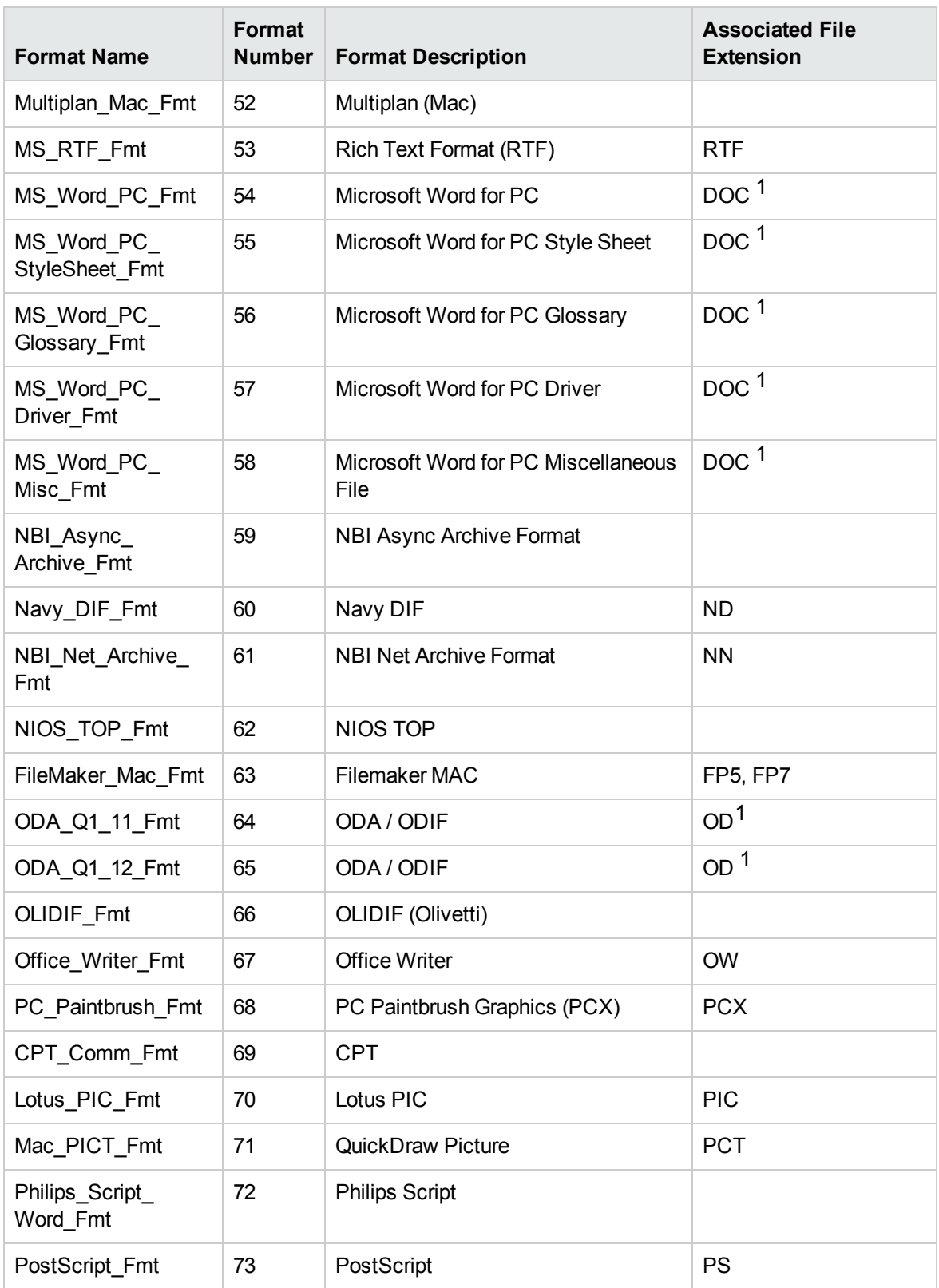

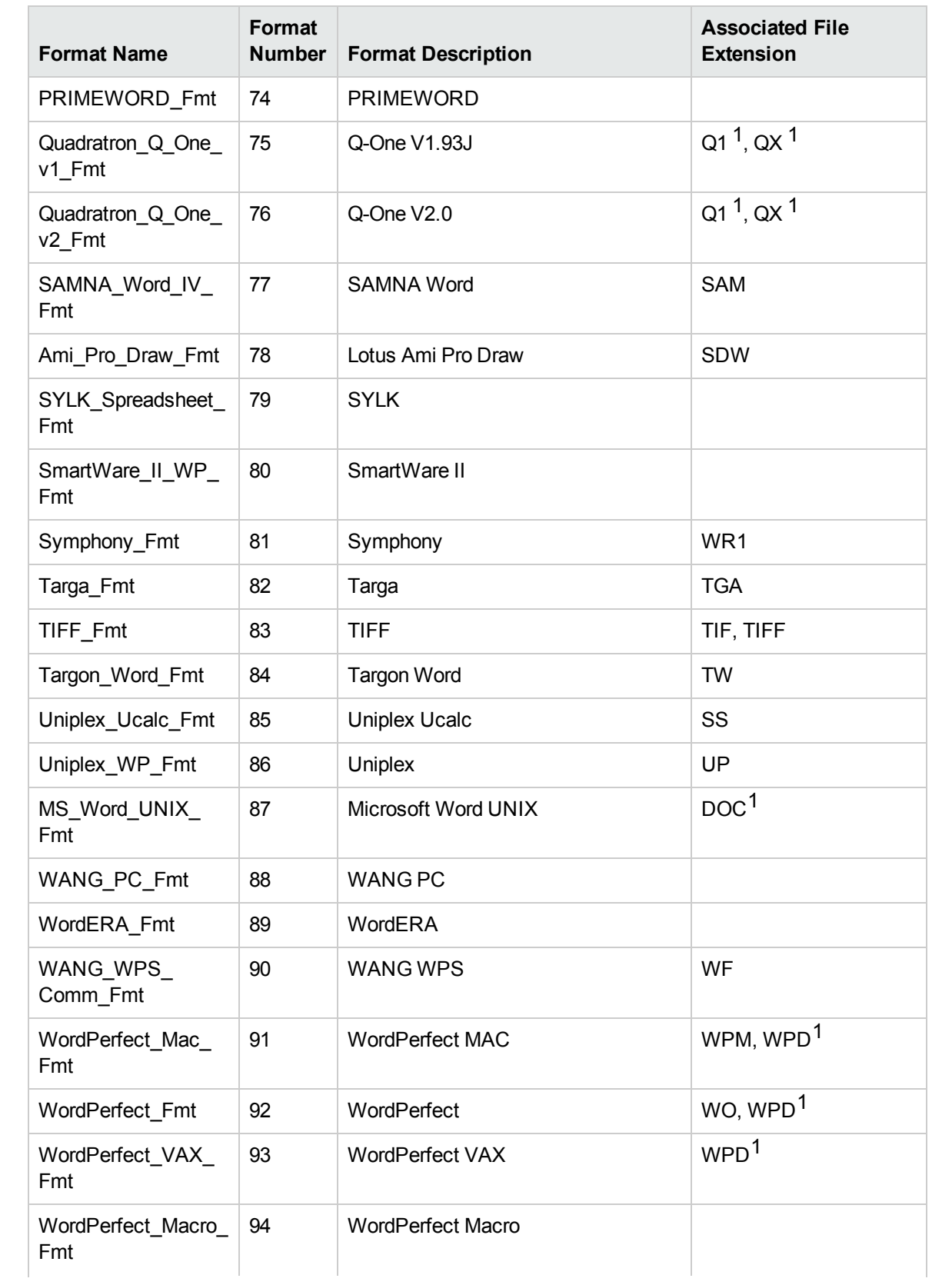

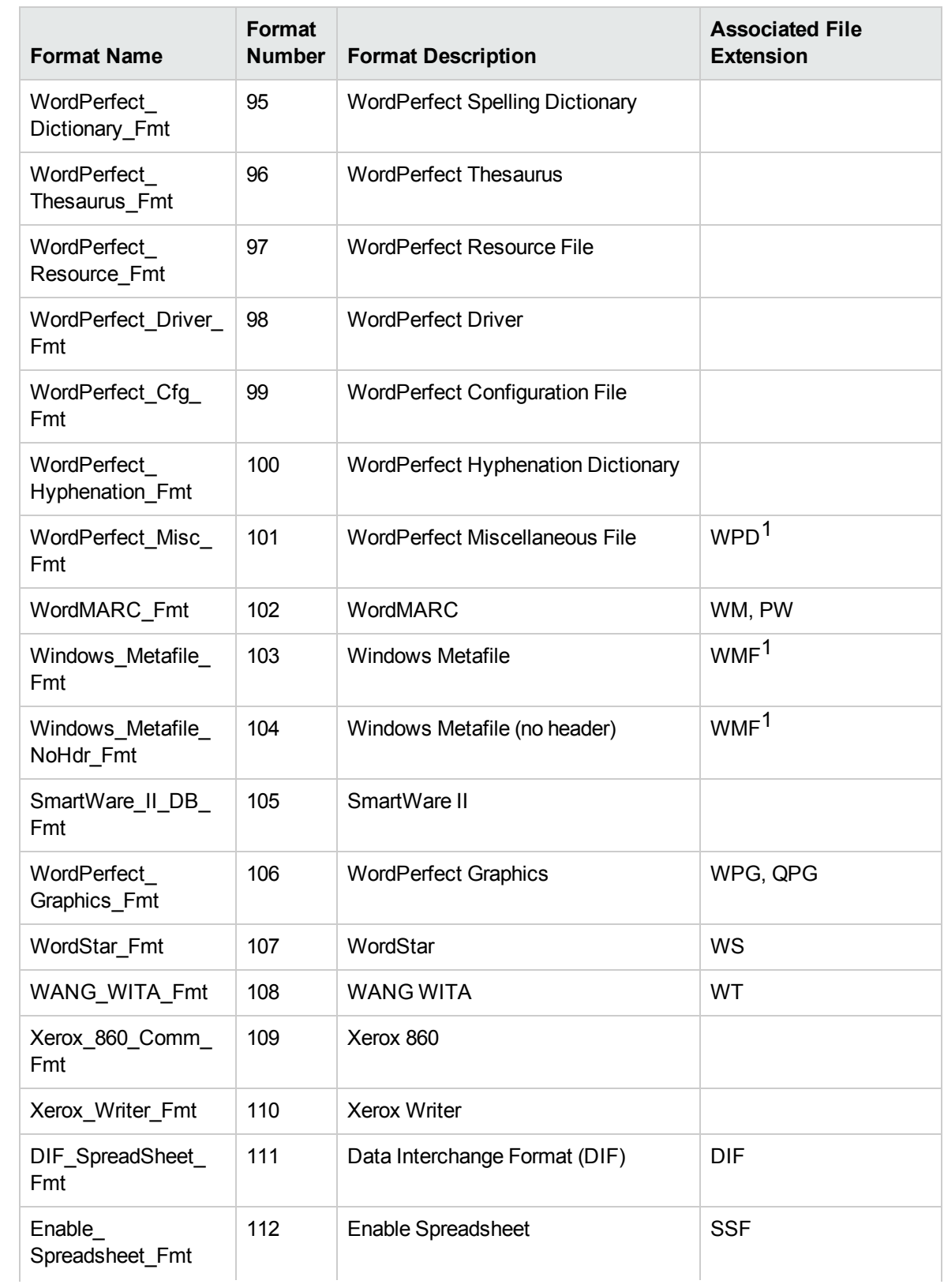

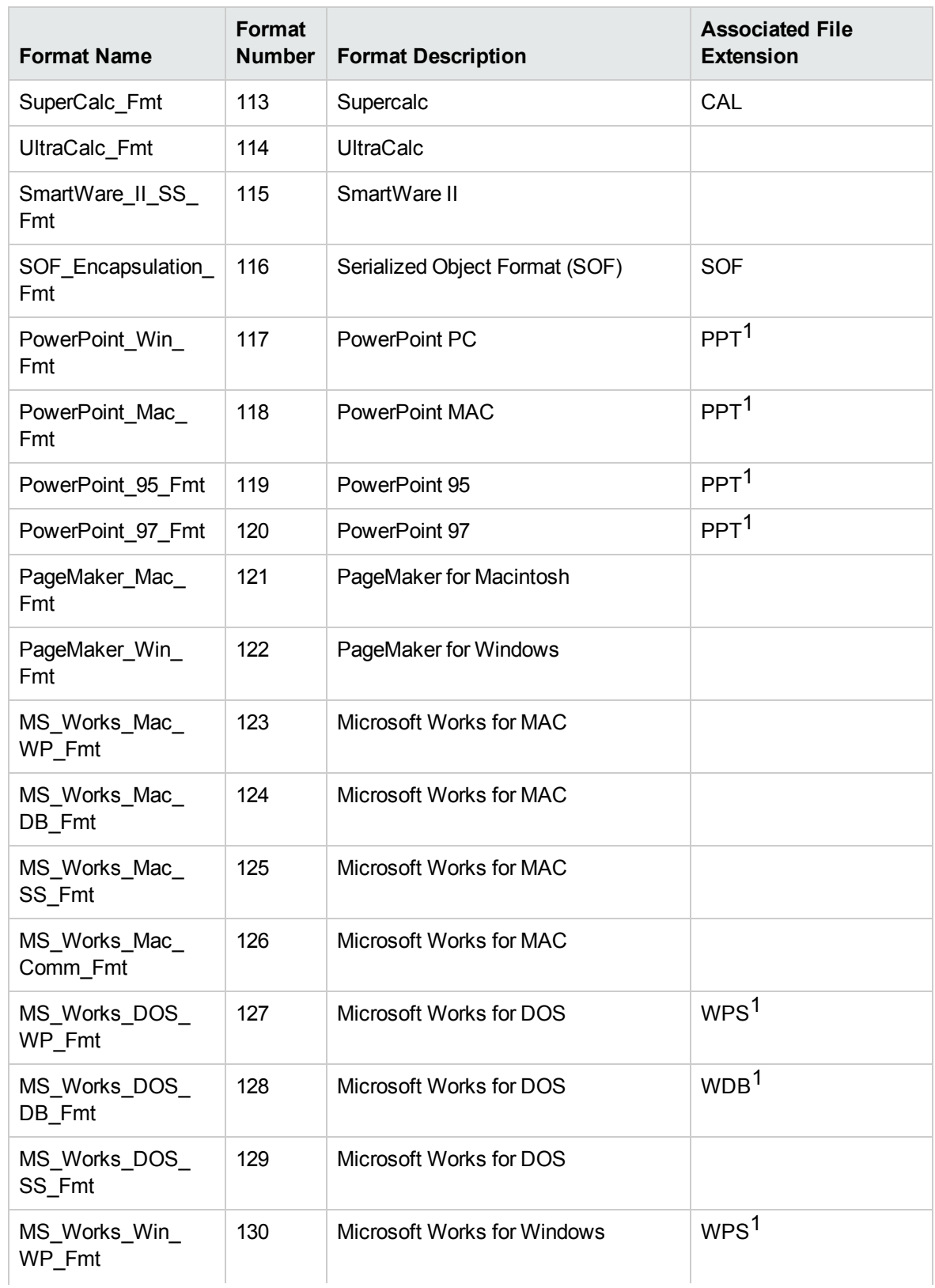

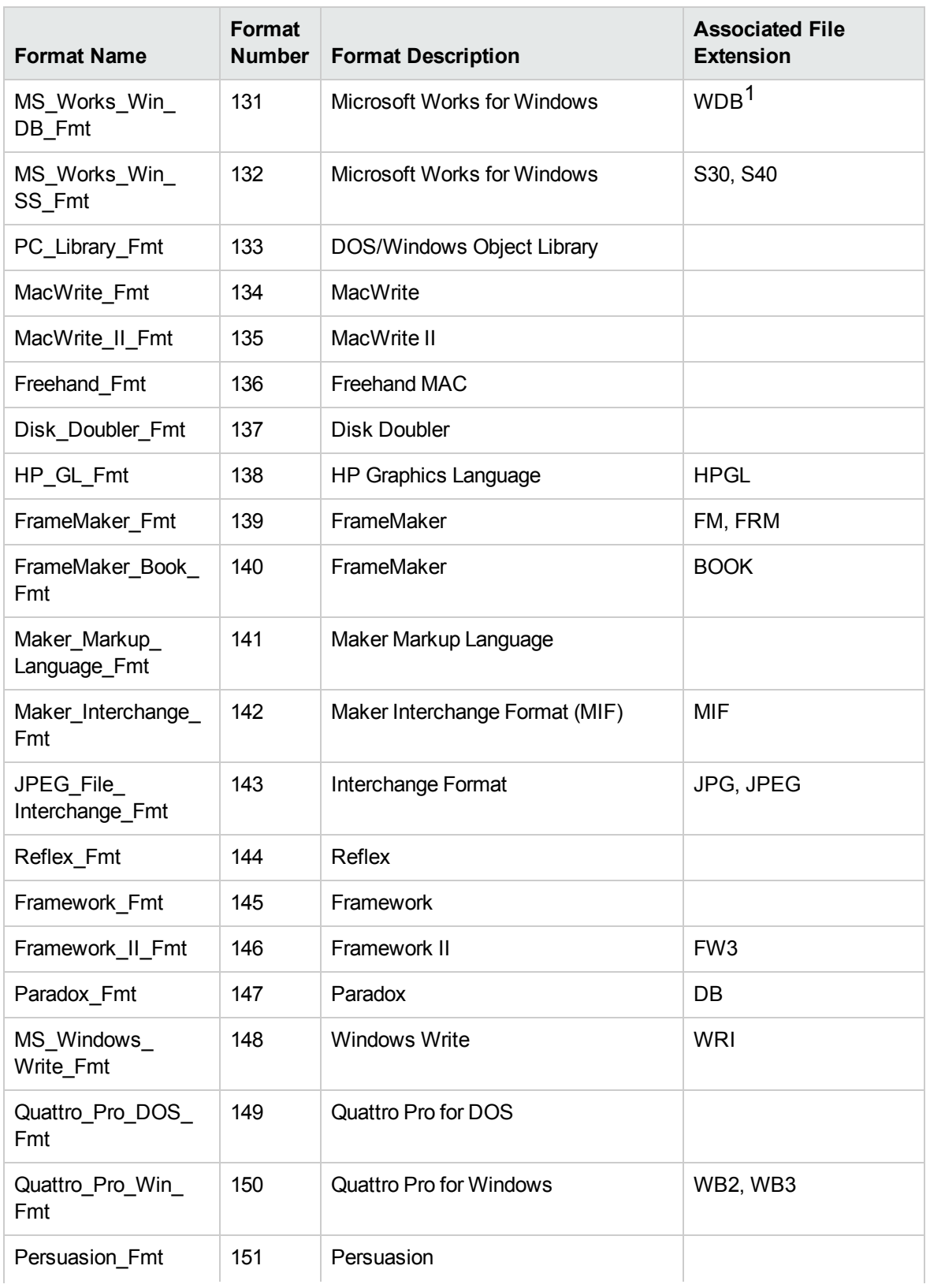

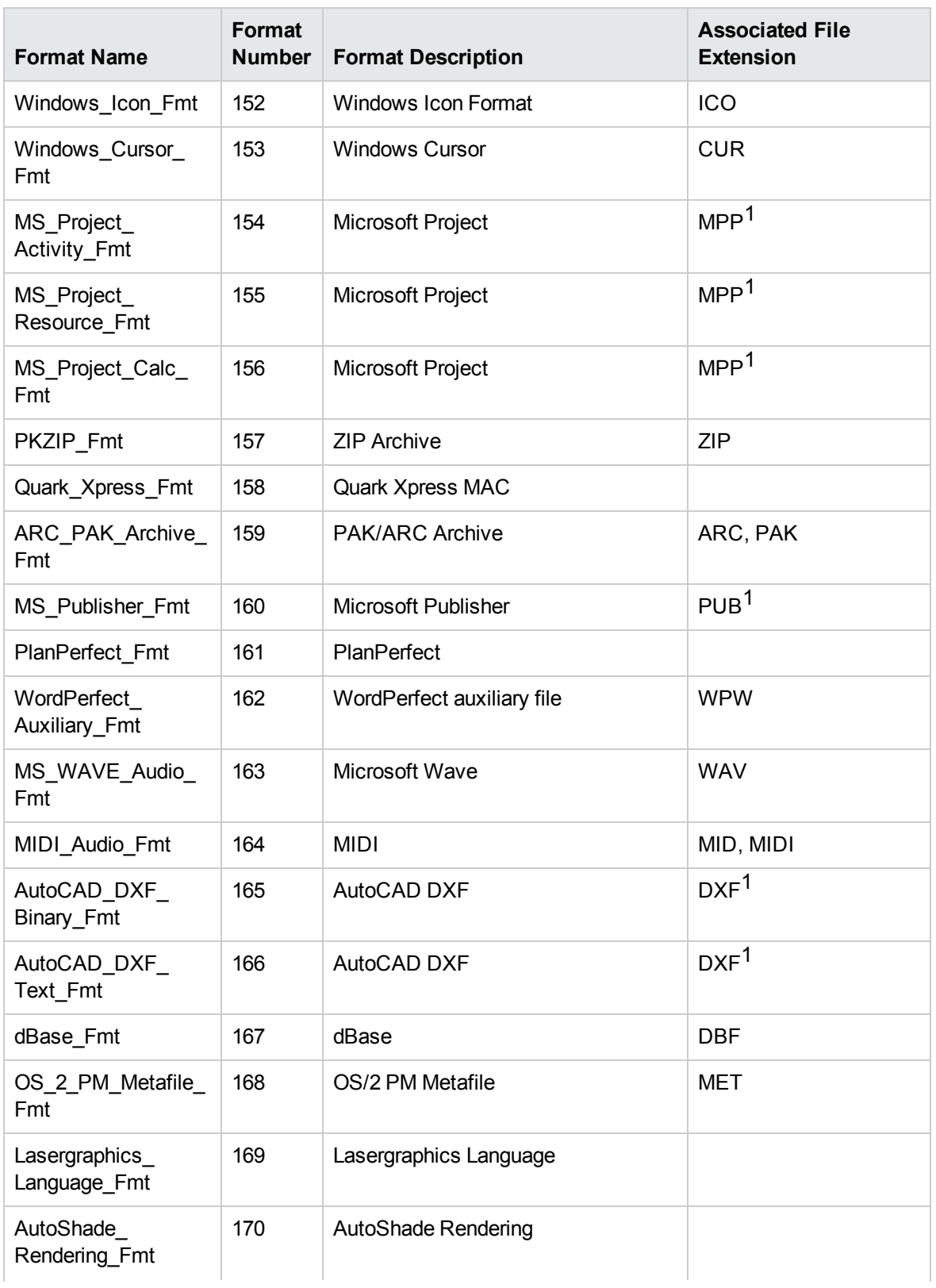

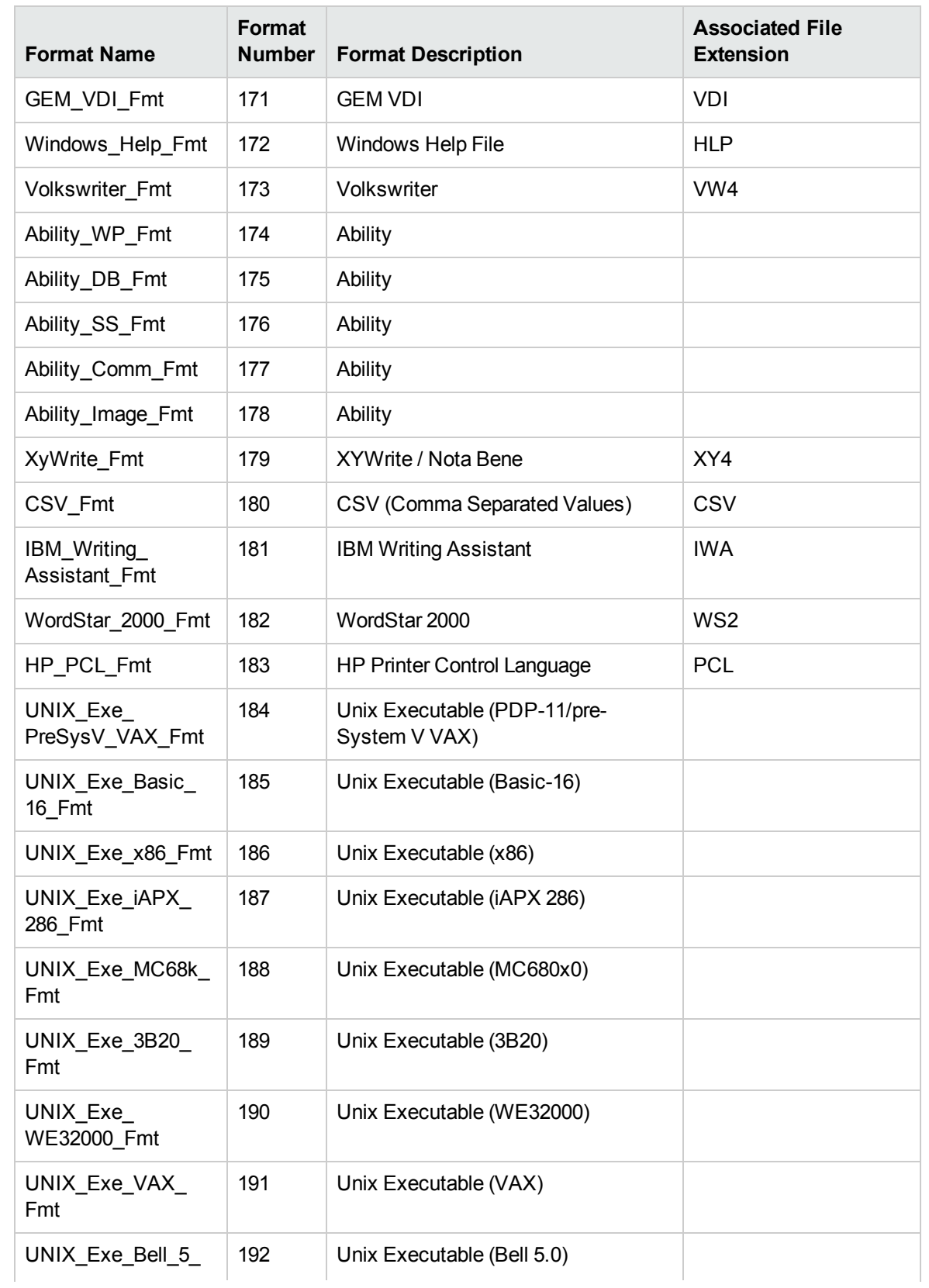

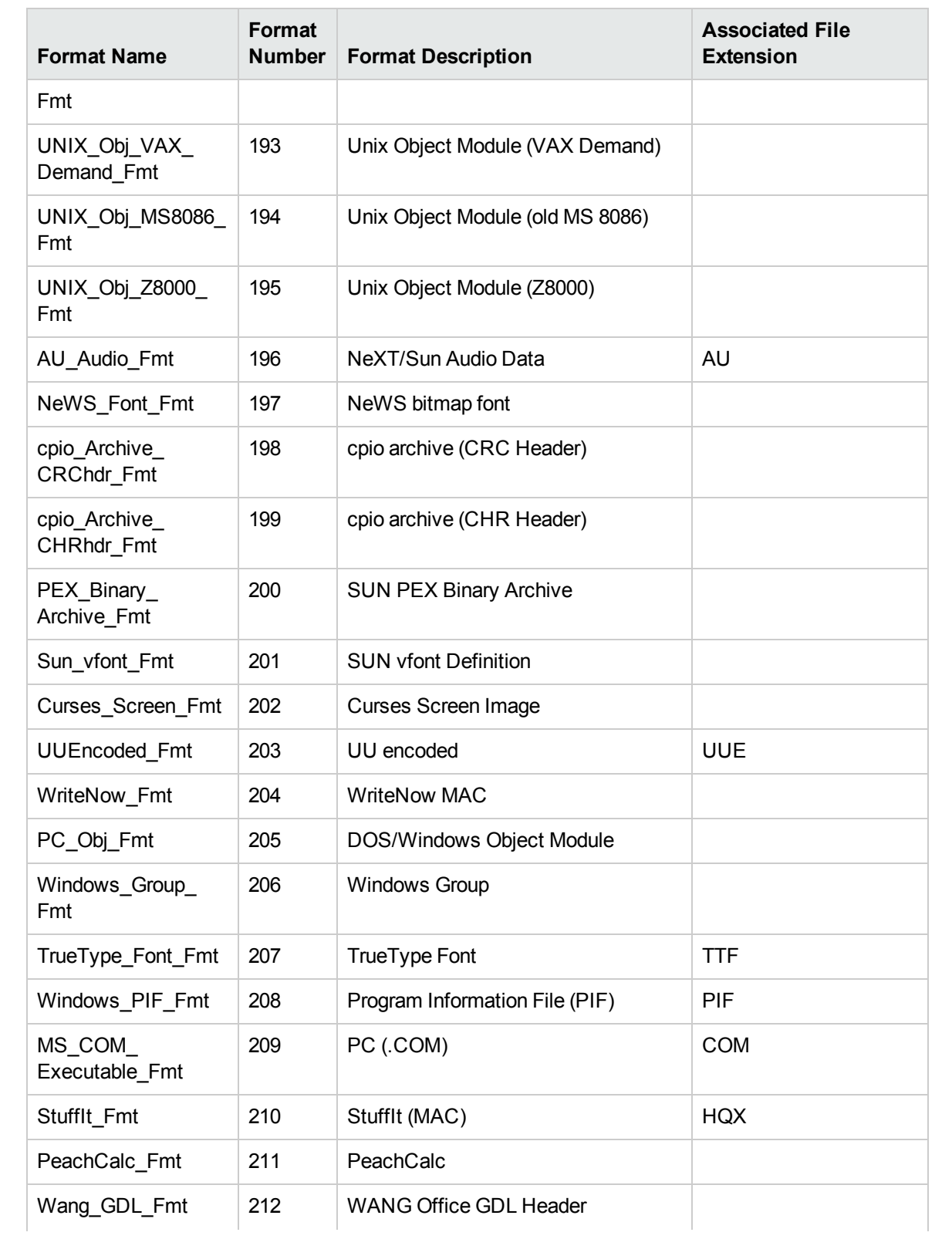

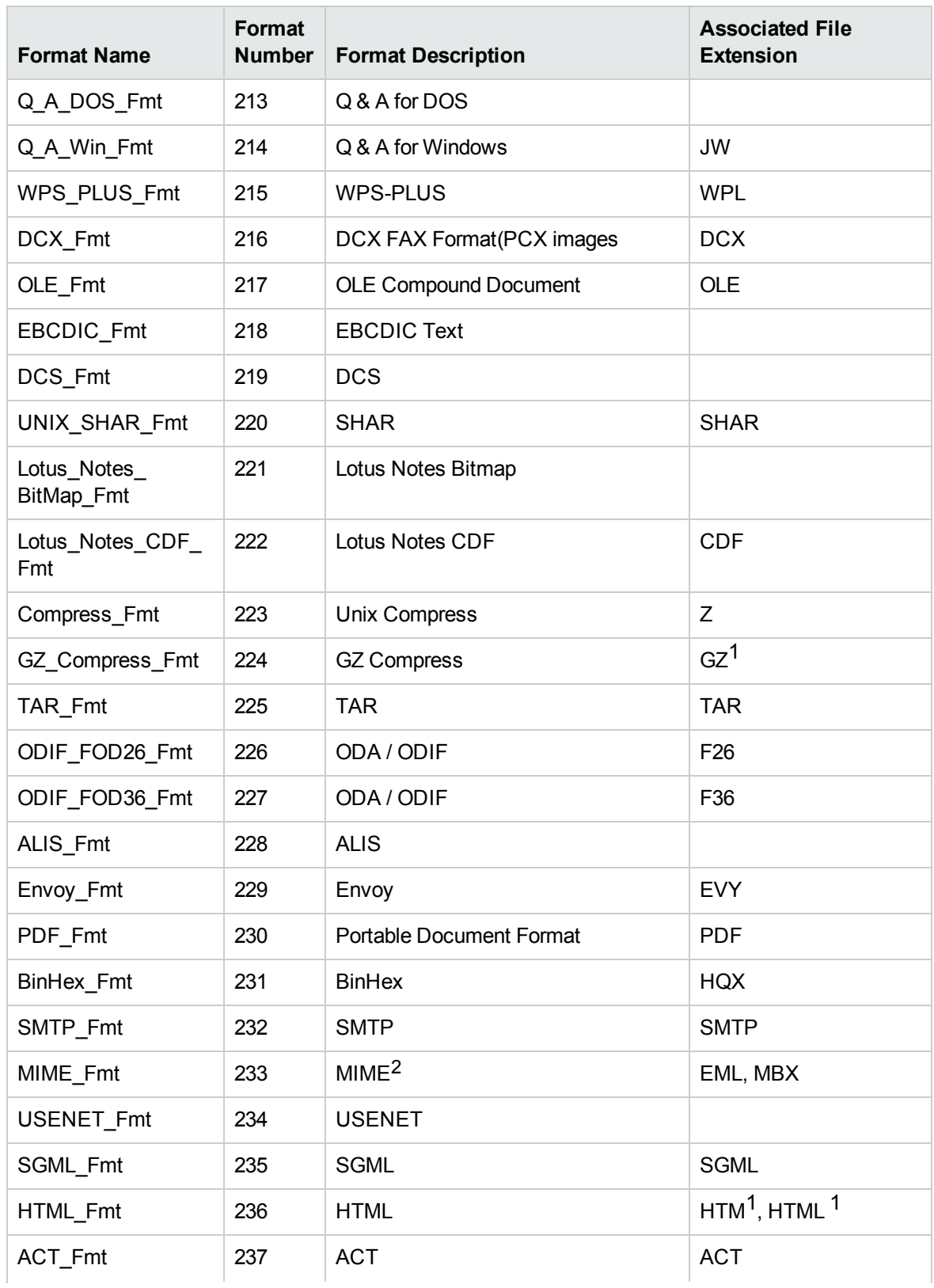

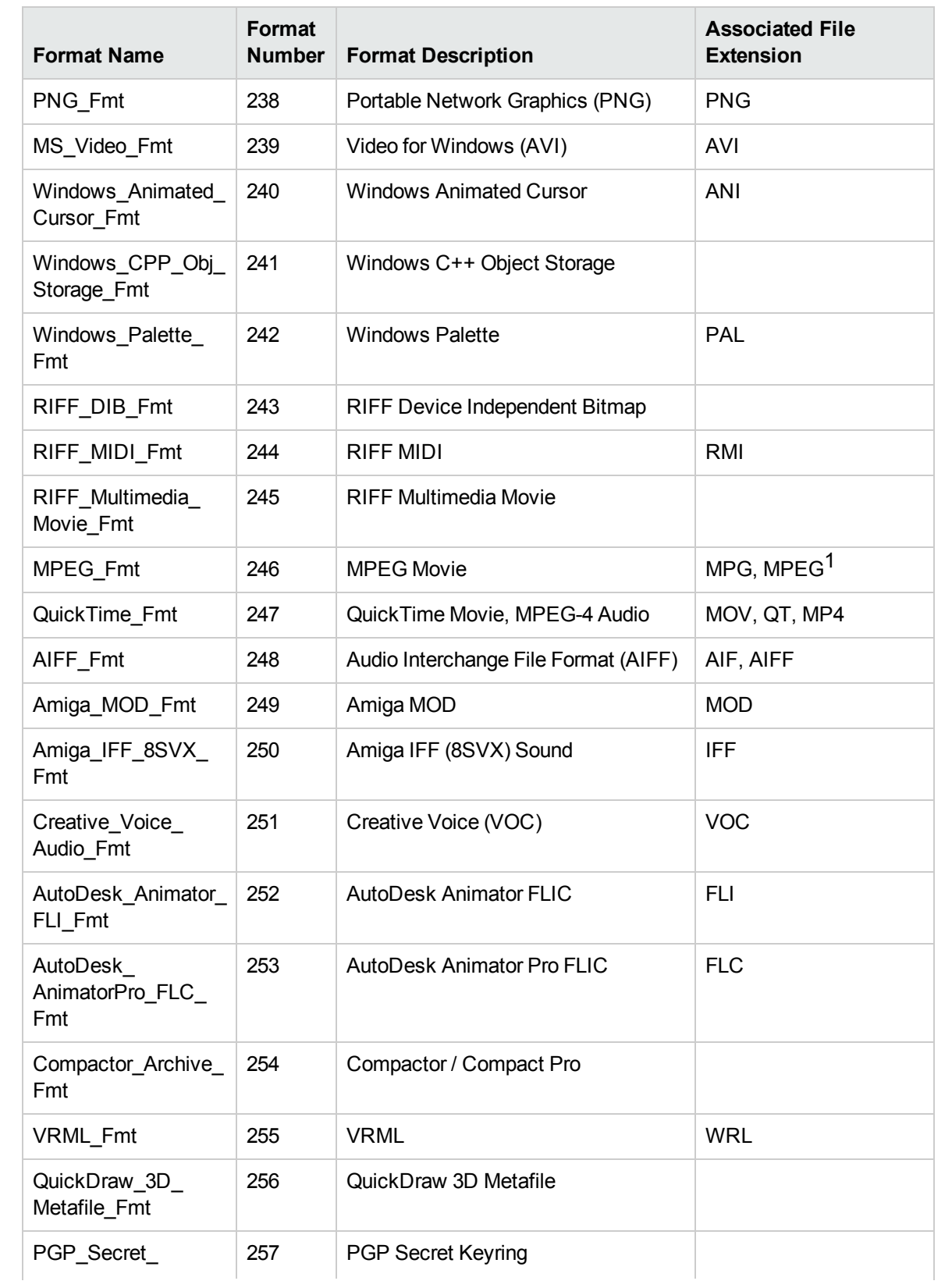

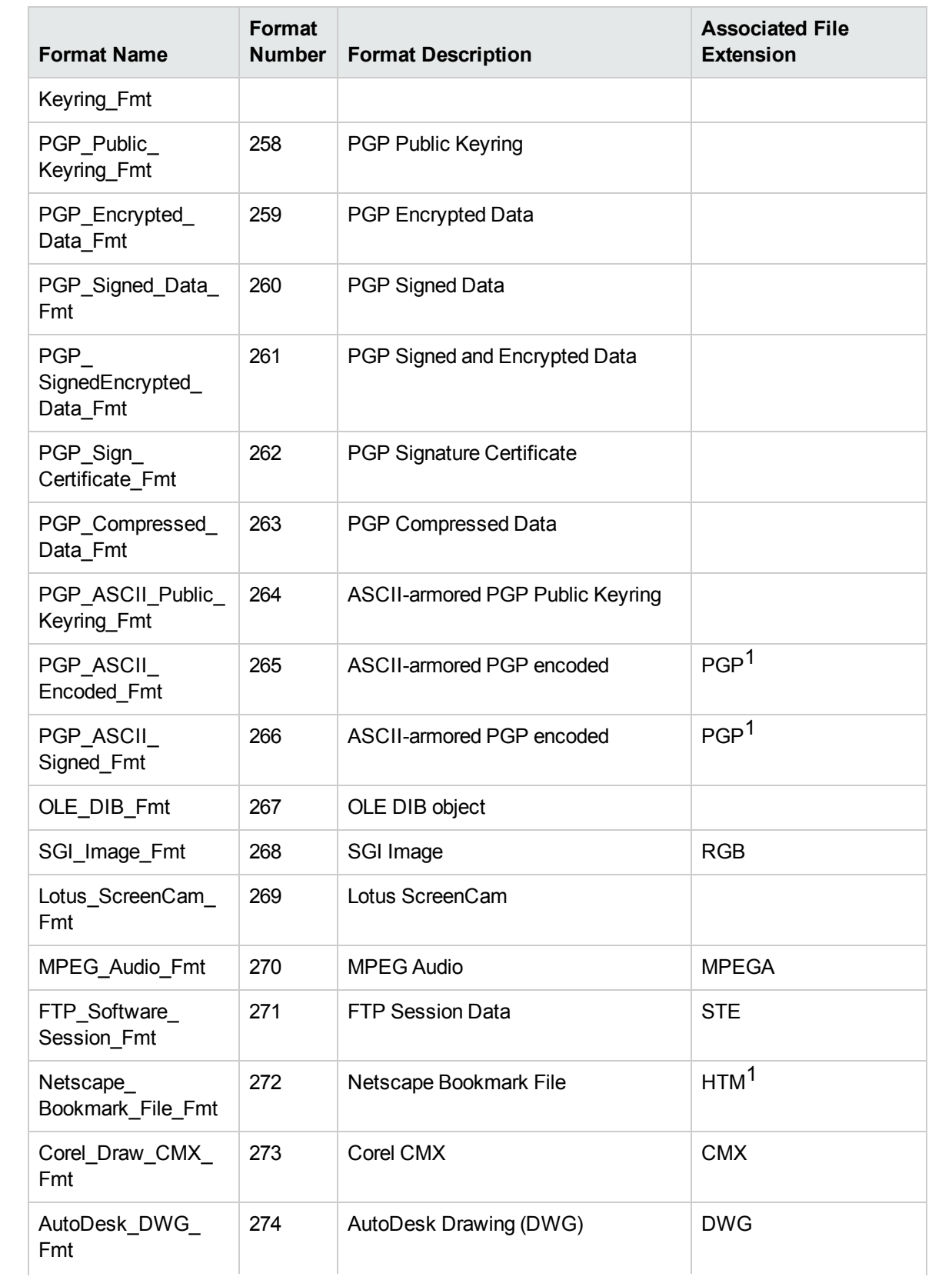

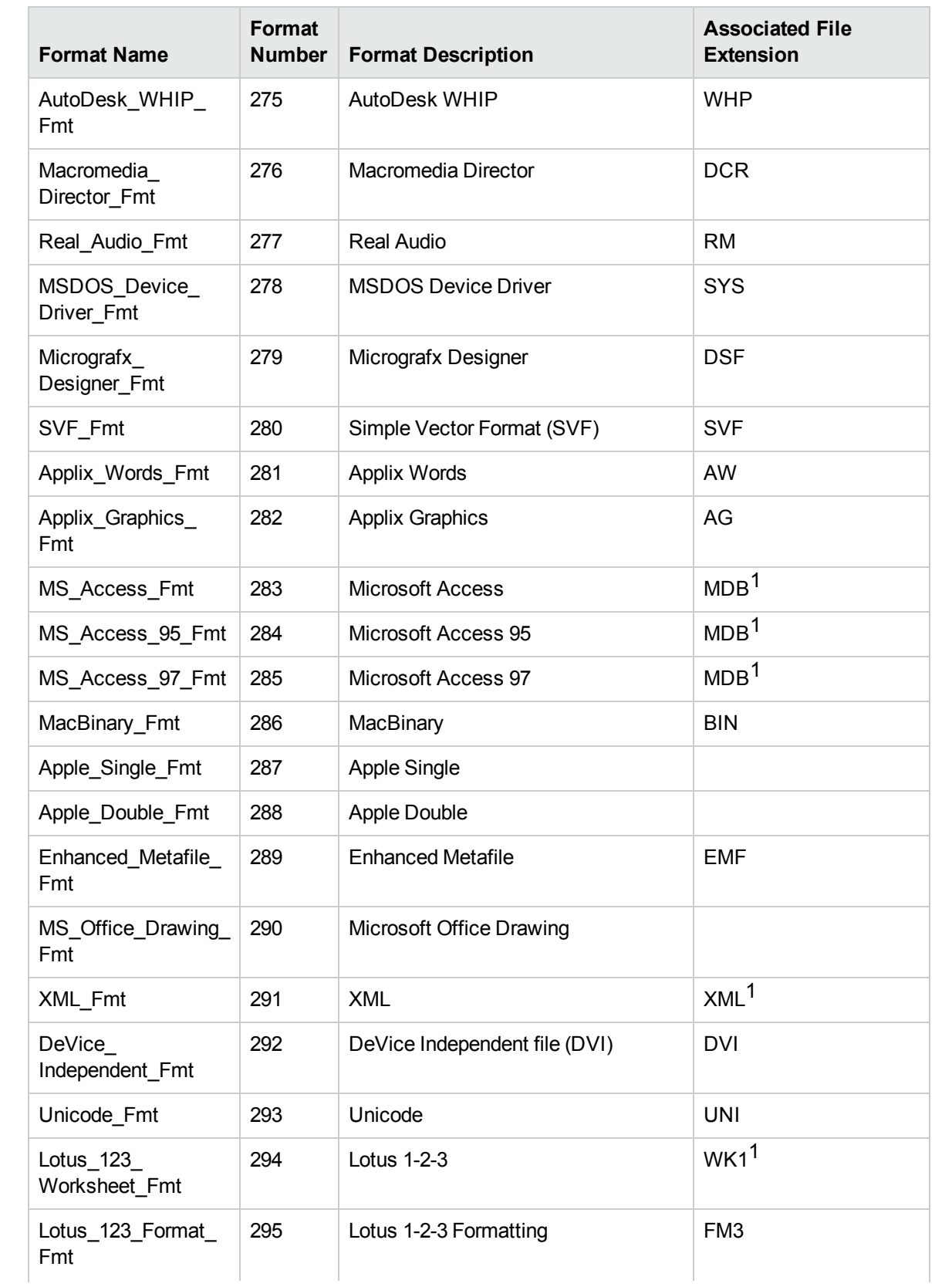

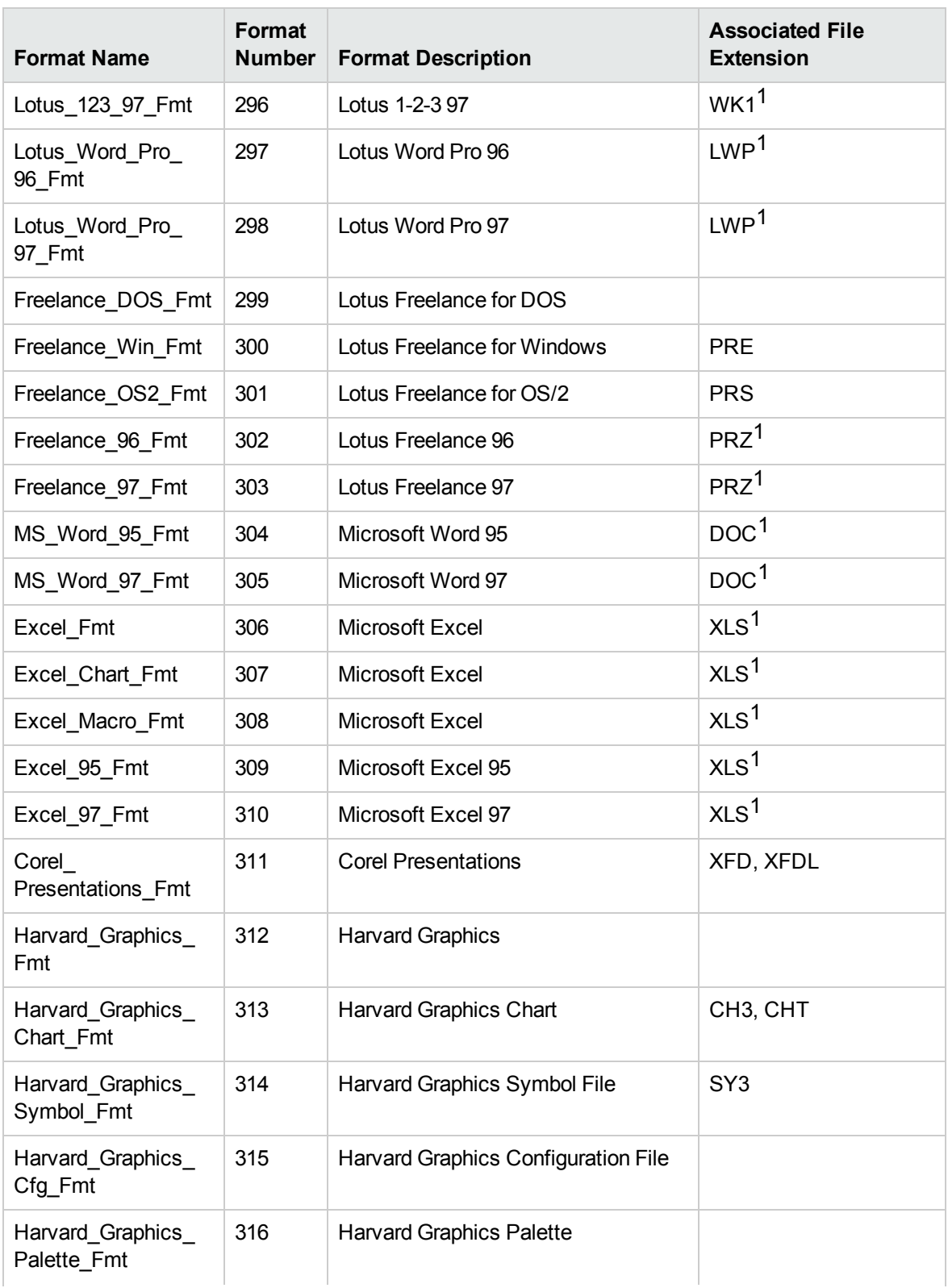

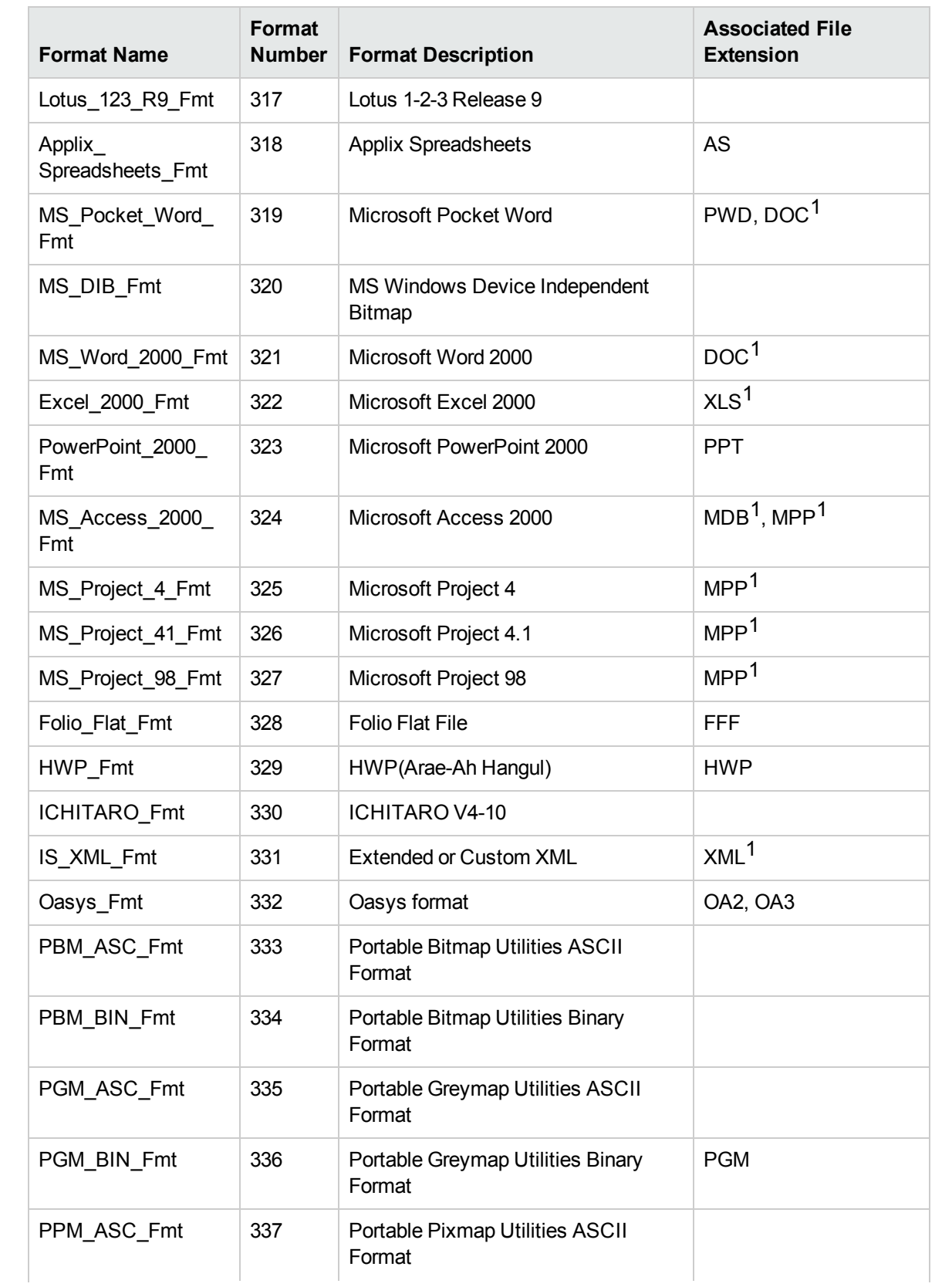

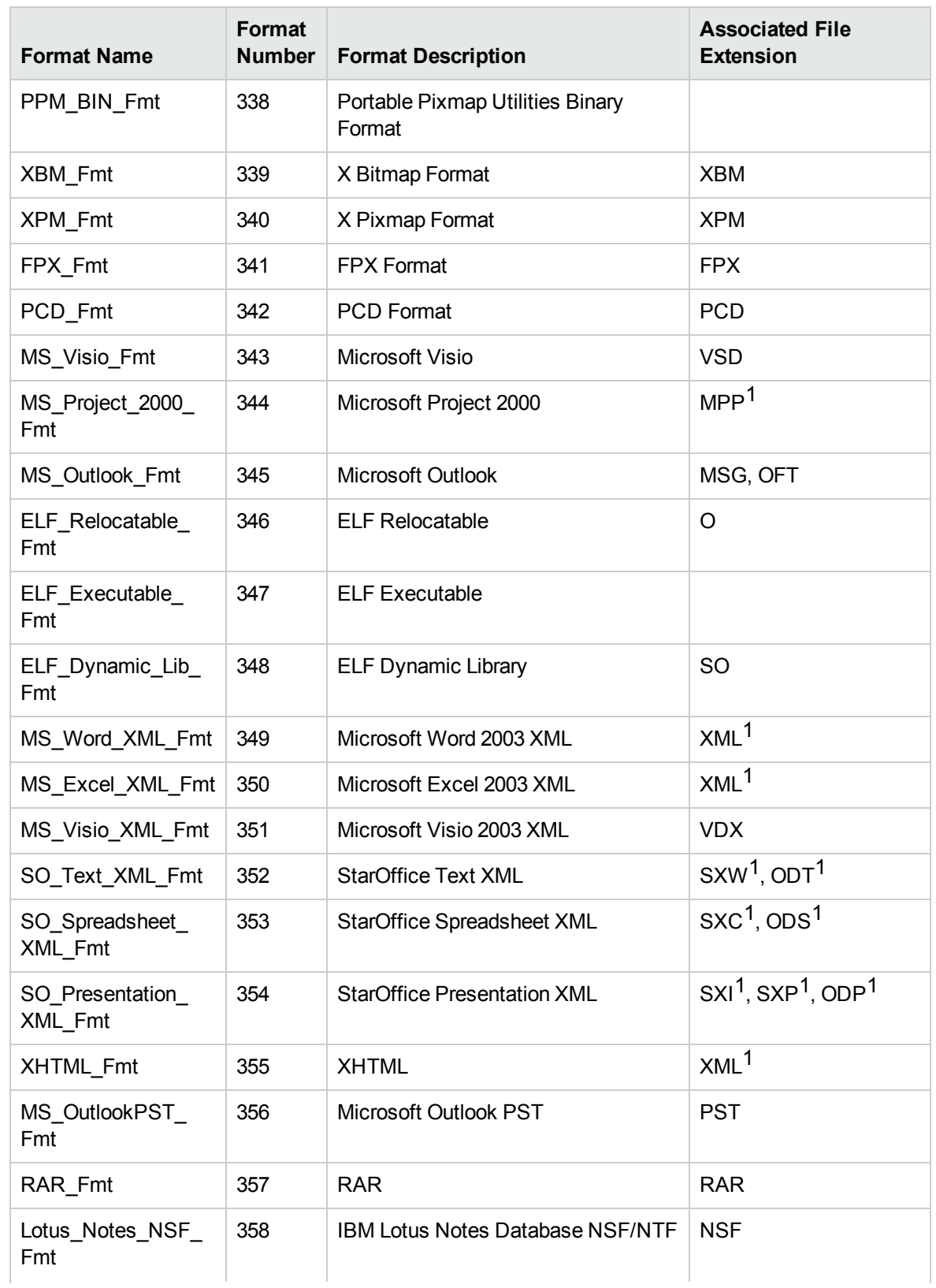
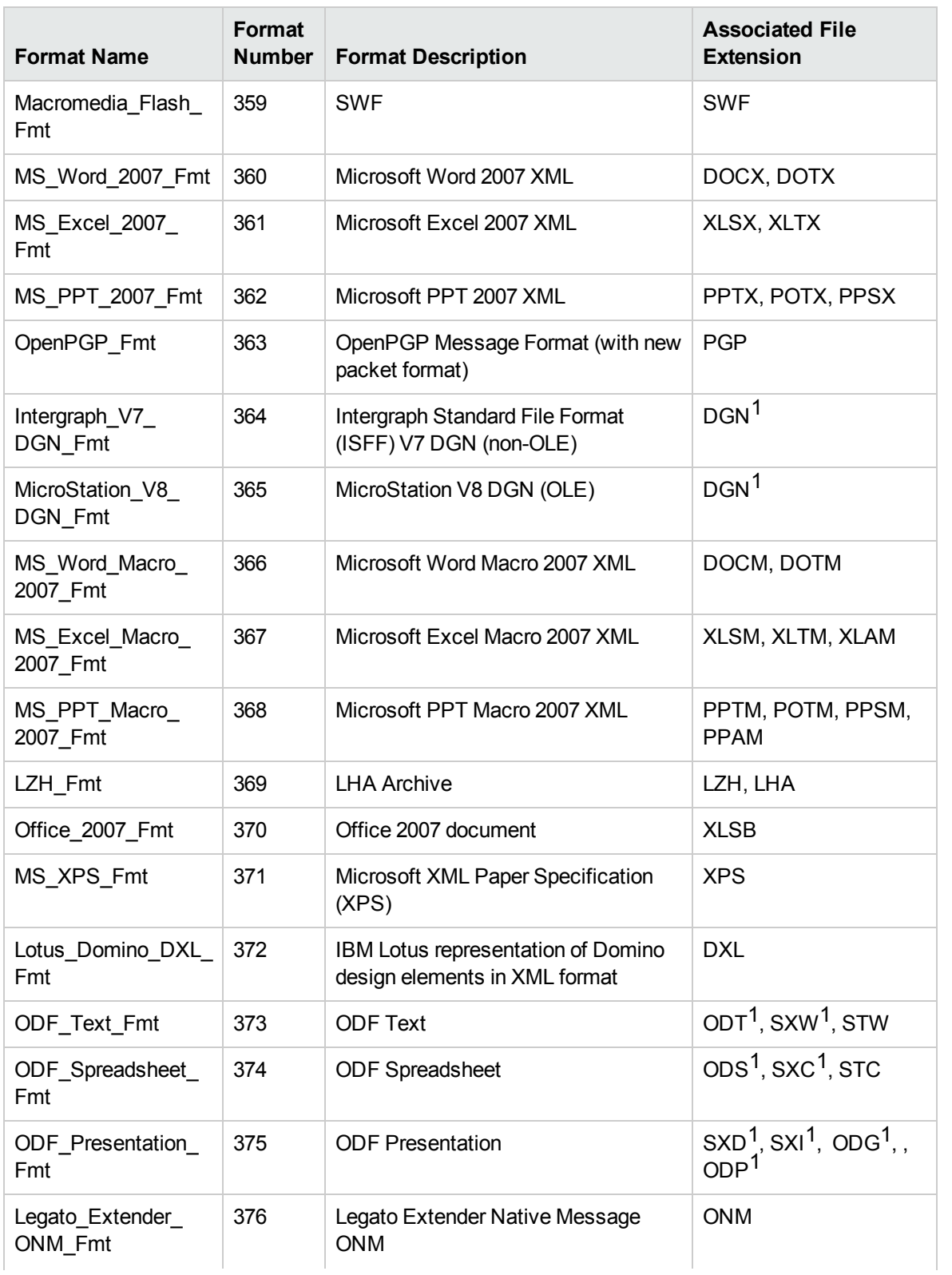

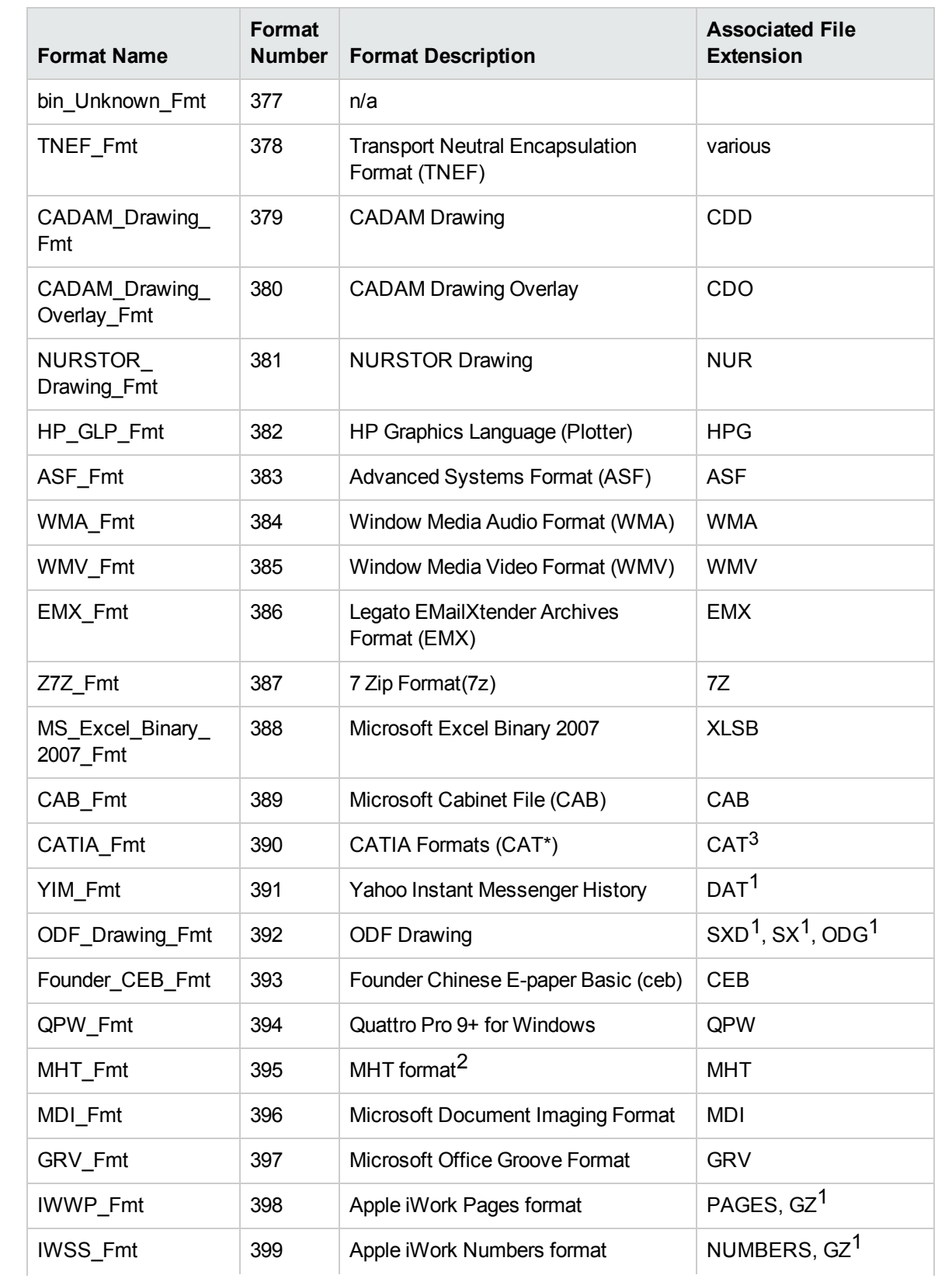

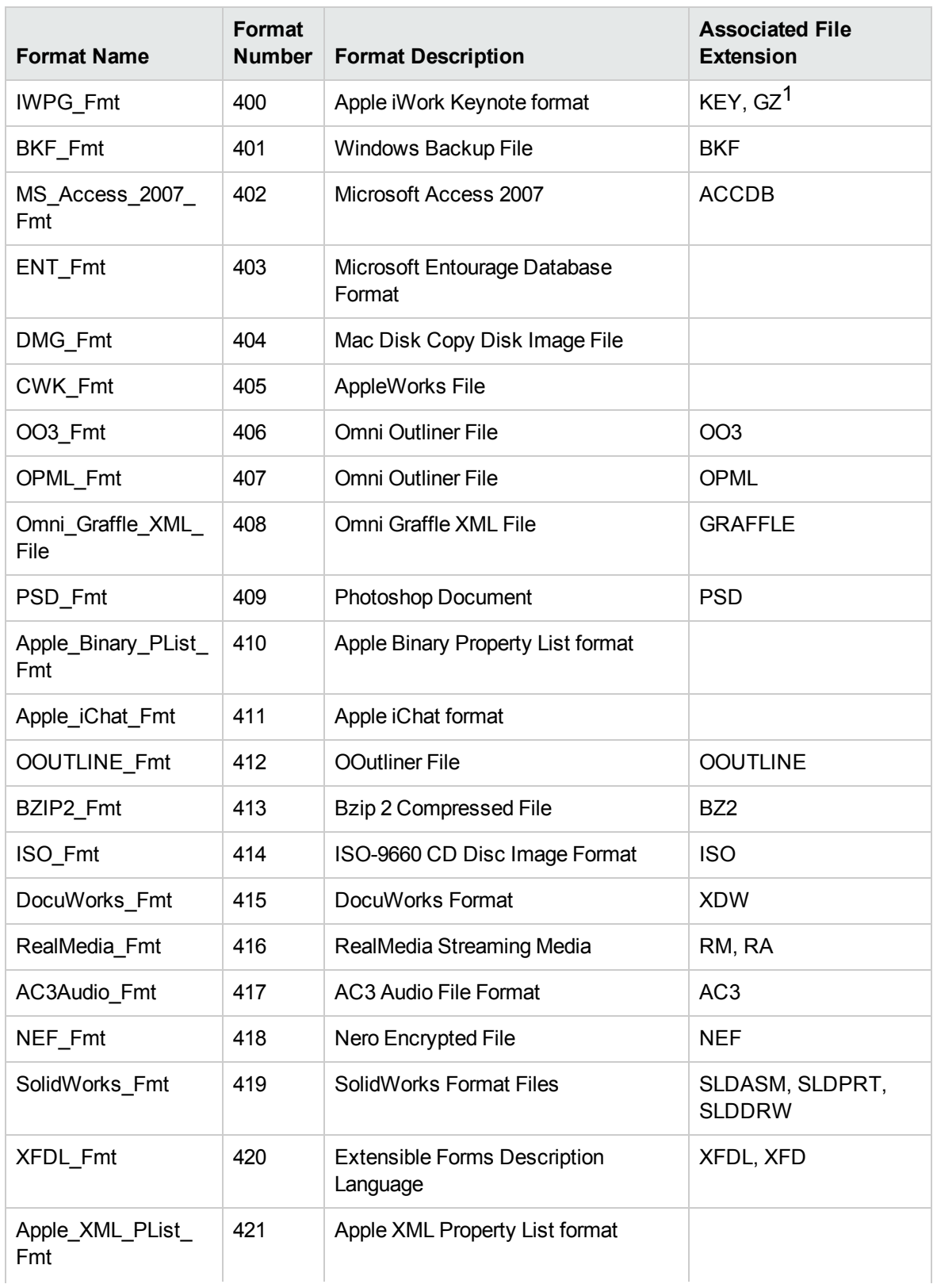

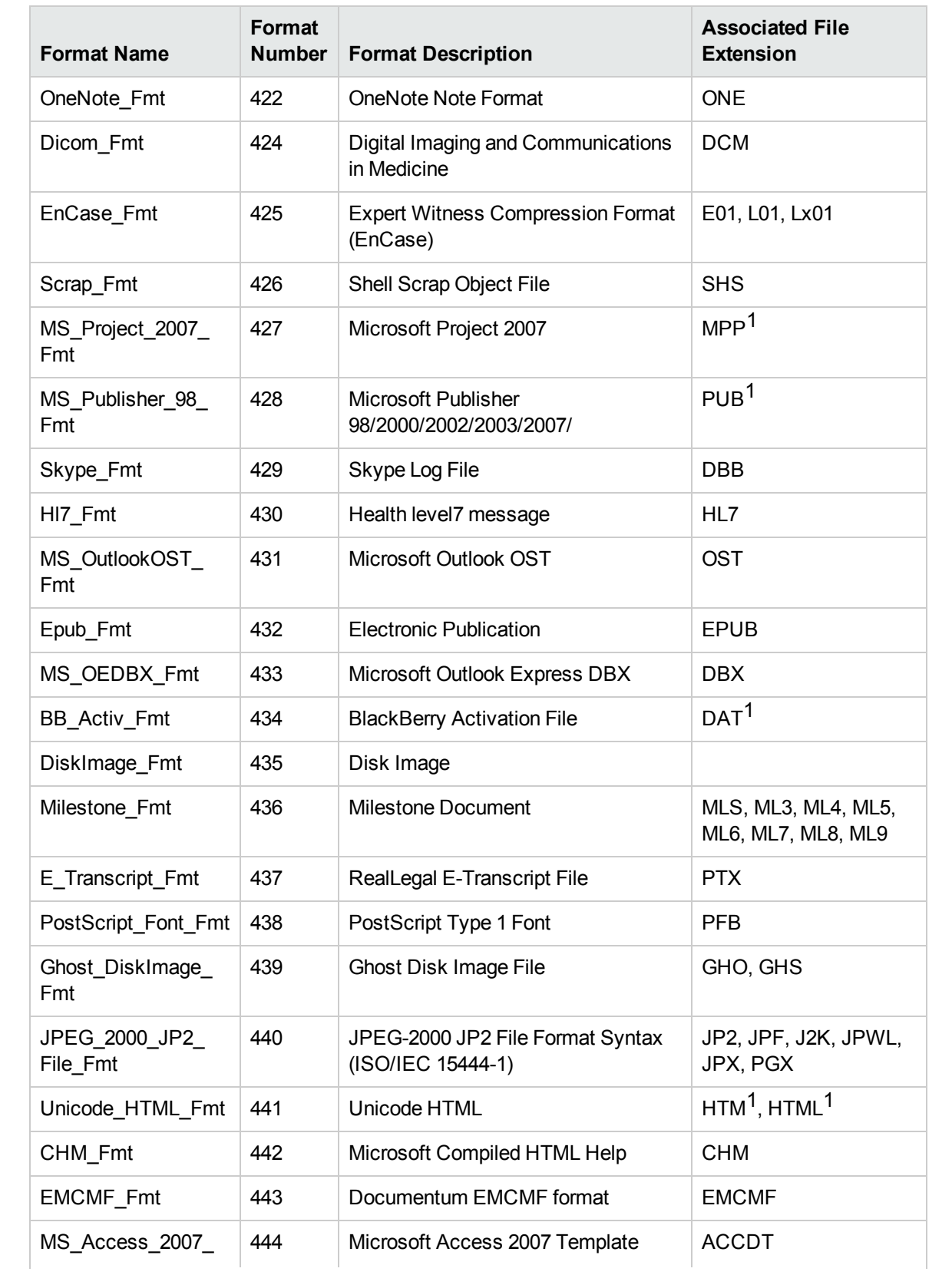

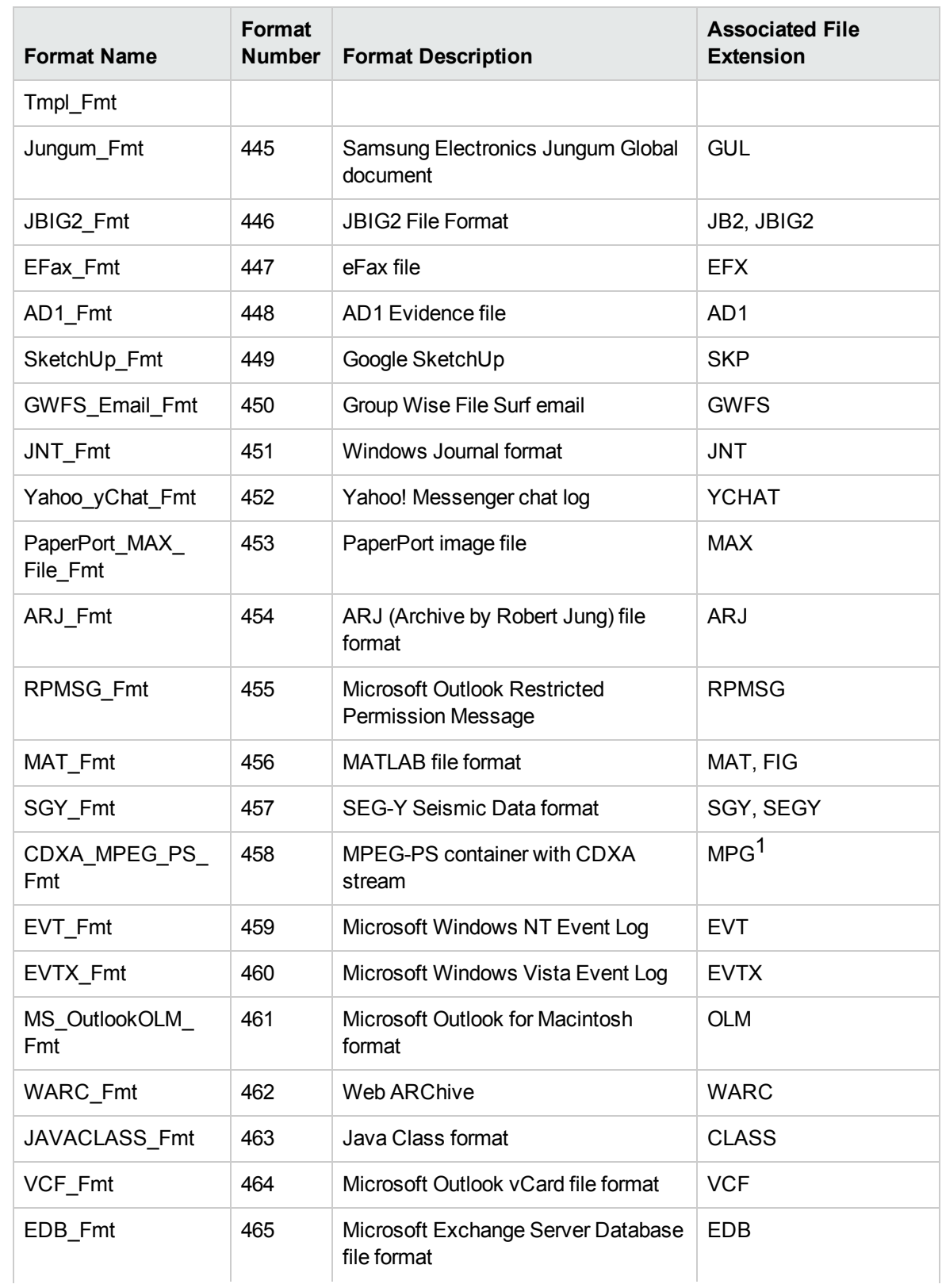

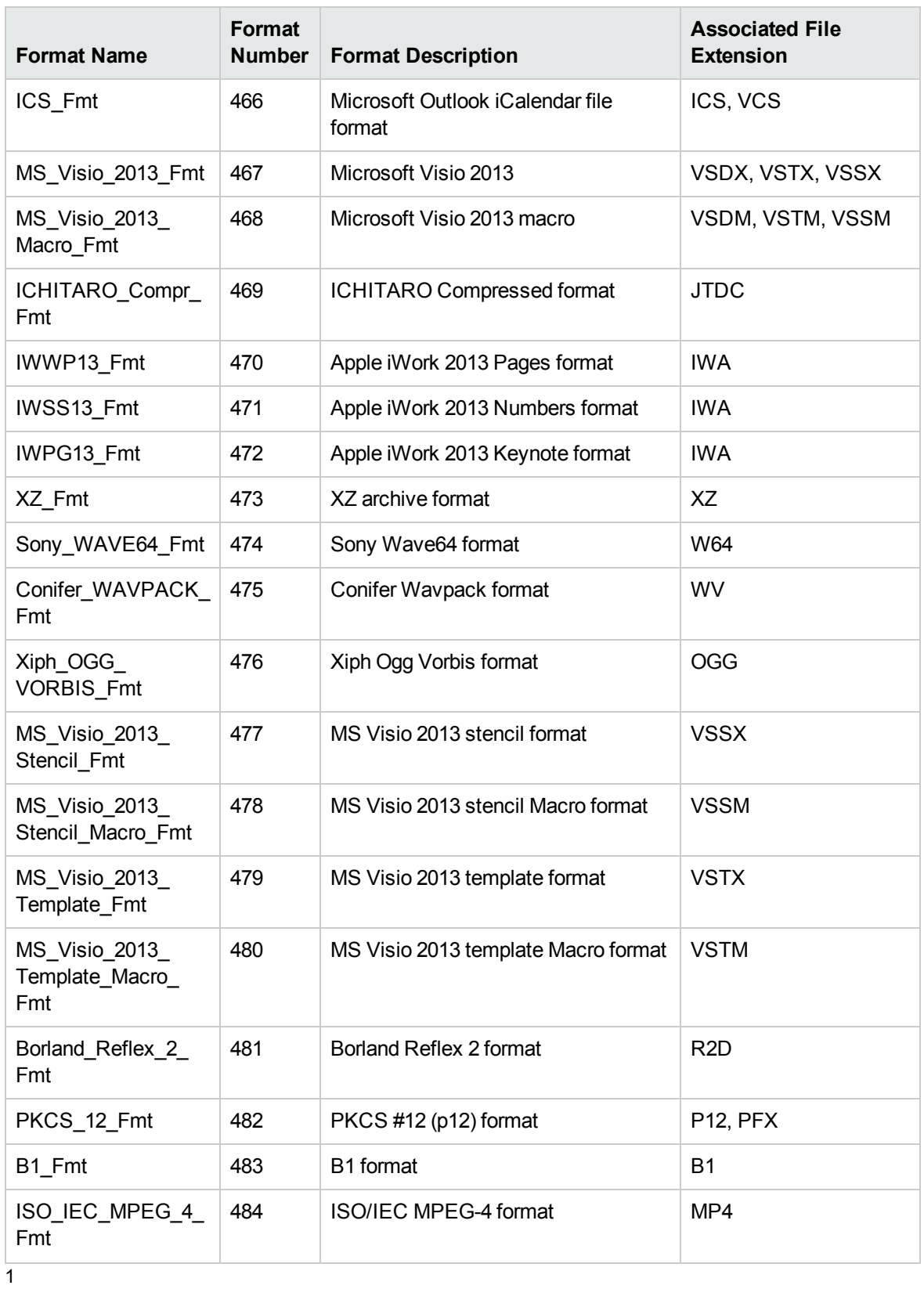

This file extension can return more than one format number.

2

MHT, EML, and MBX files may return either format 2, 233 or 395, depending on the text contained in the file. In general, files that contain fields such as To, From, Date, or Subject are considered e-mail messages; files that contain fields such as content-type and mime-version are considered to be MHT files; and files that do not contain any of those fields are considered to be text files.

3

All CAT file extensions, for example CATDrawing, CATProduct, CATPart, and so on.

# **Appendix C: Document Fields**

This appendix describes the standard fields that Connectors and CFS add to documents before the documents are indexed into IDOL Server.

- ["Document](#page-151-0) Fields" below
- <span id="page-151-0"></span>• ["AUTN\\_IDENTIFIER"](#page-152-0) on the next page

# **Document Fields**

The following fields are added to a document by connectors:

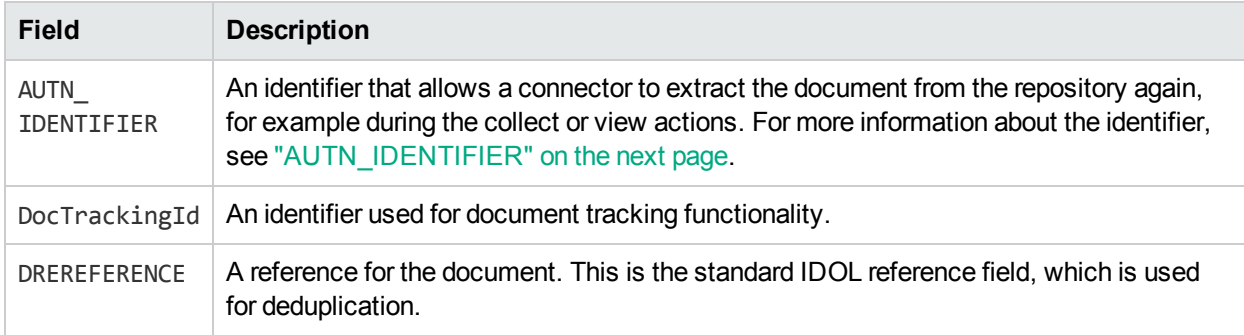

The following fields are added to a document during ingestion:

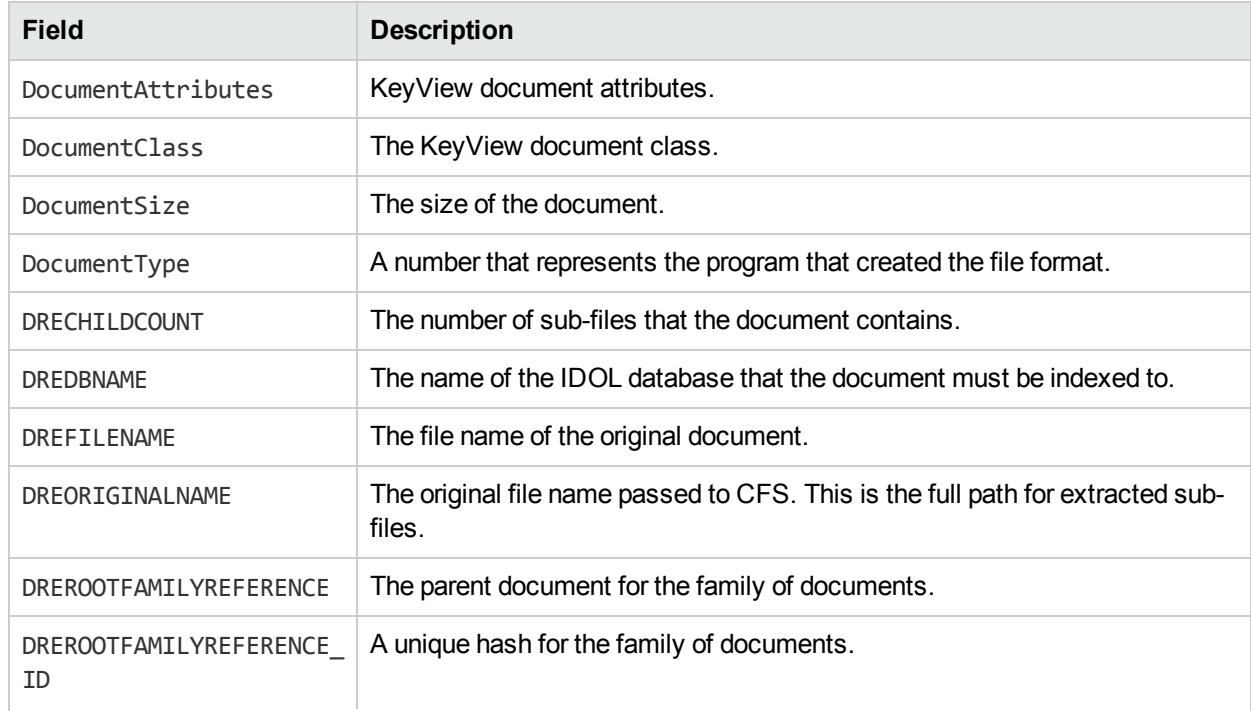

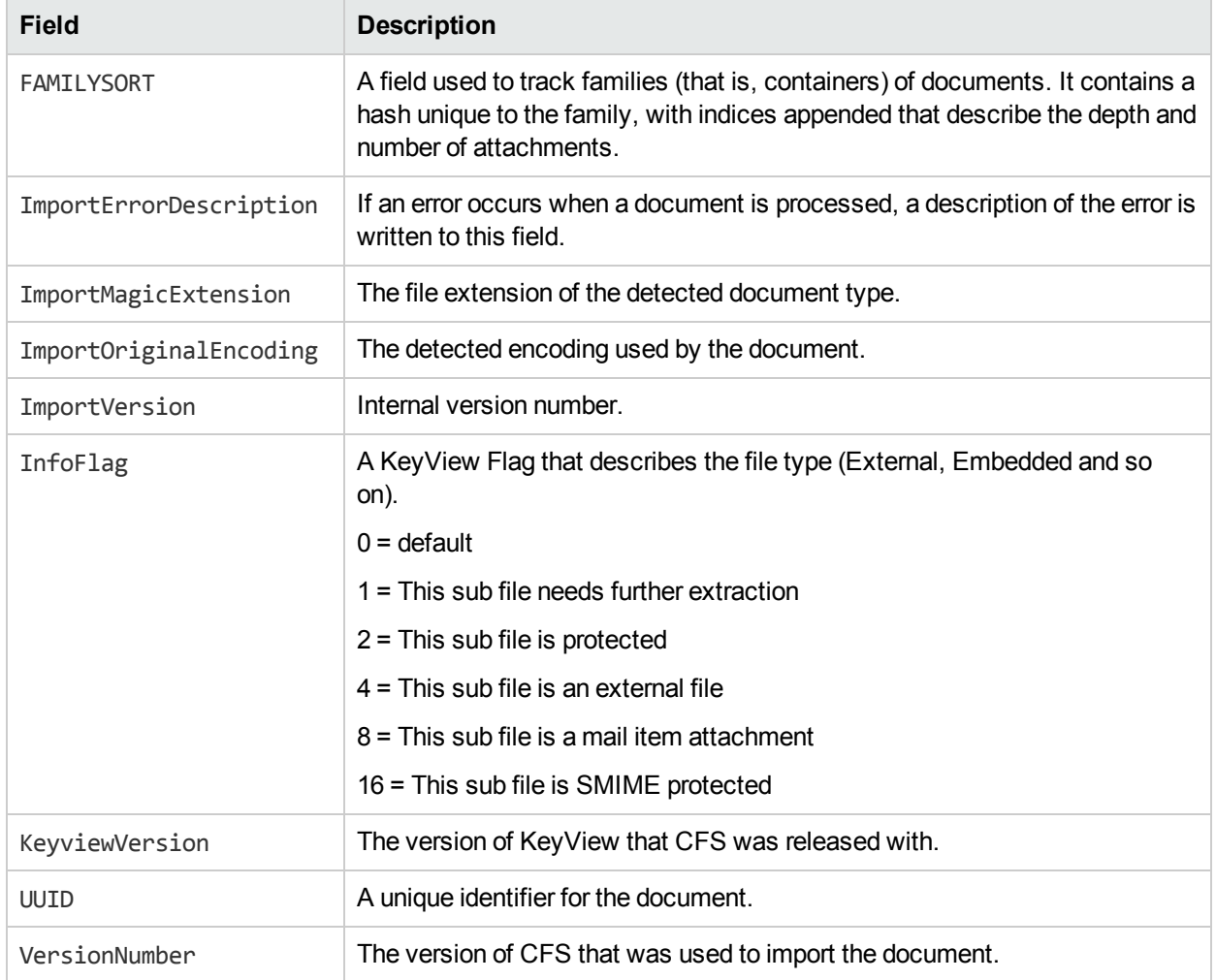

# <span id="page-152-0"></span>**AUTN\_IDENTIFIER**

An *Identifier* is a base-64 encoded string that identifies the source of a document in IDOL Server. When you use a connector to index documents into IDOL Server, an identifier is added to every document, in the AUTN\_IDENTIFIER document field.

A connector can use the identifier to extract the original file from the repository. An application might need to extract the original file when presenting the results of a query. The application can request the file by sending a collect or view action to the connector.

The exact content of the AUTN\_IDENTIFIER field depends on the connector that retrieved the document, but contains information such as:

The document reference. The document reference identifies an item in a repository. For the files retrieved from the same repository, a reference is unique. For files retrieved by a File System Connector, the document reference is the path to the file. For e-mail messages retrieved by an Exchange Connector, the document reference includes the name of the message store and folder that contains the message.

- Additional information used to find the document in the repository. Though the document reference identifies a file in the repository, it might not provide sufficient information to retrieve it efficiently. The identifier can include additional information to assist the connector locate the document.
- If The name of the fetch task that was used to retrieve the document. When a connector needs to retrieve a file, it can use the same settings by finding the fetch task in its configuration file.

An example identifier appears below:

```
<id section="MyTask1" reference="http://myserver:4567/doc/_vxswdfguhjknbio_
earycqzt_">
  <param name="SERVICEURL" value="http://myserver:4567/service"/>
  <param name="DOCID">_vxswdfguhjknbio_earycqzt_</param>
\langle/id>
```
# **Sub File Indexes**

Documents in IDOL Server can represent sub-files. In these documents, the AUTN\_IDENTIFIER field contains the identifier of the container file.

To retrieve a sub-file from a repository, a connector must retrieve the container file and send it to KeyView so that the sub-file can be extracted. So that KeyView can extract the correct sub-file, the identifier must include a sub-file index.

When CFS indexes documents into IDOL Server, sub-file indexes are automatically written to the SubFileIndexCSV document field. For example:

SubFileIndexCSV="1"

**Note:** Your connector must be configured with EnableExtraction=true. The connector's KeyviewDirectory parameter must also be set.

The sub-file index in this example (1) indicates that the document represents the second file in the container (the sub-files are indexed from 0).

Container files can contain other container files (for example an e-mail message file could contain ZIP file attachments, containing further sub-files). In this case, the sub-file index might include more than one level:

SubFileIndexCSV="2,6"

A sub-file index of 2,6 indicates that the document represents the seventh file in the third container, in the original container file.

When an action is sent to a connector to retrieve sub-files, the sub-file index must be appended to the identifier of the container. For example:

PGlkIHM9Ik15VGFzazEiIHI9Imh0dHA6Ly9teXNlcnZlcjo0NTY3L2RvYy9fdnhzd 2RmZ3VoamtuYmlvX2VhcnljcXp0XyI+PHAgbj0iU0VSVklDRVVSTCIgdj0iaHR0cD ovL215c2VydmVyOjQ1Njcvc2VydmljZSIvPjxwIG49IkRPQ0lEIiB2PSJfdnhzd2R mZ3VoamtuYmlvX2VhcnljcXp0XyIvPjwvaWQ+**|2.6**

**Note:** Where sub-file indexes have multiple levels (for example SubFileIndexCSV="2,6", the comma must be replaced by a period).

# **Append Sub File Indexes to the Document Identifier**

You can configure CFS to automatically append sub-file indexes to document identifiers, before the documents are indexed into IDOL Server.

To do this, use the lua script identifiers.lua, which is included with CFS in the scripts folder. The script is also included below:

```
function handler( document )
   identifier = document:getFieldValue( "AUTN_IDENTIFIER" )
   if identifier then
      indices = document:getFieldValue( "SubFileIndexCSV" )
      if indices then
         indices = string.gsub(indices, ",", ".")
         document:setFieldValue("AUTN_IDENTIFIER", identifier .. "|" .. indices)
     end
   end
```

```
return true
```
end

You must run the script after KeyView has extracted sub-files, so run the script using a *Post* Import task. For example:

```
[ImportTasks]
Post0=Lua:scripts/identifiers.lua
```
# **Glossary**

# **A**

#### **ACI (Autonomy Content Infrastructure)**

A technology layer that automates operations on unstructured information for crossenterprise applications. ACI enables an automated and compatible business-tobusiness, peer-to-peer infrastructure. The ACI allows enterprise applications to understand and process content that exists in unstructured formats, such as email, Web pages, Microsoft Office documents, and IBM Notes.

#### **ACI Server**

A server component that runs on the Autonomy Content Infrastructure (ACI).

#### **ACL (access control list)**

An ACL is metadata associated with a document that defines which users and groups are permitted to access the document.

#### **action**

A request sent to an ACI server.

#### **active directory**

A domain controller for the Microsoft Windows operating system, which uses LDAP to authenticate users and computers on a network.

## **C**

#### **Category component**

The IDOL Server component that manages categorization and clustering.

#### **Community component**

The IDOL Server component that manages users and communities.

#### **connector**

An IDOL component (for example File System Connector) that retrieves information from a local or remote repository (for example, a file system, database, or Web site).

#### **Connector Framework Server (CFS)**

Connector Framework Server processes the information that is retrieved by connectors. Connector Framework Server uses KeyView to extract document content and metadata from over 1,000 different file types. When the information has been processed, it is sent to an IDOL Server or Distributed Index Handler (DIH).

#### **Content component**

The IDOL Server component that manages the data index and performs most of the search and retrieval operations from the index.

## **D**

#### **DAH (Distributed Action Handler)**

DAH distributes actions to multiple copies of IDOL Server or a component. It allows you to use failover, load balancing, or distributed content.

#### **DIH (Distributed Index Handler)**

DIH allows you to efficiently split and index extremely large quantities of data into multiple copies of IDOL Server or the Content component. DIH allows you to create a scalable solution that delivers high performance and high availability. It provides a flexible way to batch, route, and categorize the indexing of internal and external content into IDOL Server.

## **I**

#### **IDOL**

The Intelligent Data Operating Layer (IDOL) Server, which integrates unstructured, semistructured and structured information from multiple repositories through an understanding of the content. It delivers a real-time environment in which operations across applications and content are automated.

#### **IDOL Proxy component**

An IDOL Server component that accepts incoming actions and distributes them to the appropriate subcomponent. IDOL Proxy also performs some maintenance operations to make sure that the subcomponents are running, and to start and stop them when necessary.

#### **Intellectual Asset Protection System (IAS)**

An integrated security solution to protect your data. At the front end, authentication checks that users are allowed to access the system that contains the result data. At the back end, entitlement checking and authentication combine to ensure that query results contain only documents that the user is allowed to see, from repositories that the user has permission to access.

### **K**

#### **KeyView**

The IDOL component that extracts data, including text, metadata, and subfiles from over 1,000 different file types.

### **L**

#### **LDAP**

Lightweight Directory Access Protocol. Applications can use LDAP to retrieve

information from a server. LDAP is used for directory services (such as corporate email and telephone directories) and user authentication. See also: active directory, primary domain controller.

#### **License Server**

License Server enables you to license and run multiple IDOL solutions. You must have a License Server on a machine with a known, static IP address.

### **O**

#### **OmniGroupServer (OGS)**

A server that manages access permissions for your users. It communicates with your repositories and IDOL Server to apply access permissions to documents.

### **P**

#### **primary domain controller**

A server computer in a Microsoft Windows domain that controls various computer resources. See also: active directory, LDAP.

## **V**

#### **View**

An IDOL component that converts files in a repository to HTML formats for viewing in a Web browser.

### **W**

#### **Wildcard**

A character that stands in for any character or group of characters in a query.

Connector Framework Server Administration Guide Glossary: XML - XML

## **X**

#### **XML**

Extensible Markup Language. XML is a language that defines the different attributes of document content in a format that can be read by humans and machines. In IDOL Server, you can index documents in XML format. IDOL Server also returns action responses in XML format.

# **Send Documentation Feedback**

If you have comments about this document, you can contact the [documentation](mailto:AutonomyTPFeedback@hpe.com?subject=Feedback on Connector Framework Server Administration Guide (Connector Framework Server 11.0)) team by email. If an email client is configured on this system, click the link above and an email window opens with the following information in the subject line:

#### **Feedback on Connector Framework Server Administration Guide (Connector Framework Server 11.0)**

Just add your feedback to the email and click send.

If no email client is available, copy the information above to a new message in a web mail client, and send your feedback to AutonomyTPFeedback@hpe.com.

We appreciate your feedback!